# **คู่มือการใช้งาน**

**ส าหรับสิทธิ์สถาบันอุดมศึกษา/เจ้าหน้าที่ผู้ประสานงานหลักสูตร**

ี ระบบฐานข้อมูลสหกิจศึกษา และการศึกษาเชิงบูรณาการกับการทำงาน **ของกระทรวงการอุดมศึกษา วิทยาศาสตร์ วิจัยและนวัตกรรม**

## สารบัญ

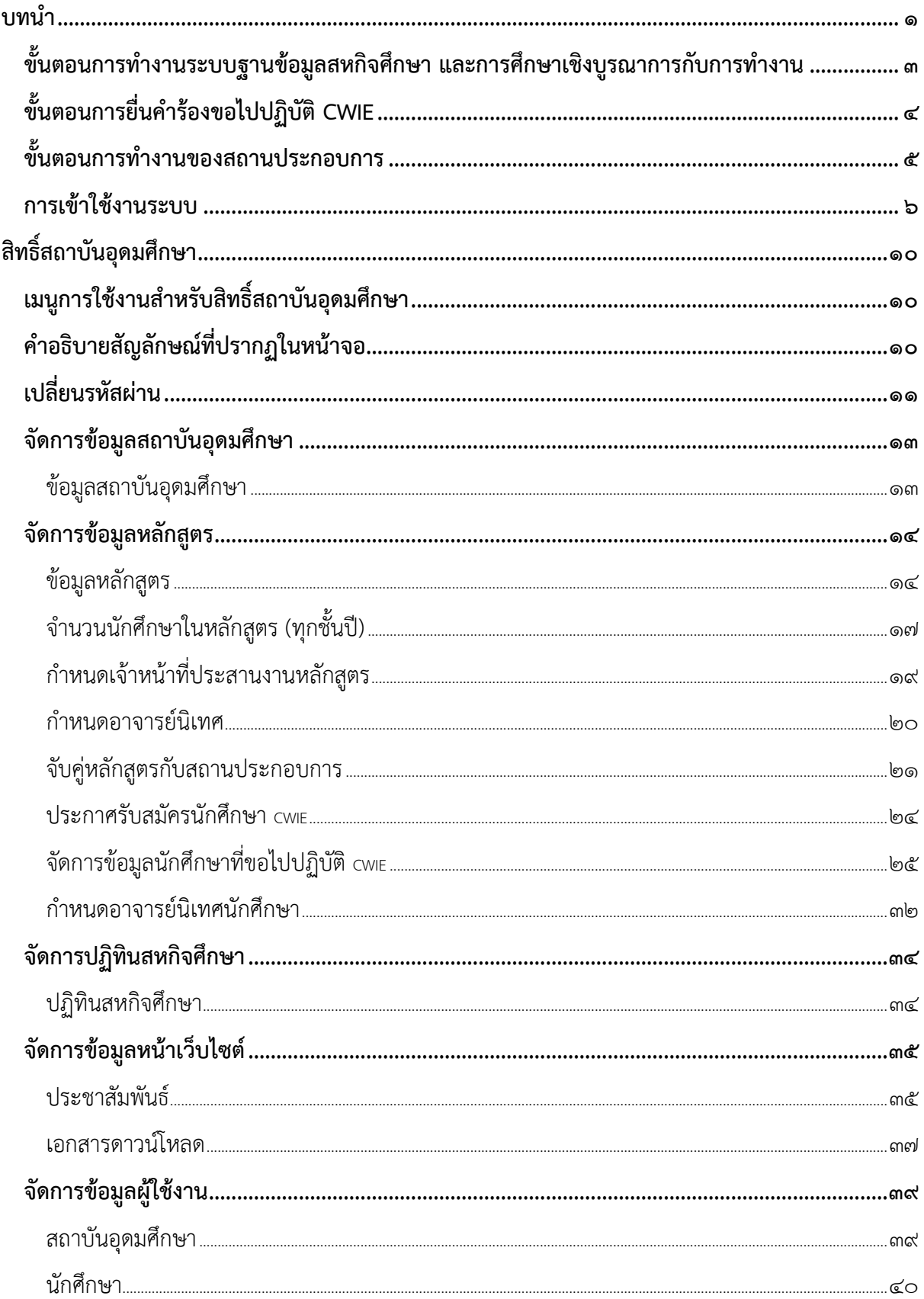

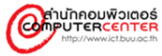

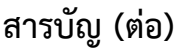

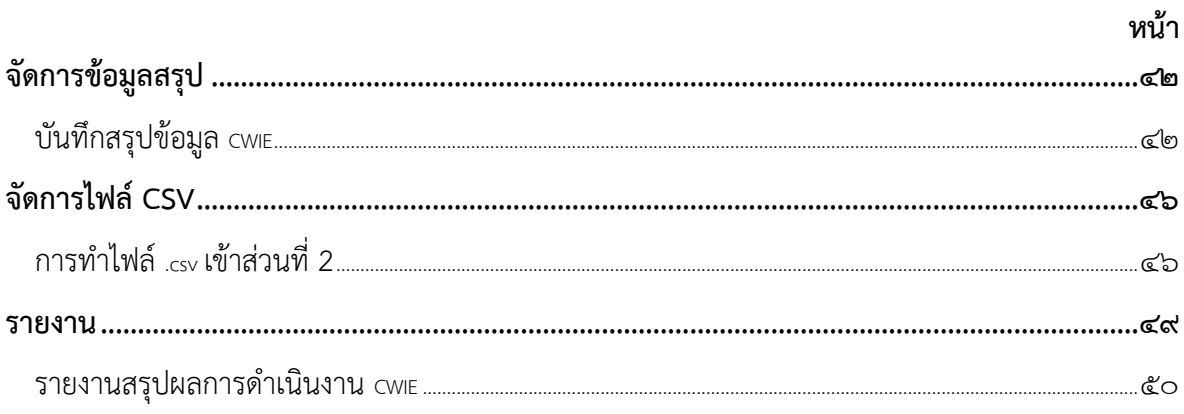

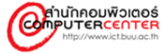

#### **บทน า**

<span id="page-3-0"></span>ระบบฐานข้อมูลสหกิจศึกษา และการศึกษาเชิงบูรณาการกับการทำงาน (Cooperative and Work Integrated Education Database: CWIE Database) ของกระทรวงการอุดมศึกษา วิทยาศาสตร์ วิจัยและ ้ นวัตกรรม (อว.) เป็นระบบสารสนเทศที่จัดทำขึ้นเพื่อเป็นฐานข้อมูลกลาง ในการรวบรวมจัดเก็บผลการ ดำเนินงานด้านสหกิจศึกษาและการศึกษาเชิงบูรณาการกับการทำงาน ให้บริการด้าน CWIE แบบครบวงจร (One Stop Service) โดยระบบสารสนเทศนี้ จะช่วยอำนวยความสะดวกให้แก่ สถาบันอุดมศึกษา สถาน ประกอบการ และนักศึกษา อันได้แก่ การใช้ระบบช่วยในการจับคู่ตำแหน่งงาน ระหว่างสถานประกอบการ และสถาบันอุดมศึกษา การติดตามขั้นตอนการปฏิบัติ CWIE ตั้งแต่เริ่มและระหว่างการปฏิบัติ CWIE จนถึงการ ้ติดตามภาวะการมีงานทำหลังสำเร็จการศึกษา นอกจากนี้สารสนเทศที่ได้จากระบบ สามารถนำไปใช้เป็นข้อมูล ี เพื่อช่วยในการสนับสนุนการวางแผนและการดำเนินงานด้านการจัดการศึกษาแบบ CWIE

คู่มือการใช้งานฉบับนี้น าเสนอรายละเอียดเกี่ยวกับ วิธีการใช้งานระบบฐานข้อมูลสหกิจศึกษา และ การศึกษาเชิงบูรณาการกับการสิทธิ์สถาบันอุดมศึกษา/เจ้าหน้าที่ผู้ประสานงานหลักสูตร มีรายละเอียดเบื้องต้น ้ดังนี้ ภาพรวมขั้นตอนการทำงานระบบฐานข้อมูลสหกิจศึกษา ภาพรวมขั้นตอนการทำงานของนักศึกษา ่ ภาพรวมขั้นตอนการทำงานของสถานประกอบการ คำอธิบายสัญลักษณ์ที่ปรากภในแต่ละหน้าจอ การใช้งาน หน้าเว็บไซต์ วิธีการเข้าใช้งานระบบ การจัดการข้อมูลพื้นฐานตั้งต้นสำหรับใช้งาน การนำเข้าข้อมูลจาก ส่วนกลาง การจัดการข้อมูลหน้าเว็บไซต์ การจัดการสิทธิ์การใช้งานระบบ การบันทึกสรุปข้อมูล CWIEและการ ค้นหาข้อมูลต่าง ๆ หน้าเว็บไซต์ เช่น ข้อมูลหลักสูตร ข้อมูลสถาบันอุดมศึกษา ข้อมูลสถานประกอบการ ข้อมูล ้ตำแหน่งงาน เป็นต้น สำหรับรูปแบบที่ใช้ในการอธิบายการใช้งานของแต่ละเมนู ประกอบด้วย รูปภาพหน้าจอ ้ตารางข้อมูล โดยตารางข้อมูลแสดงชื่อข้อมูลที่บันทึก/ค้นหา และคำอธิบายที่ความหมายของข้อมูลที่บันทึก/ ค้นหานั้น

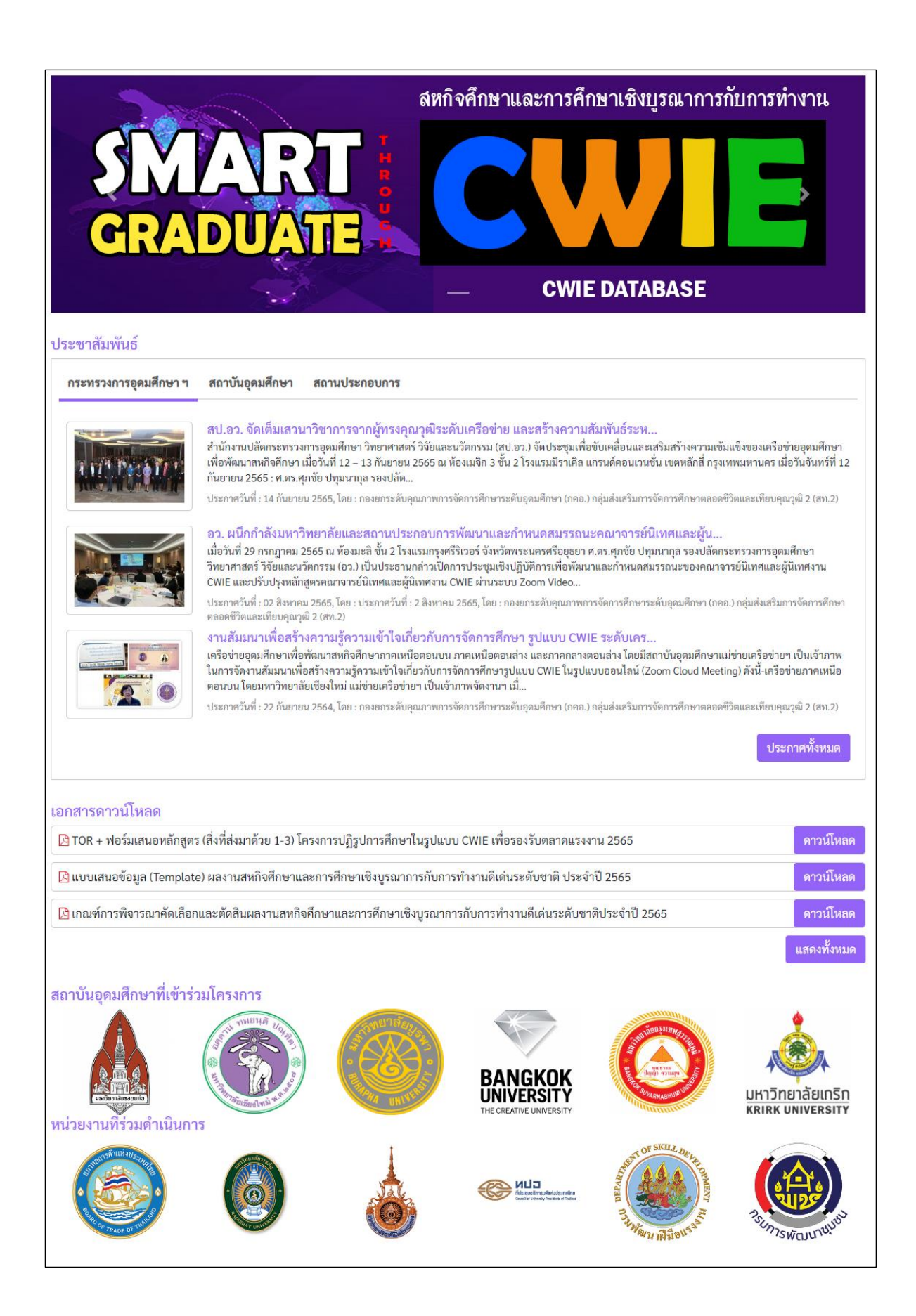

## <span id="page-5-0"></span>์ขั้นตอนการทำงานระบบฐานข้อมูลสหกิจศึกษา และการศึกษาเชิงบูรณาการกับการทำงาน

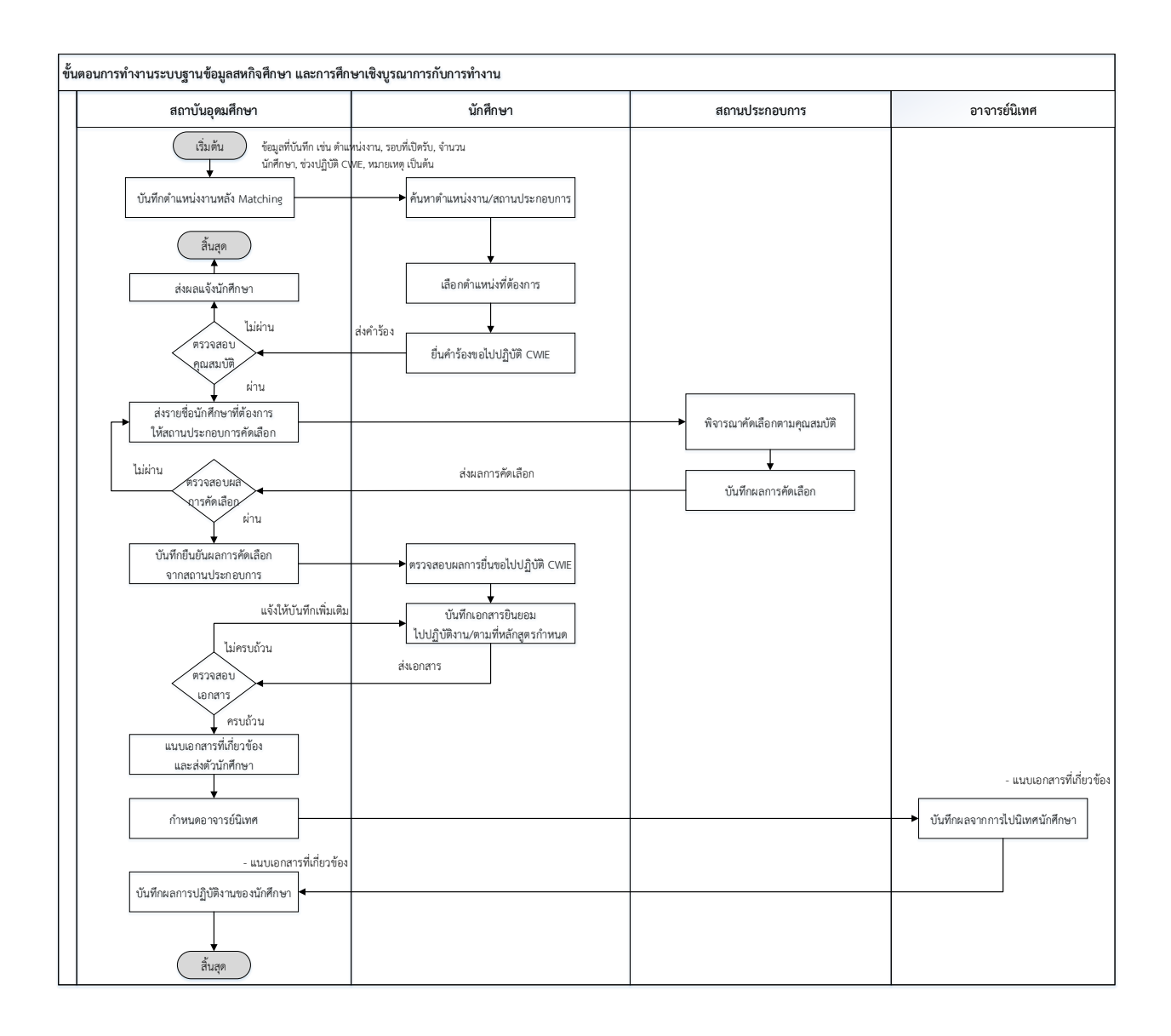

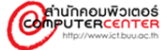

## <span id="page-6-0"></span>**ขั้นตอนการยื่นค าร้องขอไปปฏิบัติ CWIE**

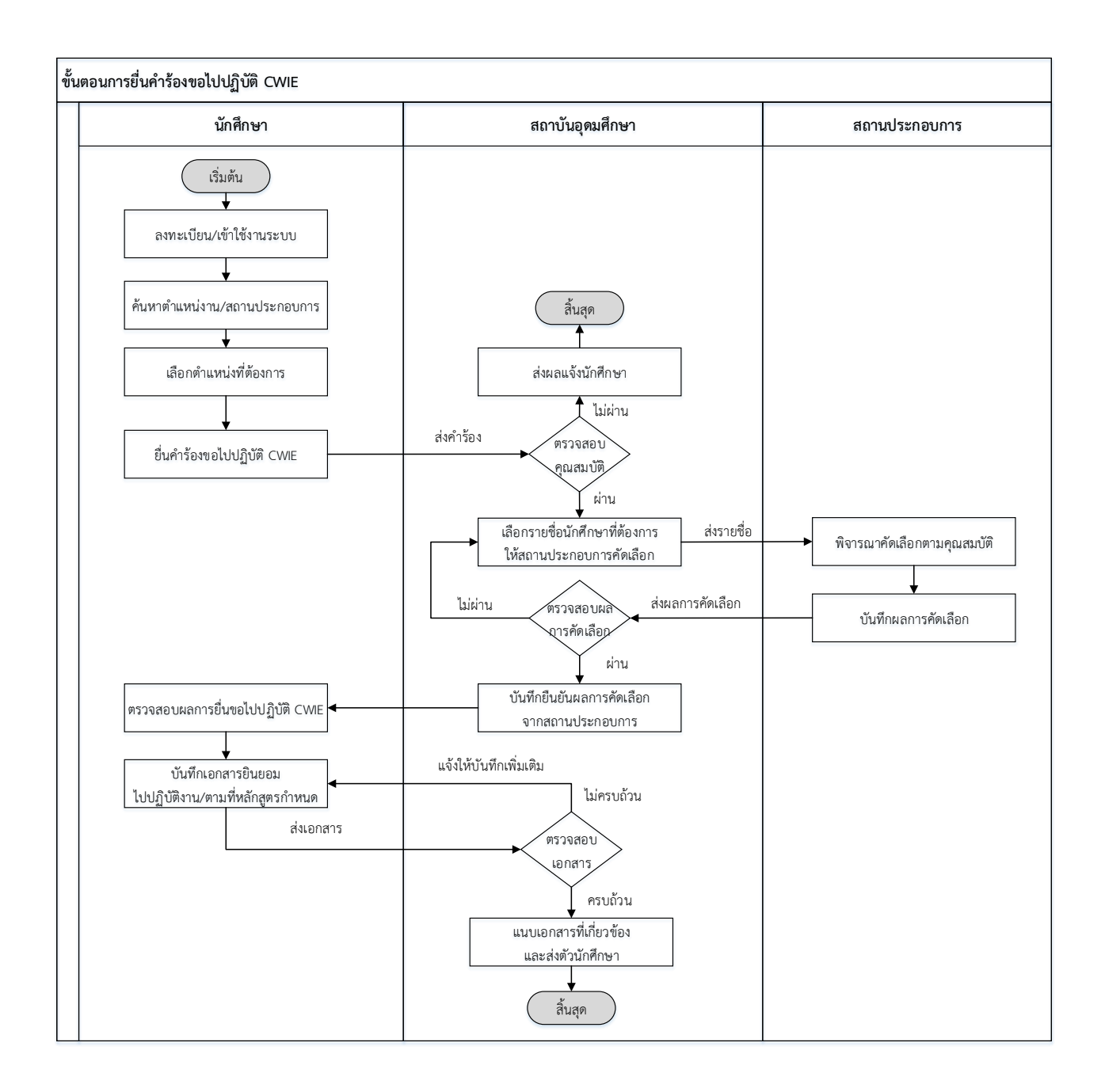

## <span id="page-7-0"></span>์ขั้นตอนการทำงานของสถานประกอบการ

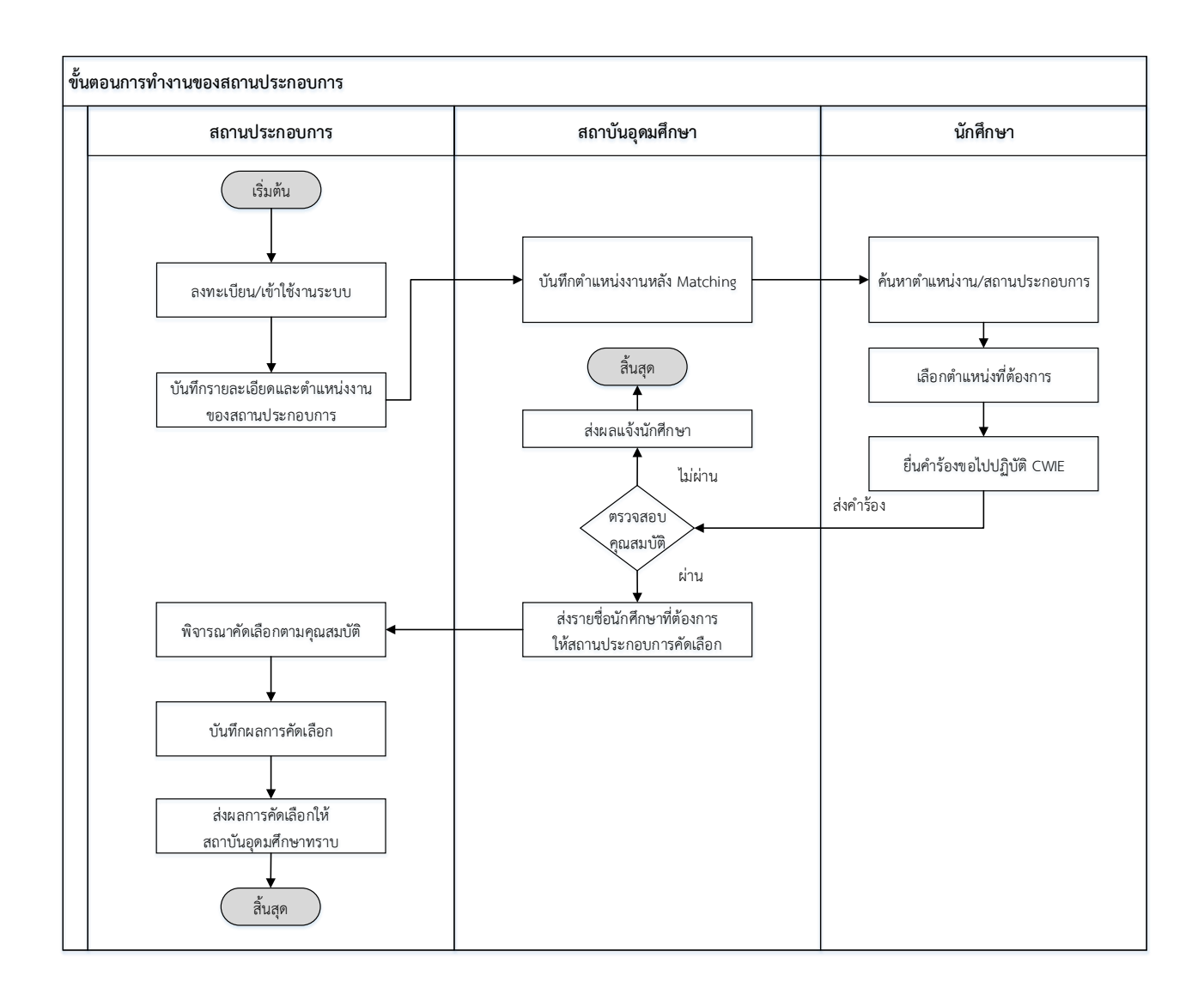

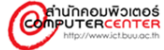

#### <span id="page-8-0"></span>**การเข้าใช้งานระบบ**

การเข้าใช้งานระบบ สามารถเข้าใช้งานได้ที่ <u>[https](https://cwie.mua.go.th/)://cwie.mua.go.th</u> คลิกที่ปุ่ม <u>รับจัดข</u>ม จะแสดง หน้าจอดังภาพด้านล่าง จากนั้นให้กรอกข้อมูลชื่อผู้ใช้ และรหัสผ่าน ที่ได้รับจากสำนักงานปลัดกระทรวงการ อุดมศึกษา วิทยาศาสตร์ วิจัยและนวัตกรรม

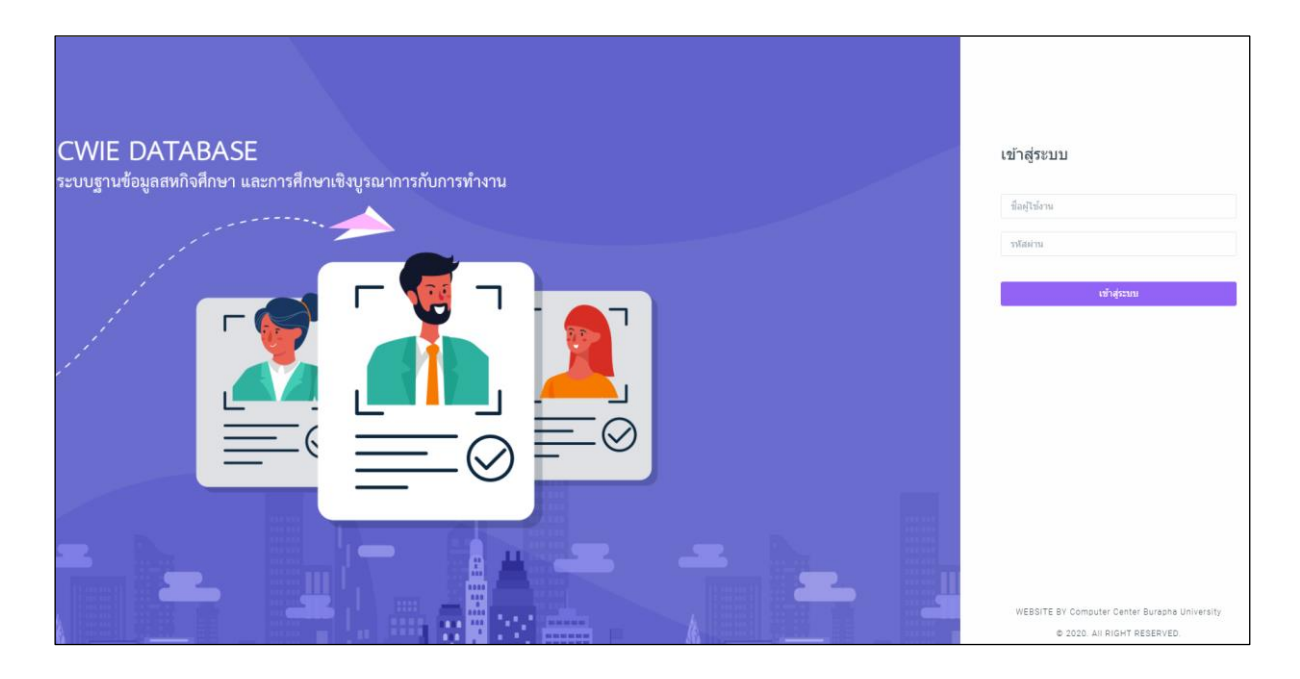

#### **ขั้นตอนการด าเนินงาน**

- ๑. พิมพ์ชื่อผู้ใช้งาน และรหัสผ่าน
- ๒. คลิกที่ปุ่ม "เข้าสู่ระบบ"

\*\* สำหรับสิทธิ์ของสถาบันอุดมศึกษา ชื่อผู้ใช้งาน และรหัสผ่าน ที่ได้รับจากสำนักงานปลัดกระทรวงการ อุดมศึกษา วิทยาศาสตร์ วิจัยและนวัตกรรม

\*\* สำหรับสิทธิ์ของผู้ประสานงานหลักสูตร ชื่อผู้ใช้งาน และรหัสผ่าน ที่ได้รับจากผู้แลระบบของ สถาบันอุดมศึกษา

#### **การค้นหาข้อมูล**

ค้นหาข้อมูล เป็นเมนูที่ใช้ในการค้นหาข้อมูลในระบบฐานข้อมูล CWIE ได้แก่ ข้อมูลหลักสูตร ข้อมูล ิสถาบันอุดมศึกษา ข้อมูลสถานประกอบการ และข้อมูลตำแหน่ง

#### **ขั้นตอนการด าเนินงาน**

ึ ๑. คลิกเมนู "ค้นหาข้อมูล" ป้อนคำค้นหาที่ต้องการ และคลิกที่ปุ่ม "ค้นหา"

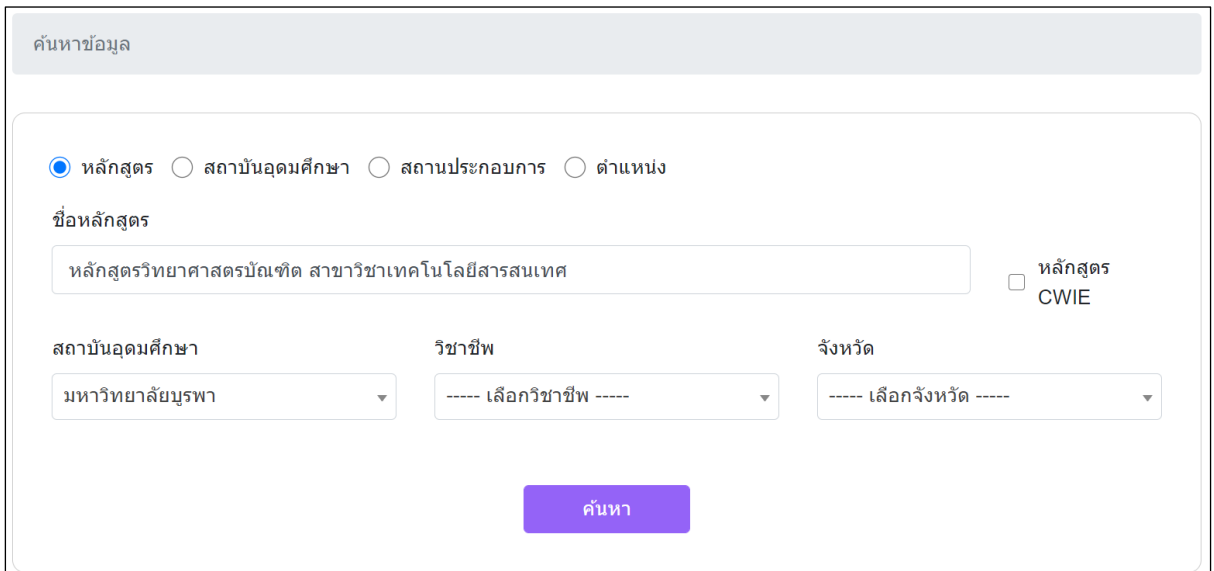

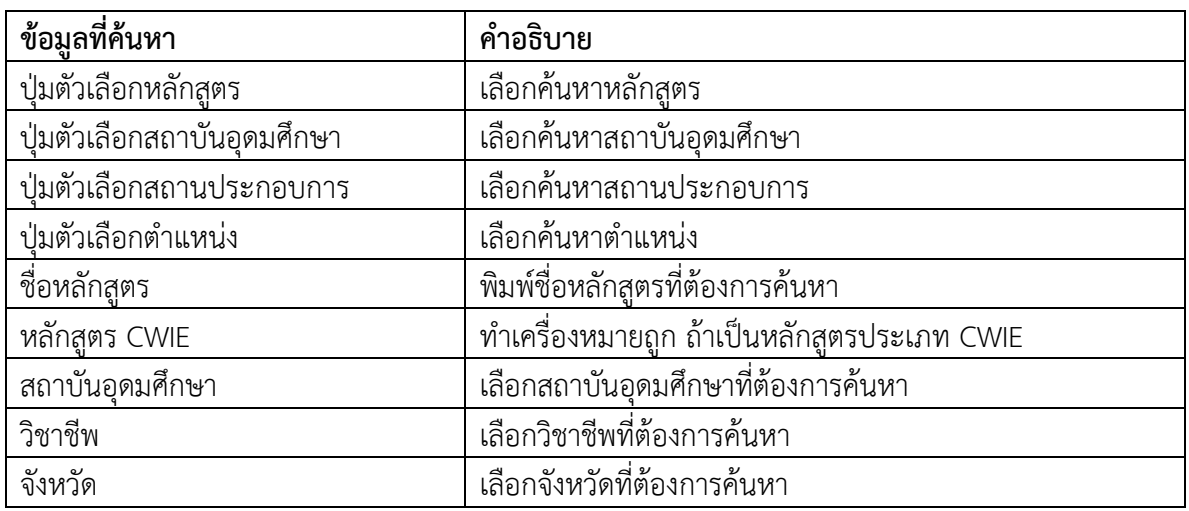

๒. คลิกชื่อหลักสูตร จะแสดงข้อมูลรายละเอียด ดังนี้รหัสหลักสูตร ชื่อหลักสูตร ชื่อสถาบันอุดมศึกษา Hard Skills (ทักษะด้านวิชาชีพ) Soft Skills (ทักษะด้านการบริหารจัดการความคิดและอารมณ์) ฝึกงาน ประเภทหลักสูตร CWIE วิชาชีพ ชื่อผู้ติดต่อ อีเมลติดต่อ หมายเลขโทรศัพท์

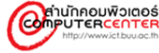

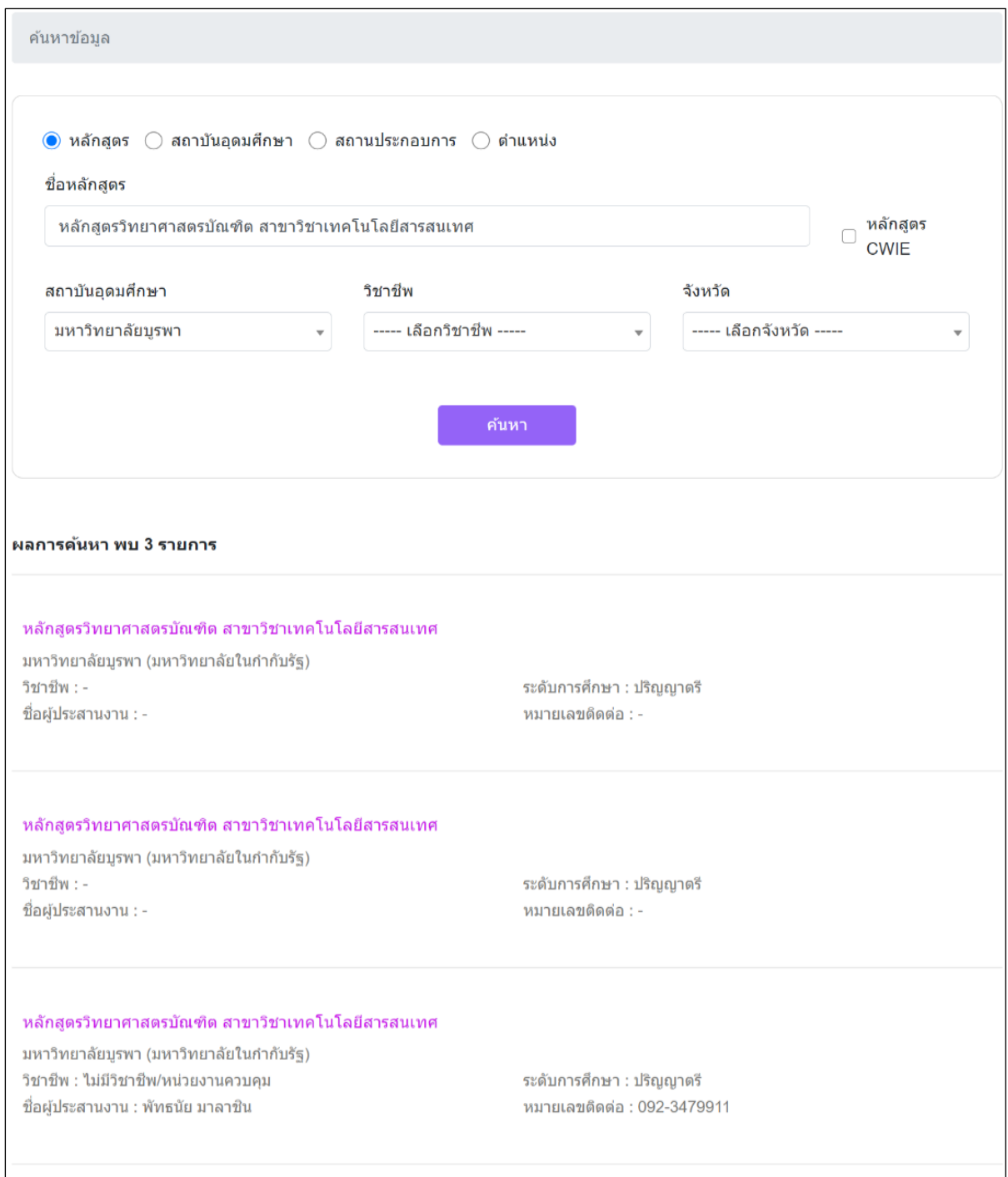

รายละเอียดข้อมูล

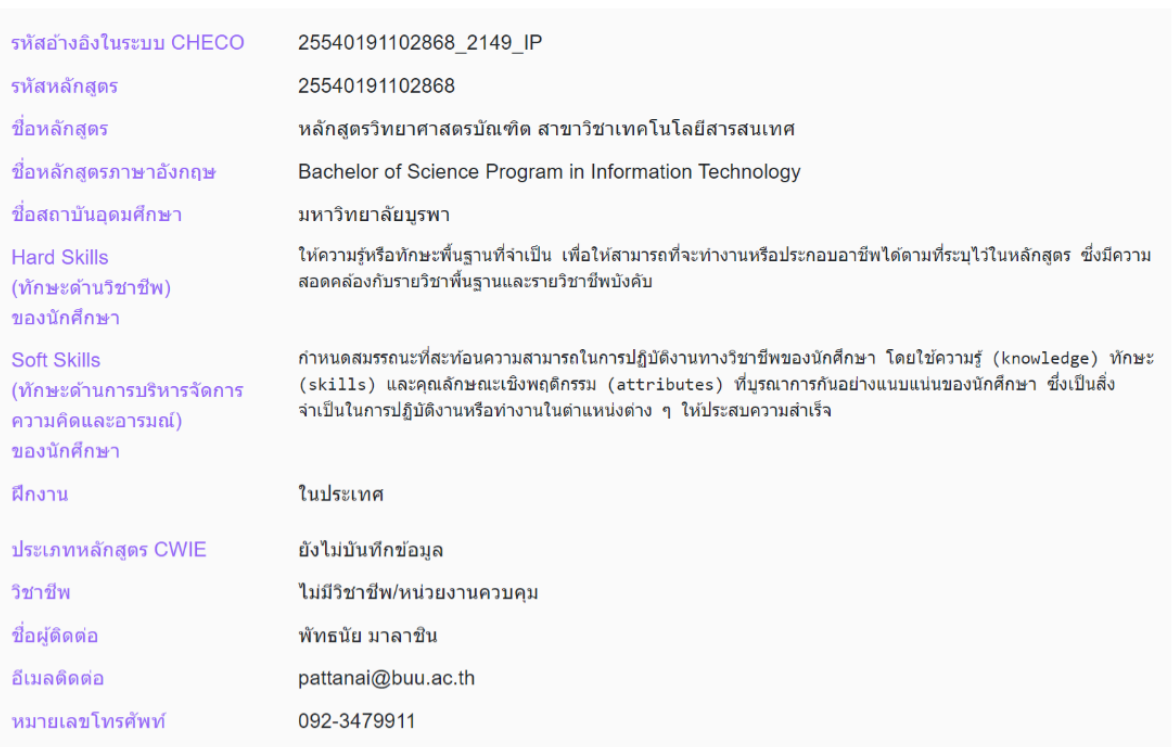

## **สิทธิ์สถาบันอุดมศึกษา**

## <span id="page-12-1"></span><span id="page-12-0"></span>**เมนูการใช้งานส าหรับสิทธิ์สถาบันอุดมศึกษา**

สิทธิ์ผู้ใช้งานระบบที่เป็นเจ้าหน้าที่กระทรวงการอุดมศึกษา วิทยาศาสตร์ วิจัยและนวัตกรรม จะ ี สามารถจัดการข้อมูลที่เกี่ยวข้องกับระบบฐานข้อมูลสหกิจศึกษา และการศึกษาเชิงบูรณาการกับการทำงาน (CWIE DATABASE) ได้แก่ข้อมูลสถาบันอุดมศึกษา ข้อมูลหลักสูตร ข้อมูลการขอไปปฏิบัติ CWIE ของ นักศึกษา ข้อมูลปฏิทินสหกิจศึกษา ข้อมูลหน้าเว็บไซต์ และข้อมูลผู้ใช้งานระบบ ซึ่งมีเมนูดังนี้

- ๑. จัดการข้อมูลสถาบันอุดมศึกษา
	- ข้อมูลสถาบันอุดมศึกษา
- ๒. จัดการข้อมูลหลักสูตร
	- ข้อมูลหลักสูตร
	- จ านวนนักศึกษาในหลักสูตร (ทุกชั้นปี)
	- ก าหนดเจ้าหน้าที่ประสานงานหลักสูตร
	- ก าหนดอาจารย์นิเทศ
	- จับคู่หลักสูตรกับสถานประกอบการ
	- ประกาศรับสมัครนักศึกษา CWIE
	- จัดการข้อมูลนักศึกษาที่ขอไปปฏิบัติ CWIE
	- ก าหนดอาจารย์นิเทศนักศึกษา
- ๓. จัดการปฏิทินสหกิจศึกษา
	- ปฏิทินสหกิจศึกษา
- ๔. จัดการข้อมูลหน้าเว็บไซต์
	- ประชาสัมพันธ์
	- เอกสารดาวน์โหลด
- ๕. จัดการข้อมูลผู้ใช้งาน
	- สถาบันอุดมศึกษา
	- นักศึกษา
- ๖. จัดการสรุปข้อมูล CWIE
	- บันทึกสรุปข้อมูล CWIE

#### <span id="page-12-2"></span>**ค าอธิบายสัญลักษณ์ที่ปรากฏในหน้าจอ**

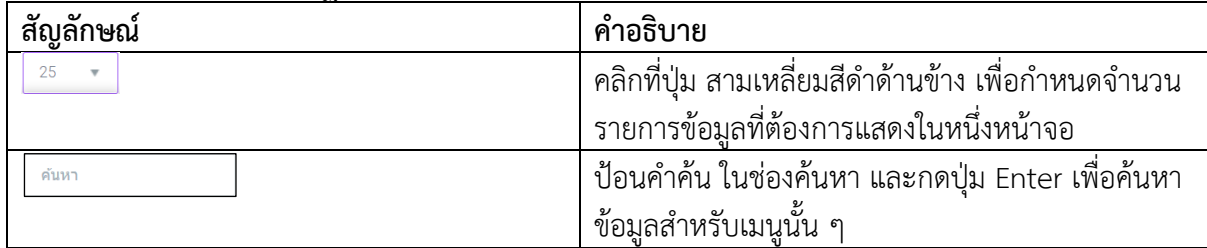

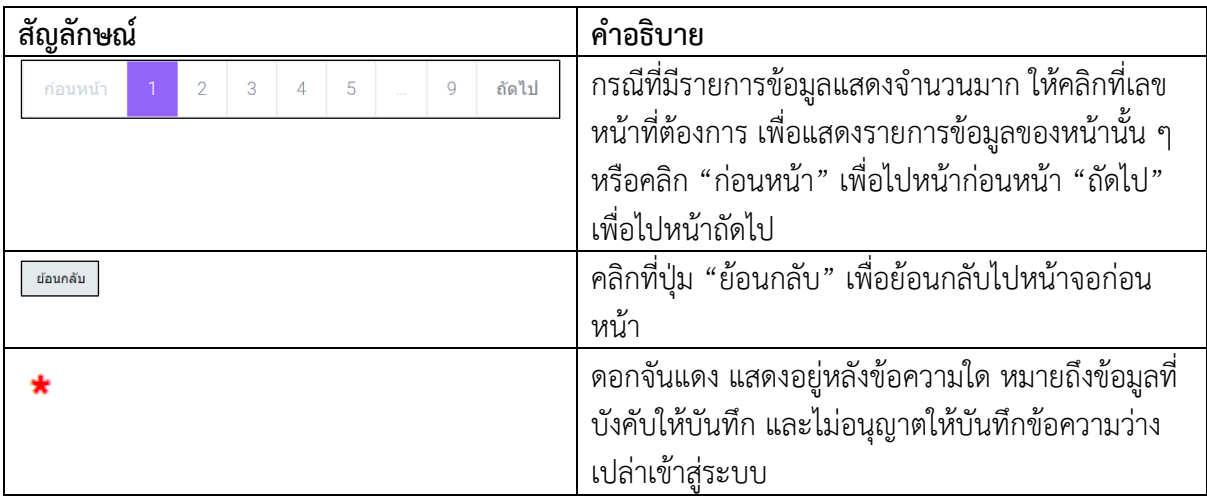

### <span id="page-13-0"></span>**เปลี่ยนรหัสผ่าน**

เปลี่ยนรหัสผ่าน เป็นเมนูที่ใช้ในการเปลี่ยนรหัสผ่านของผู้ใช้งานระบบฐานข้อมูล CWIE

## ขั้นตอนการดำเนินงาน

๑. คลิกที่ชื่อตรงมุมบนด้านขวาของหน้าจอจะแสดงเมนู "เปลี่ยนรหัสผ่าน" จะแสดงหน้าจอดังภาพ ด้านล่าง

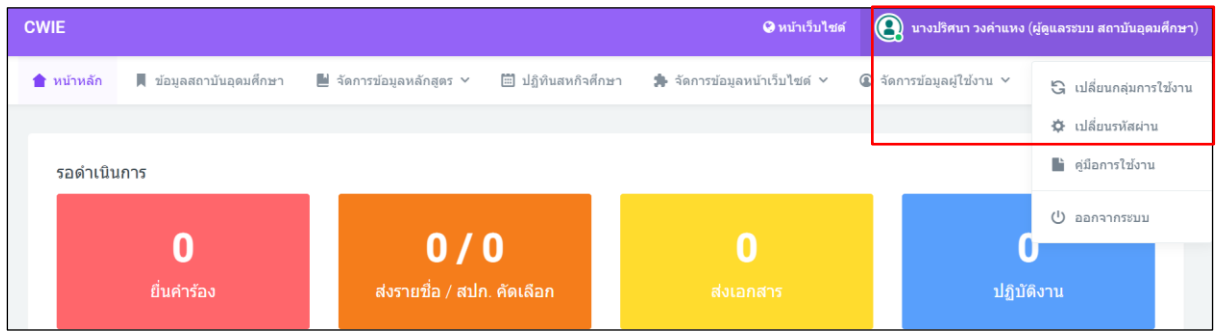

๒. คลิกเลือกเมนู "เปลี่ยนรหัสผ่าน" จะแสดงหน้าจอดังภาพด้านล่าง

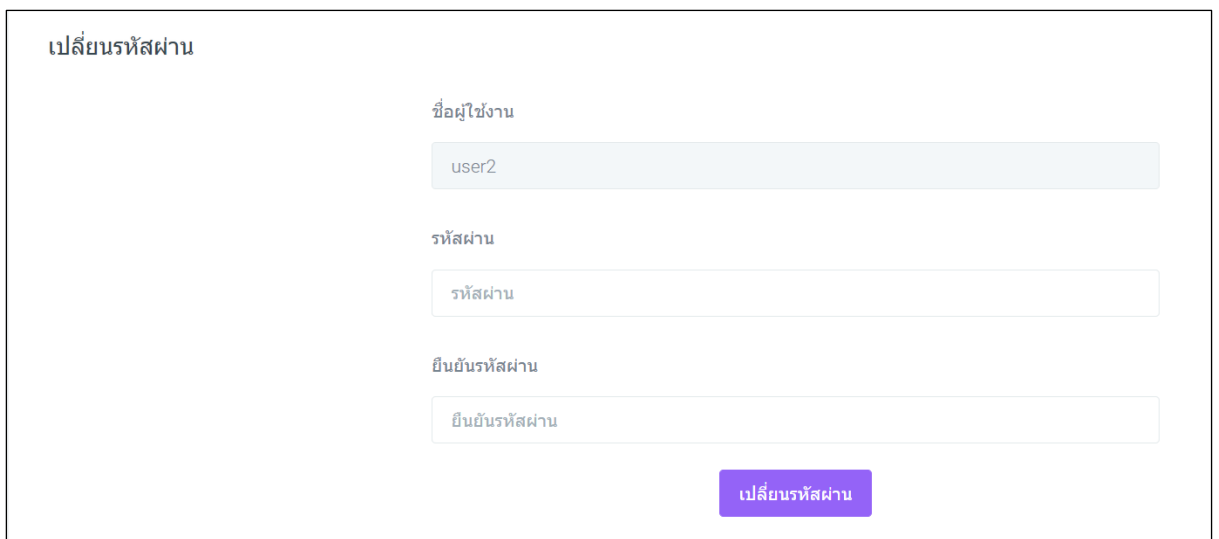

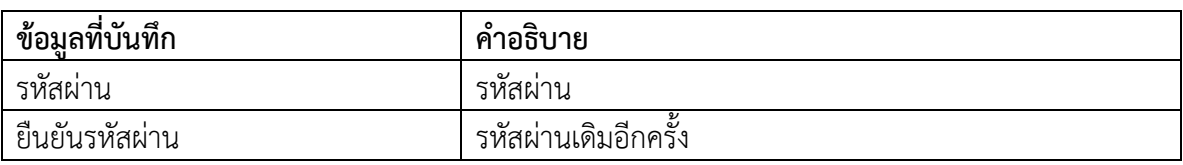

ี ๓. เมื่อกรอกข้อมูลเสร็จแล้ว คลิกที่ปุ่ม <mark>เ<sup>ปลี่ยนรหัสผ่าน </mark>เพื่อบันทึกข้อมูล</mark></sup>

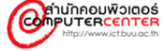

## <span id="page-15-0"></span>**จัดการข้อมูลสถาบันอุดมศึกษา ข้อมูลสถาบันอุดมศึกษา**

<span id="page-15-1"></span>ข้อมูลสถาบันอุดมศึกษา ดึงข้อมูลมาจากฐานข้อมูลกลางและสามารถบันทึกข้อมูลสถาบันอุดมศึกษา ได้ ๒ ส่วน ประกอบด้วย เครือข่ายสถาบันอุดมศึกษา รูปตราสัญลักษณ์สถาบันอุดมศึกษา

## ขั้นตอนการดำเนินงาน

๑. คลิกเลือกเมนู "ข้อมูลสถาบันอุดมศึกษา" จะแสดงหน้าจอดังภาพด้านล่าง

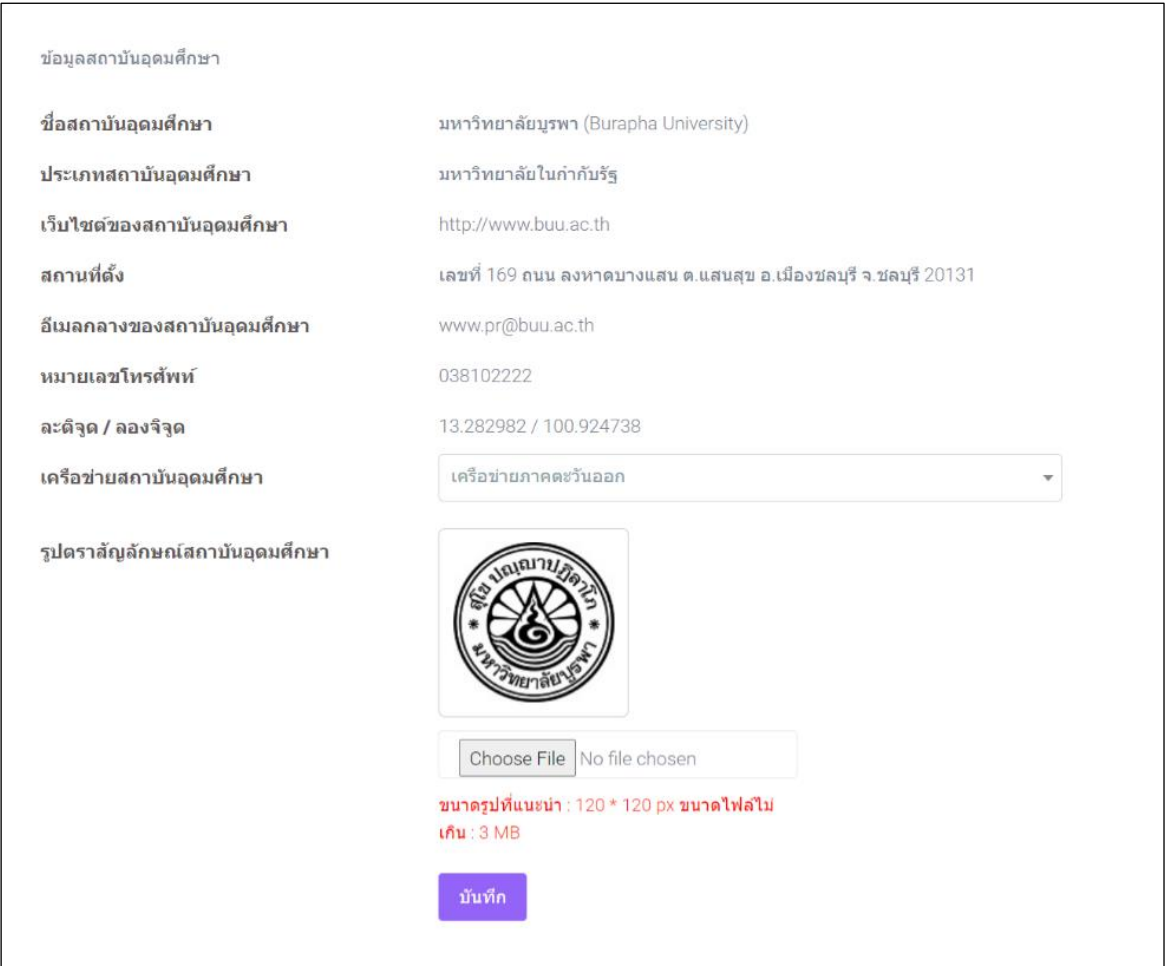

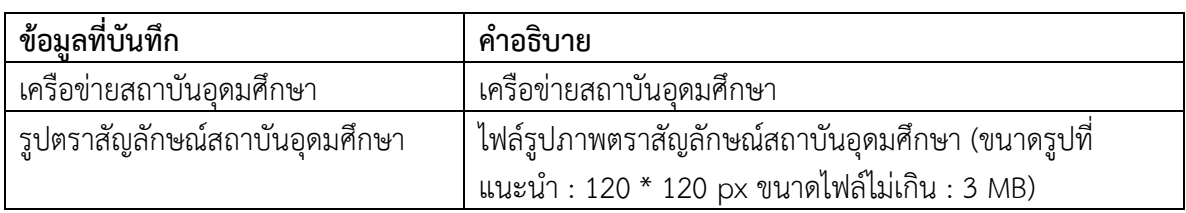

ี ๒. เมื่อกรอกข้อมูลเสร็จแล้ว คลิกที่ปุ่ม <mark>บั<sup>นทึก</sup> เ</mark>พื่อบันทึกข้อมูล

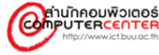

## <span id="page-16-1"></span><span id="page-16-0"></span>**จัดการข้อมูลหลักสูตร ข้อมูลหลักสูตร**

ข้อมูลหลักสูตร เป็นเมนูที่ใช้ในการแก้ไขข้อมูลข้อมูลหลักสูตร

## ขั้นตอนการดำเนินงาน

๑. คลิกเลือกเมนู "ข้อมูลหลักสูตร" จะแสดงหน้าจอดังภาพด้านล่าง

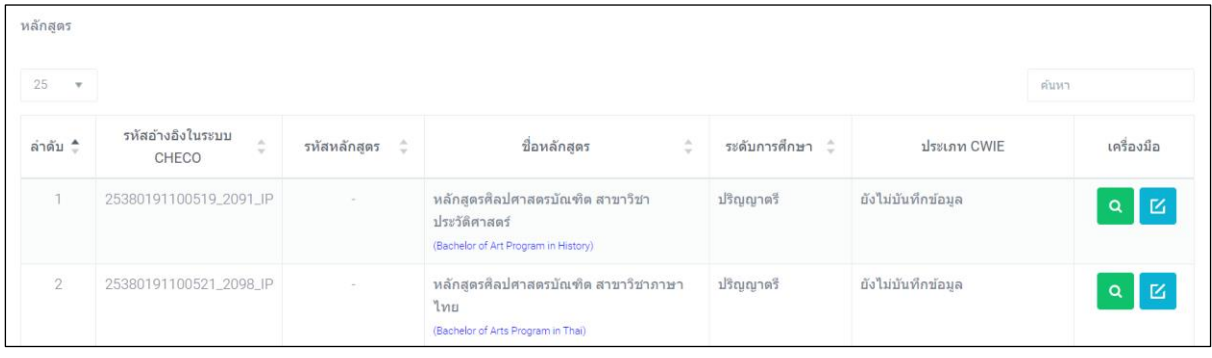

๒. กรณีที่ต้องการแก้ไขข้อมูล คลิกที่ปุ่ม จะแสดงหน้าจอดังภาพด้านล่าง

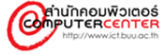

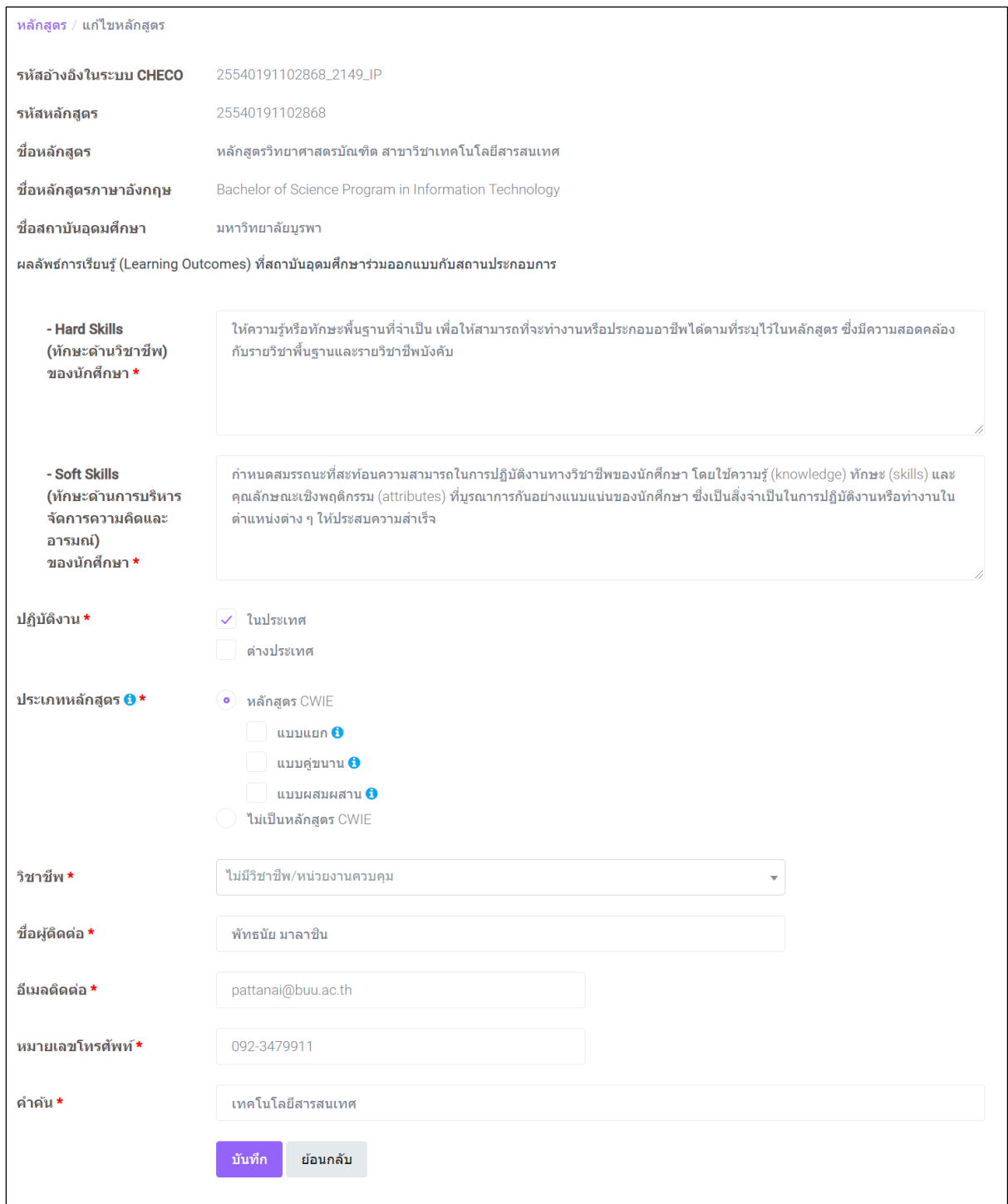

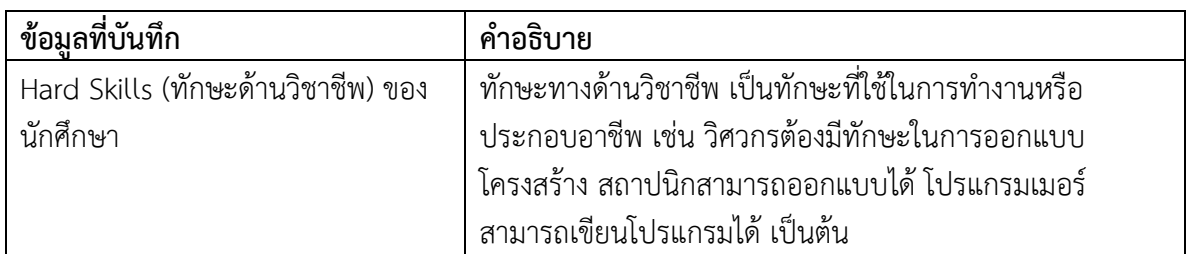

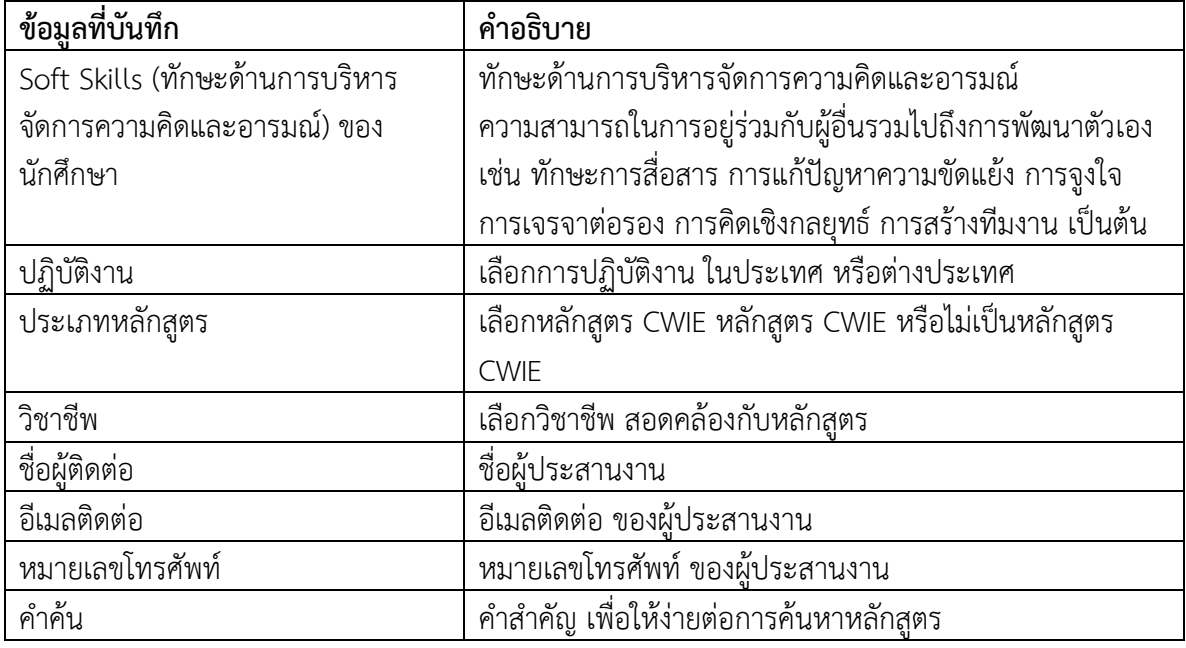

ี ๓. เมื่อกรอกข้อมูลเสร็จแล้ว คลิกที่ปุ่ม <sup>**<sup>้ บันทึก </sup>เ**พื่อบันทึกข้อมูล</sup>

๔. กรณีที่ต้องการแสดงข้อมูล คลิกที่ปุ่ม จะแสดงหน้าจอดังภาพด้านล่าง

์<br>หลักสูตร / ข้อมูลหลักสูตร 25540191102868\_2149\_IP รห้สอ้างอิงในระบบ CHECO 25540191102868 รหัสหลักสูตร ชื่อหลักสูตร หลักสูตรวิทยาศาสตรบัณฑิต สาขาวิชาเทคโนโลยีสารสนเทศ ชื่อหลักสูตรภาษาอังกฤษ Bachelor of Science Program in Information Technology ชื่อสถาบันอดมศึกษา ้มหาวิทยาลัยบรพา **Hard Skills** ให้ความรู้หรือทักษะพื้นฐานที่จำเป็น เพื่อให้สามารถที่จะทำงานหรือประกอบอาชีพได้ตามที่ระบุไว้ในหลักสูตร ซึ่งมีความสอดคล้องกับ (ทักษะด้านวิชาชีพ) รายวิชาพื้นฐานและรายวิชาชีพบังคับ ของนักศึกษา **Soft Skills** กำหนดสมรรถนะที่สะท้อนความสามารถในการปฏิบัติงานทางวิชาชีพของนักศึกษา โดยใช้ความรู้ (knowledge) ทักษะ (skills) (ทักษะด้านการบริหารจัดการความคิดและ และคุณลักษณะเชิงพฤติกรรม (attributes) ที่บูรณาการกันอย่างแนบแน่นของนักศึกษา ซึ่งเป็นสิ่งจ่าเป็นในการปฏิบัติงานหรือ อารมณ์) ของนักศึกษา ทำงานในตำแหน่งต่าง ๆ ให้ประสบความสำเร็จ ปฏิบัติงาน ในประเทศ ประเภทหลักสูตร CWIE ยังไม่บันทึกข้อมล วิชาชีพ ไม่มีวิชาชีพ/หน่วยงานควบคุม ชื่อผู้ติดต่อ พัทธนัย มาลาชิน ดีเบลติดต่อ pattanai@buu.ac.th หมายเลขโทรศัพท์ 092-3479911 คำคัน เทคโนโลยีสารสนเทศ ย้อนกลับ

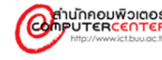

## <span id="page-19-0"></span>**จ านวนนักศึกษาในหลักสูตร (ทุกชั้นปี)**

ี จำนวนนักศึกษาในหลักสูตร (ทุกชั้นปี) เป็นเมนูที่ใช้ในการเพิ่ม แก้ไข หรือลบข้อมูลจำนวนนักศึกษา ในหลักสูตร (ทุกชั้นปี) ตามปีการศึกษา

## ขั้นตอนการดำเนินงาน

ึ ๑. คลิกเลือกเมนู "จำนวนนักศึกษาในหลักสูตร (ทุกชั้นปี)" จะแสดงหน้าจอดังภาพด้านล่าง

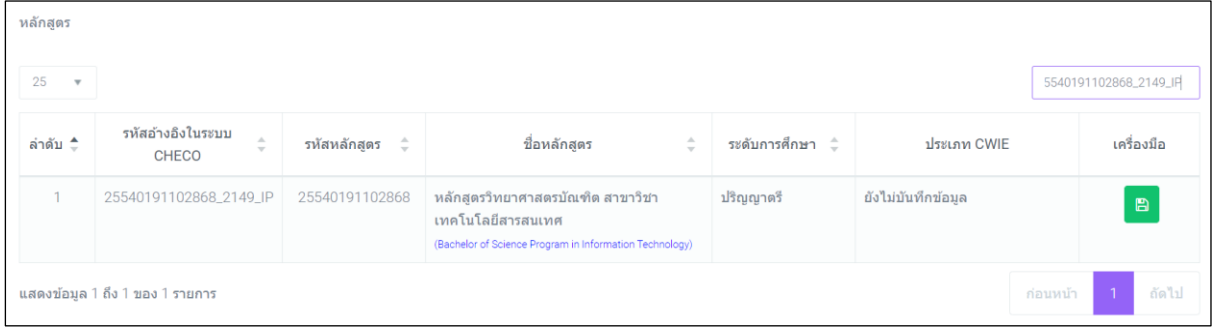

## ๒. คลิกที่ปุ่ม เพื่อเพิ่ม แก้ไข หรือลบข้อมูล จะแสดงหน้าจอดังภาพด้านล่าง

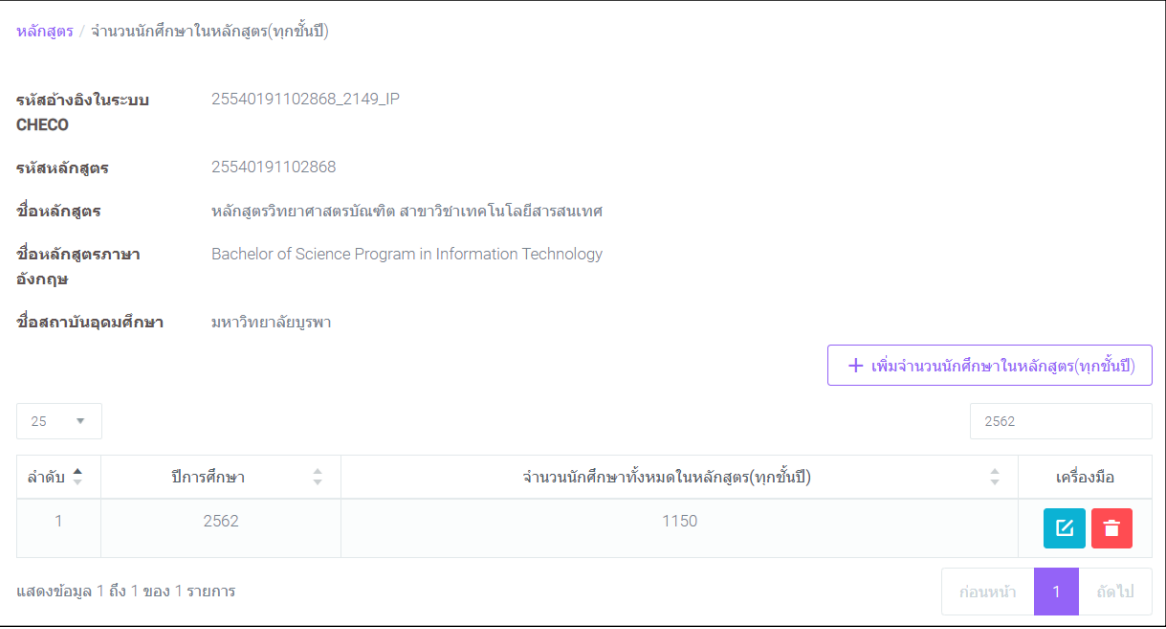

๓. คลิกที่ปุ่ม <u>k เพิ่มจำนวนบักศึกษาในหลักสูตร(ทุกขั้นปี</u> เพื่อเพิ่มข้อมูล จะแสดงหน้าจอดังภาพด้านล่าง

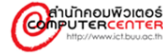

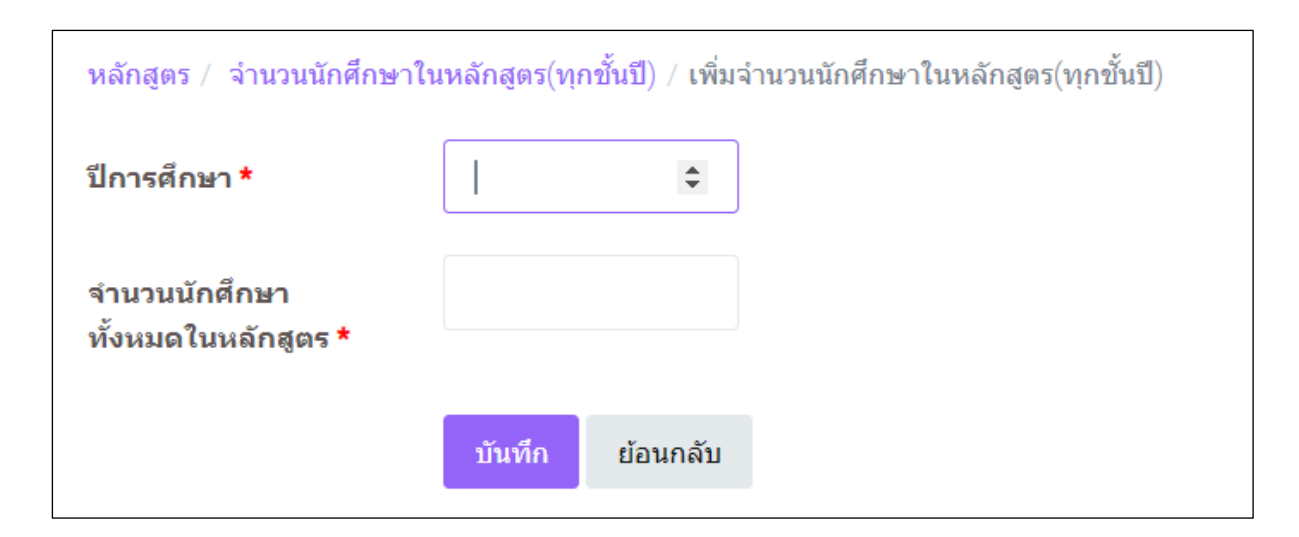

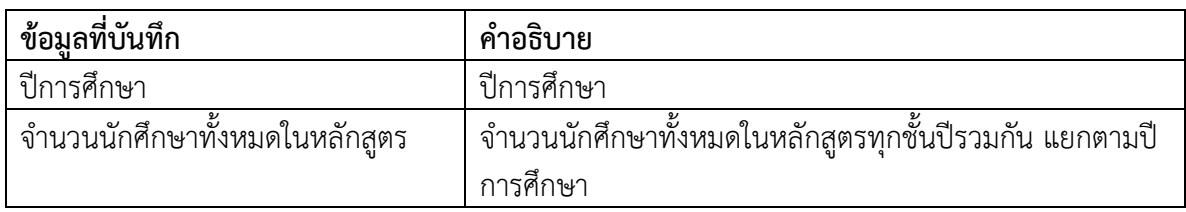

- ๔. เมื่อกรอกข้อมูลเสร็จแล้ว คลิกที่ปุ่ม เพื่อบันทึกข้อมูล
- ี ๕. กรณีที่ต้องการแก้ไขข้อมูล คลิกที่ปุ่ม <mark>E4</mark>
- ๖. กรณีที่ต้องการลบข้อมูล คลิกที่ปุ่ม

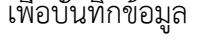

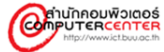

## <span id="page-21-0"></span>**ก าหนดเจ้าหน้าที่ประสานงานหลักสูตร**

กำหนดเจ้าหน้าที่ประสานงานหลักสูตร เป็นเมนูที่ใช้ในการเพิ่ม หรือแก้ไขข้อมูลการกำหนดเจ้าหน้าที่ ประสานงานหลักสูตรในหลักสูตร

## ขั้นตอนการดำเนินงาน

๑. คลิกเลือกเมนู "กำหนดเจ้าหน้าที่ประสานงานหลักสูตร" จะแสดงหน้าจอดังภาพด้านล่าง

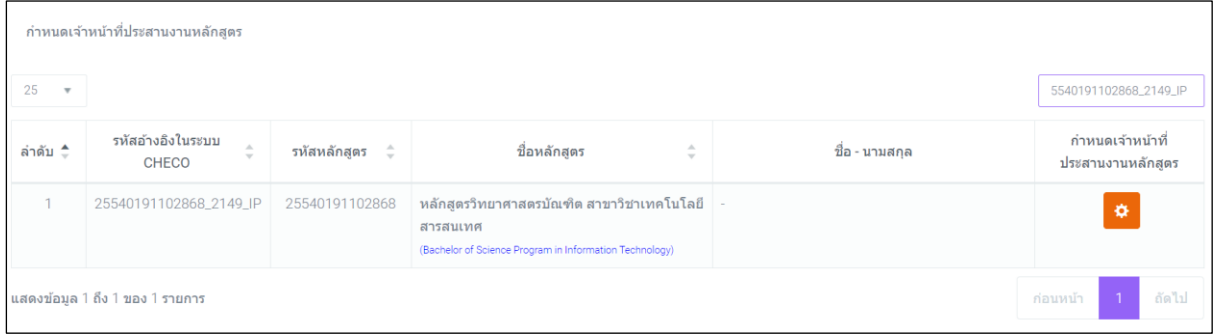

ิ ๒. คลิกที่ปุ่ม <mark>☆</mark> เพื่อกำหนดเจ้าหน้าที่ประสานงานหลักสูตร จะแสดงหน้าจอดังภาพด้านล่าง

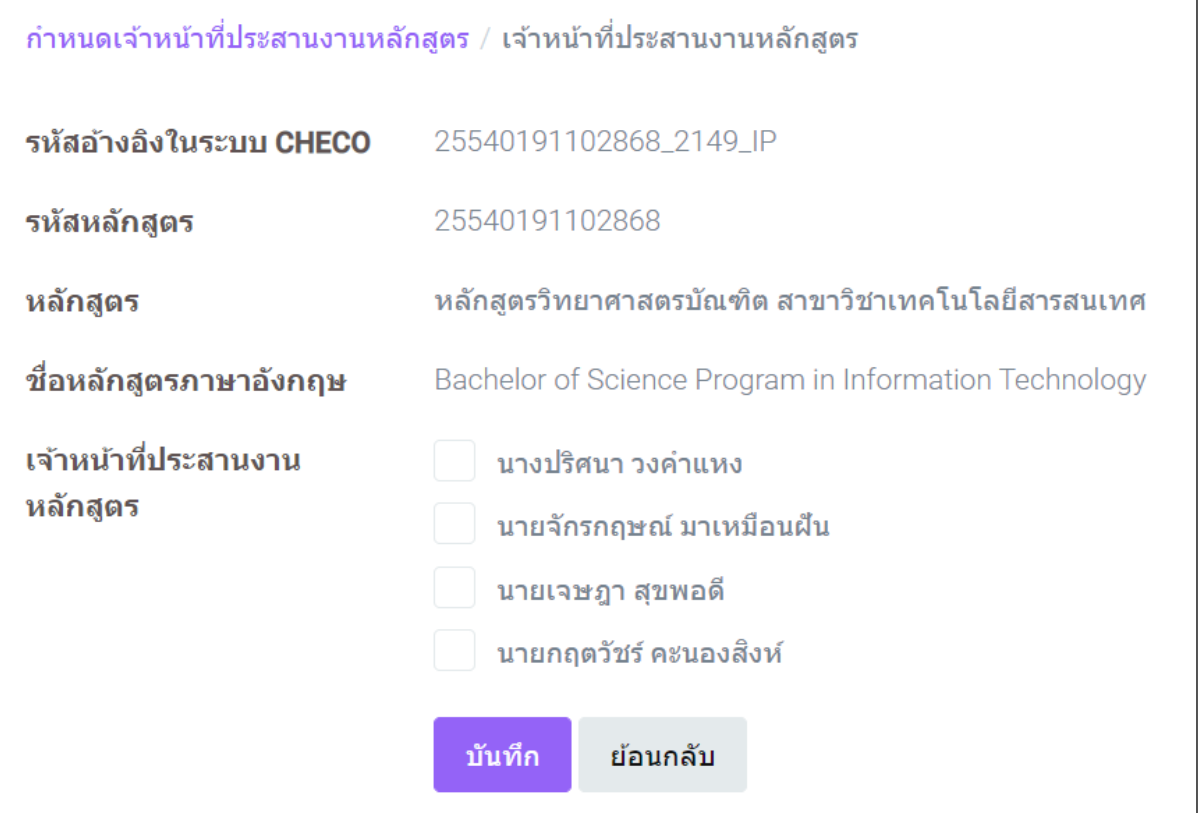

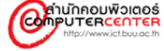

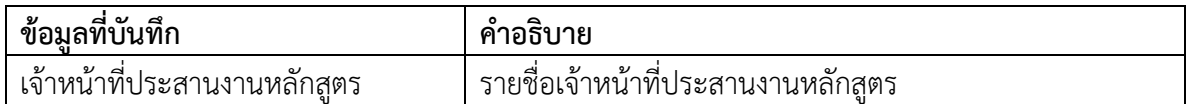

ี ๓. กรณีที่ต้องการเลือกรายชื่อ ให้คลิกเครื่องหมายถูกที่ช่อง <mark>V แล้วคลิกที่ปุ่ม <sup>บันทึก</sup> เ</mark>พื่อบันทึก ข้อมูล

#### <span id="page-22-0"></span>**ก าหนดอาจารย์นิเทศ**

ึ กำหนดอาจารย์นิเทศ เป็นเมนูที่ใช้ในการเพิ่ม หรือแก้ไขข้อมูลการกำหนดอาจารย์นิเทศในหลักสูตร

## ขั้นตอนการดำเนินงาน

ึ ๑. คลิกเลือกเมนู "กำหนดอาจารย์นิเทศ" จะแสดงหน้าจอดังภาพด้านล่าง

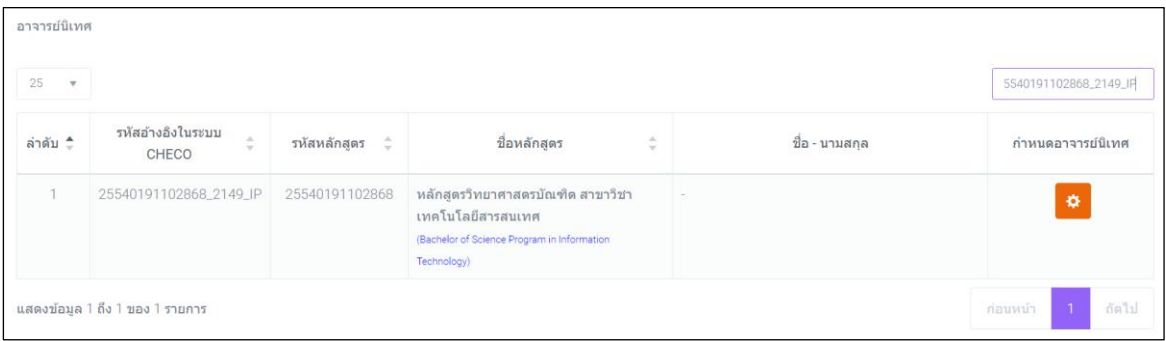

๒. คลิกที่ปุ่ม <mark>� เ</mark>พื่อกำหนดอาจารย์นิเทศ จะแสดงหน้าจอดังภาพด้านล่าง

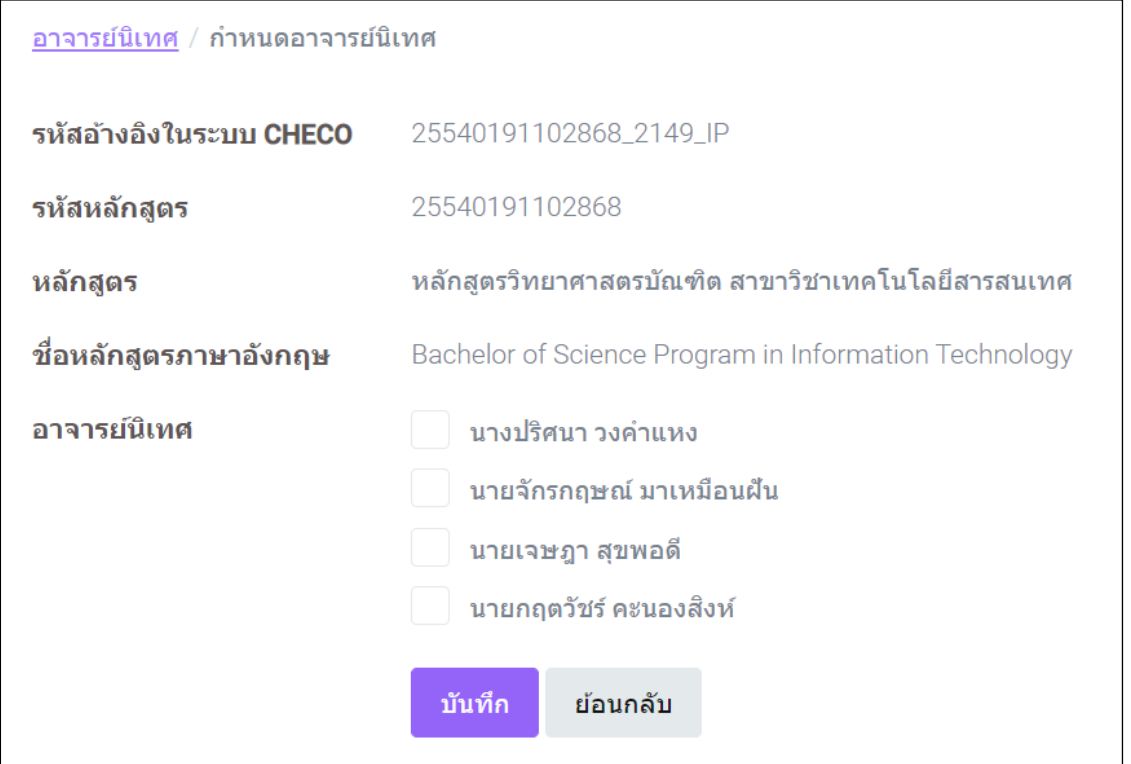

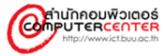

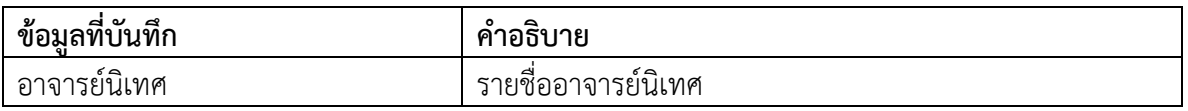

ี ๓. กรณีที่ต้องการเลือกรายชื่อ ให้คลิกเครื่องหมายถูกที่ช่อง <mark>V แล้วคลิกที่ปุ่ม <sup>บันทึก</sup> เ</mark>พื่อบันทึก ข้อมูล

#### <span id="page-23-0"></span>**จับคู่หลักสูตรกับสถานประกอบการ**

จับคู่หลักสูตรกับสถานประกอบการ เป็นเมนูที่ใช้ในการเพิ่ม แก้ไข หรือลบข้อมูลการจับคู่หลักสูตรกับ สถานประกอบการโดยเป็นการจับคู่กับตำแหน่งงานของสถานประกอบการ

## **ขั้นตอนการด าเนินงาน**

๑. คลิกเลือกเมนู "จับคู่หลักสูตรกับสถานประกอบการ" จะแสดงหน้าจอดังภาพด้านล่าง

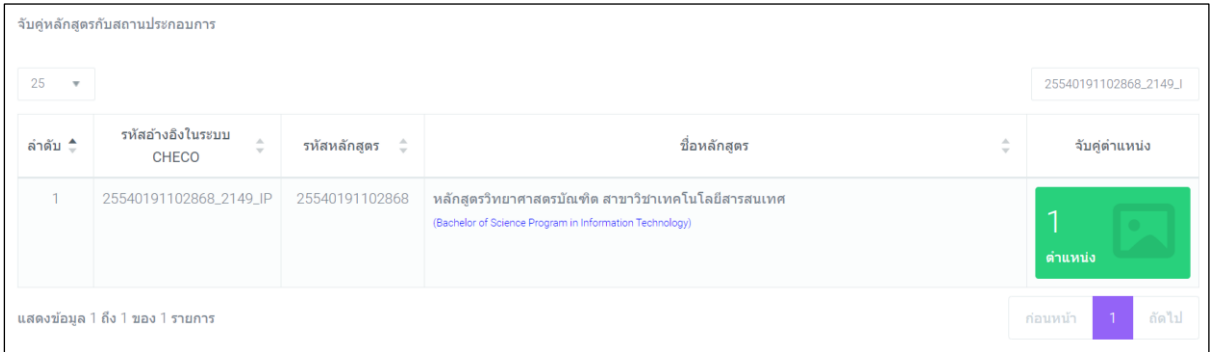

๒. คลิกที่ปุ่ม จะแสดงหน้าจอดังภาพด้านล่าง

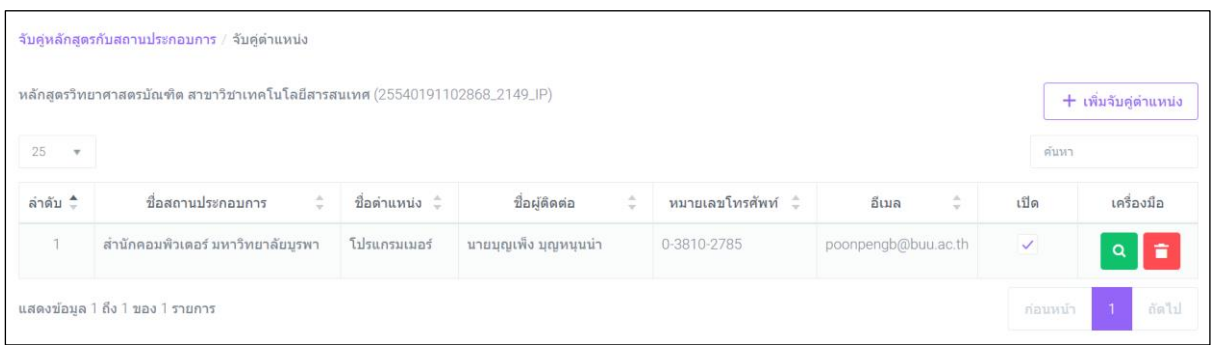

ี ๓. คลิกที่ปุ่ม <u>เพื่<sup>นจับสูต่าแหน่ง เ</u>พื่อเพิ่มข้อมูล จะแสดงหน้าจอดังภาพด้านล่าง</u></sup>

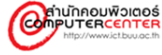

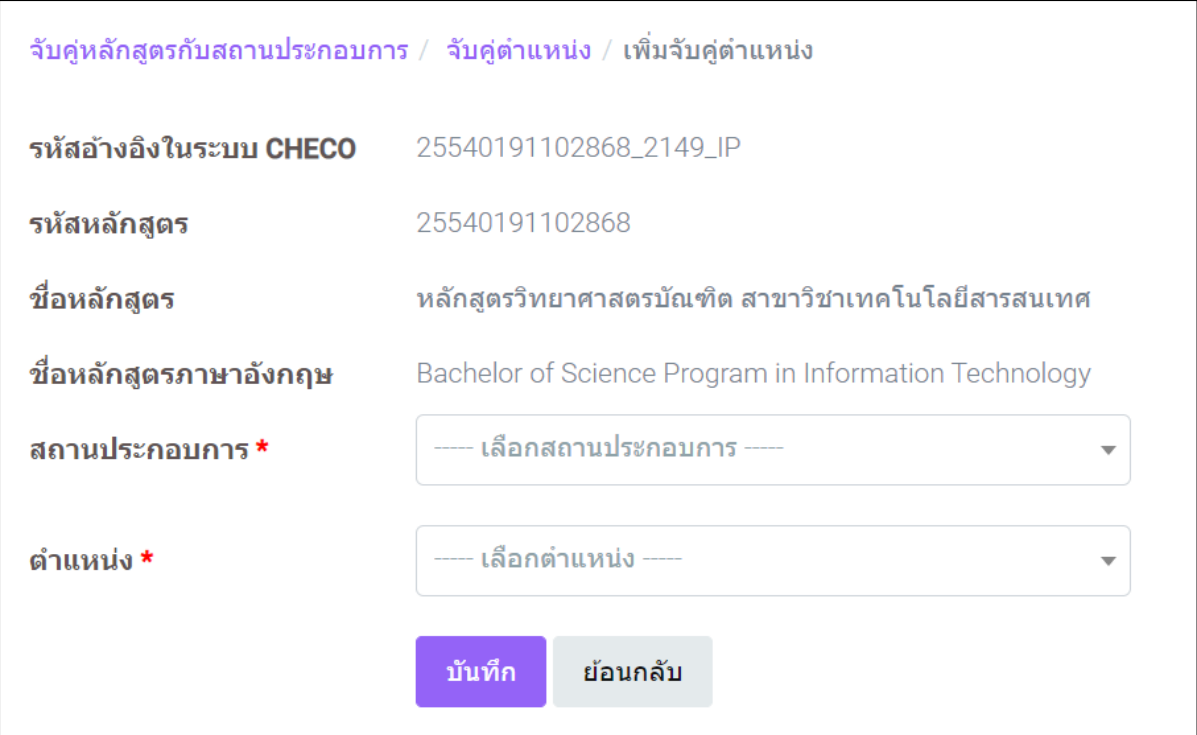

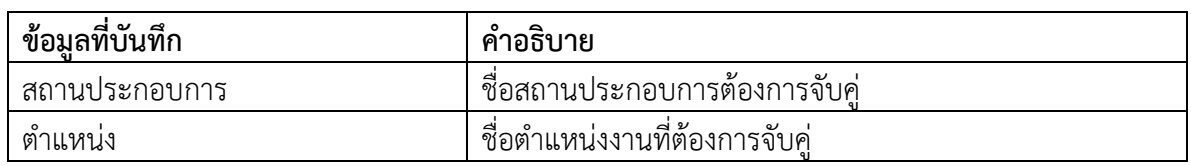

- ี ๔. เมื่อกรอกข้อมูลเสร็จแล้ว คลิกที่ปุ่ม <sup>บันทึก</sup> เพื่อบันทึกข้อมูล
- $\,$  ๕. กรณีที่ต้องการปิดการใช้งานข้อมูล ให้คลิกเครื่องหมายถูกที่ช่อง  $\,$  ออก
- ๖. กรณีที่ต้องการแสดงเอกสาร คลิกที่ปุ่ม <mark>จ</mark> จะแสดงหน้าจอดังภาพด้านล่าง

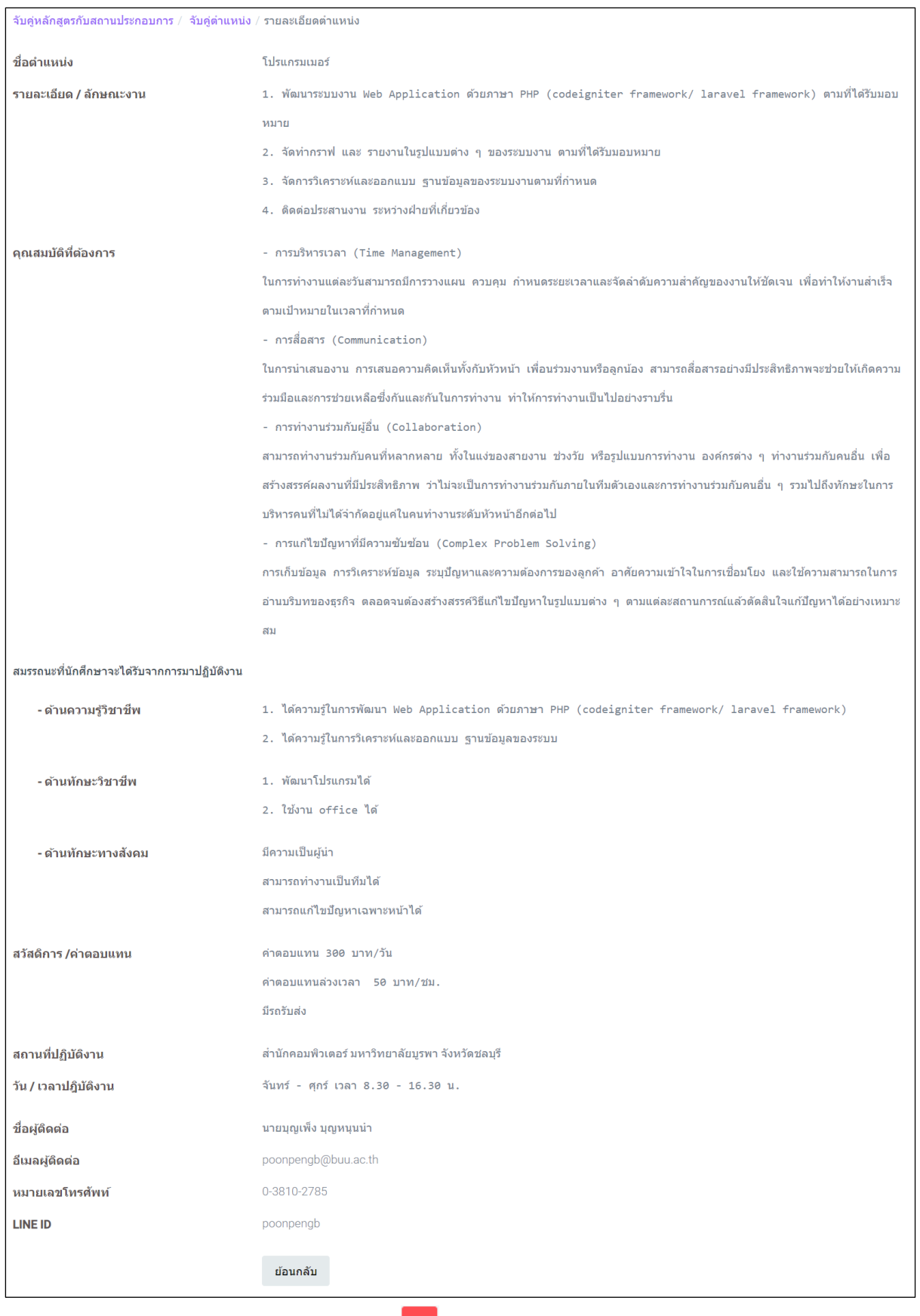

๗. กรณีที่ต้องการลบข้อมูล คลิกที่ปุ่ม

#### <span id="page-26-0"></span>**ประกาศรับสมัครนักศึกษา CWIE**

ประกาศรับสมัครนักศึกษา CWIE เป็นเมนูที่ใช้ในการเพิ่ม แก้ไข หรือลบข้อมูลการประกาศรับสมัคร นักศึกษา CWIE ในตำแหน่งต่างๆ

## ขั้นตอนการดำเนินงาน

๑. คลิกเลือกเมนู "ประกาศรับสมัครนักศึกษา CWIE" จะแสดงหน้าจอดังภาพด้านล่าง

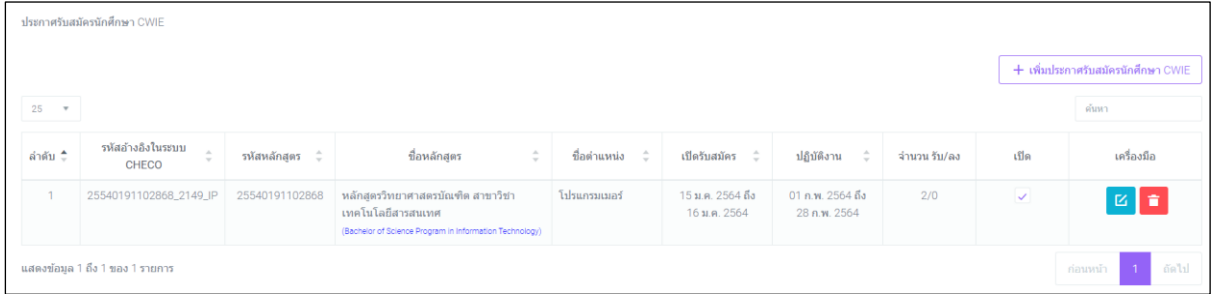

ี ๒. คลิกที่ปุ่ม <mark>เพิ่มประกาศรับสมัครนักศึกษา CWIE </mark> เพื่อเพิ่มข้อมูล จะแสดงหน้าจอดังภาพด้านล่าง

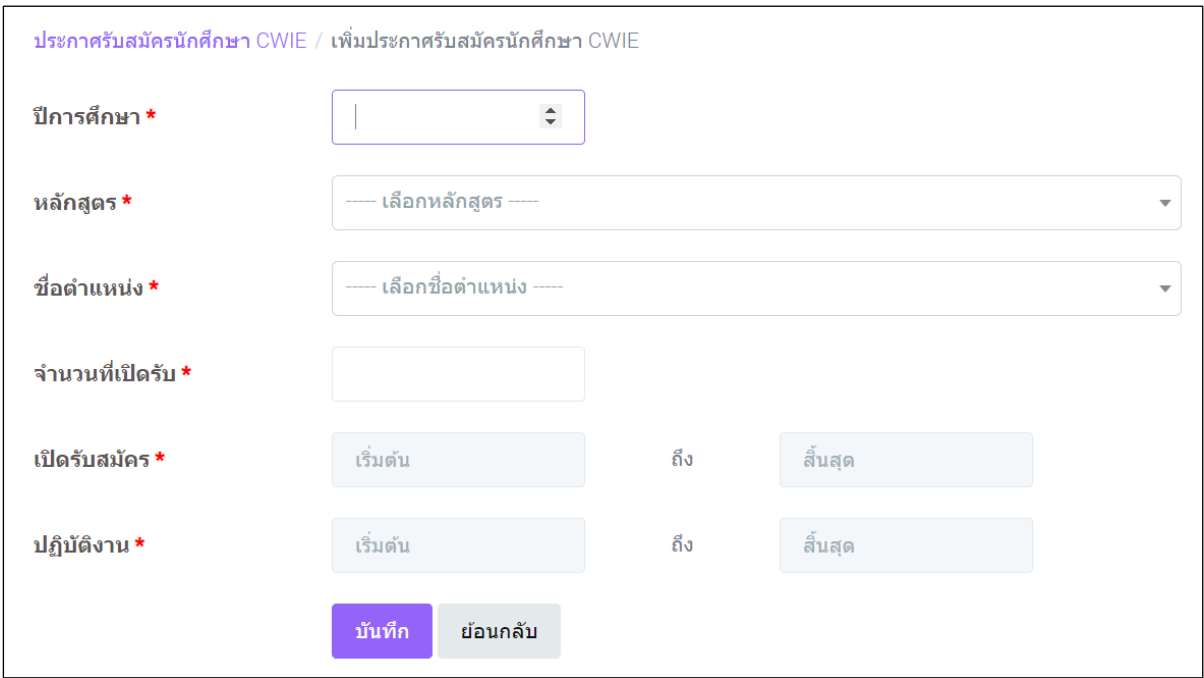

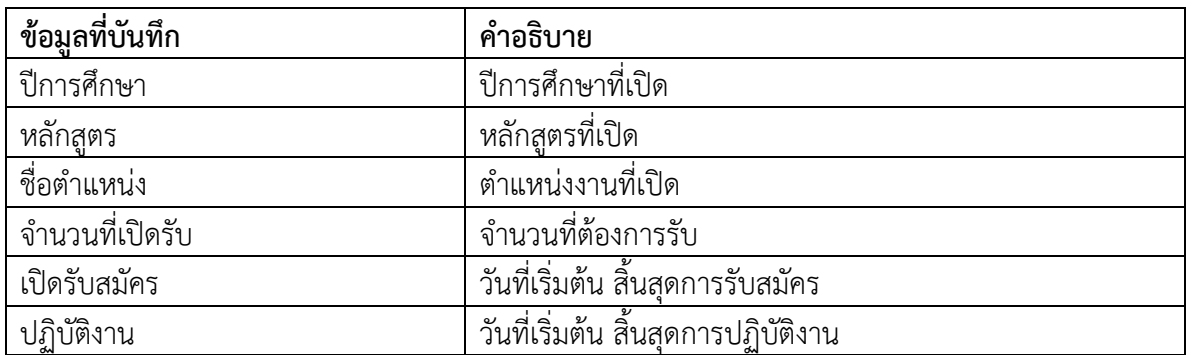

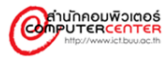

- ี ๓. เมื่อกรอกข้อมูลเสร็จแล้ว คลิกที่ปุ่ม <mark>บันทึก เ</mark>พื่อบันทึกข้อมูล
- $\epsilon$ . กรณีที่ต้องการปิดการใช้งานข้อมูล ให้คลิกเครื่องหมายถูกที่ช่อง  $\blacktriangleright$ ออก
- ๕. กรณีที่ต้องการแก้ไขข้อมูล คลิกที่ปุ่ม
- ๖. กรณีที่ต้องการลบข้อมูล คลิกที่ปุ่ม

#### <span id="page-27-0"></span>**จัดการข้อมูลนักศึกษาที่ขอไปปฏิบัติ CWIE**

จัดการข้อมูลนักศึกษาที่ขอไปปฏิบัติ CWIE เป็นเมนูที่ใช้ในการบันทึกข้อมูลของนักศึกษาที่ขอไป ู ปฏิบัติ CWIE และติดตามสถานะของนักศึกษาในแต่ละหลักสูตร ได้แก่ จำนวนนักศึกษายื่นคำร้อง จำนวน ้นักศึกษาที่ส่งตัว และผ่าน หรือไม่ผ่านการคัดเลือกจากสถานประกอบการ จำนวนนักศึกษาที่กำลังรอส่ง ี เอกสาร จำนวนนักศึกษาที่ส่งไปปฏิบัติ CWIE และจำนวนนักศึกษาที่ปฏิบัติงานและได้รับการบันทึกผล เรียบร้อยแล้ว

#### **ขั้นตอนการด าเนินงาน**

๑. คลิกเลือกเมนู "จัดการข้อมูลนักศึกษาที่ขอไปปฏิบัติ CWIE" จะแสดงหน้าจอดังภาพด้านล่าง

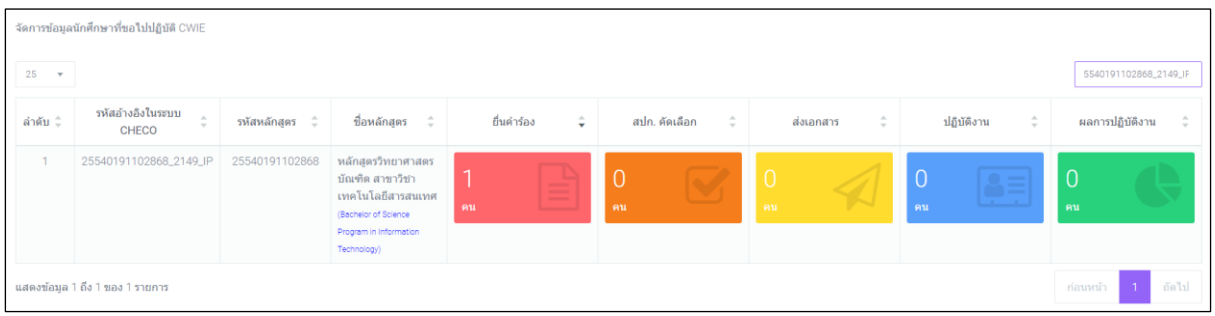

## ี ๒. กรณีที่ต้องการจัดการข้อมูลนักศึกษาที่ยื่นคำร้องขอไปปฏิบัติ CWIE คลิกที่ปุ่ม <mark>จะ ราย โร</mark>ร จะ แสดงหน้าจอดังภาพด้านล่าง

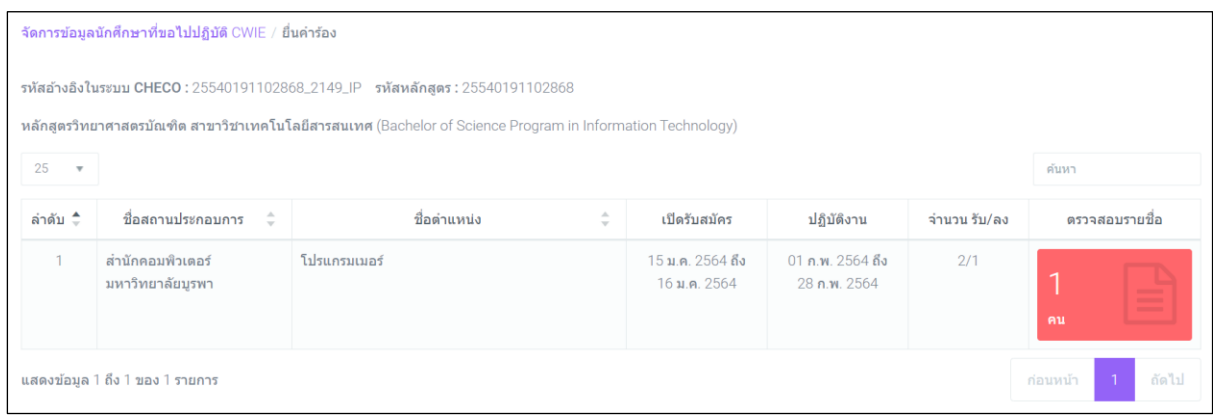

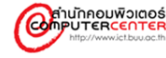

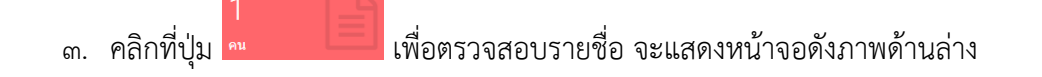

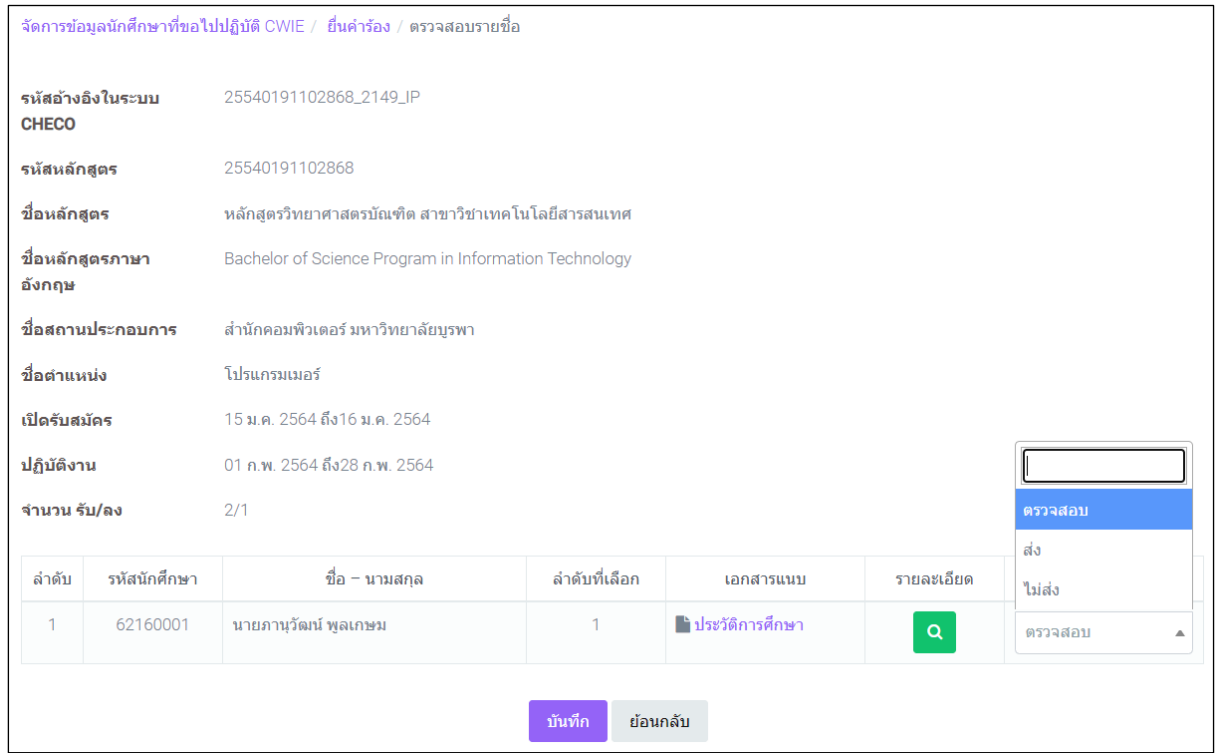

- ๔. เลือก "ส่ง" หรือ "ไม่ส่ง" รายชื่อนักศึกษาไปให้สถานประกอบการคัดเลือก จากนั้นคลิกที่ปุ่ม <mark>์ <sup>บันทึก</sup> เ</mark>พื่อบันทึกข้อมูล
- ๕. ตรวจสอบเอกสารแนบได้ที่คอลัมน์ "เอกสารแนบ" โดยคลิกที่ชื่อเอกสารเพื่อแสดงรายละเอียด
- ๖. คลิกที่ปุ่ม เพื่อดูรายละเอียดข้อมูลนักศึกษา จะแสดงหน้าจอดังภาพด้านล่าง

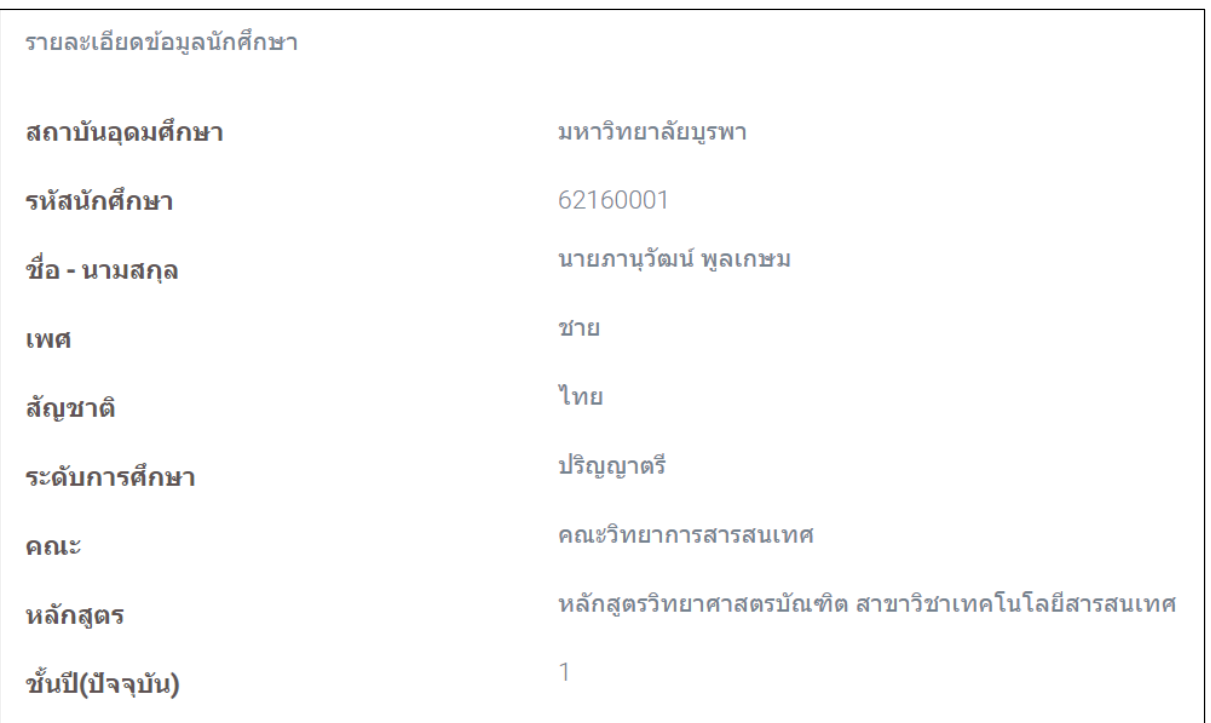

## ๗. กรณีที่ต้องการจัดการข้อมูลนักศึกษาที่ส่งไปให้สถานประกอบการคัดเลือก คลิกที่ปุ่ม

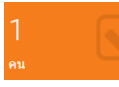

จะแสดงหน้าจอดังภาพด้านล่าง

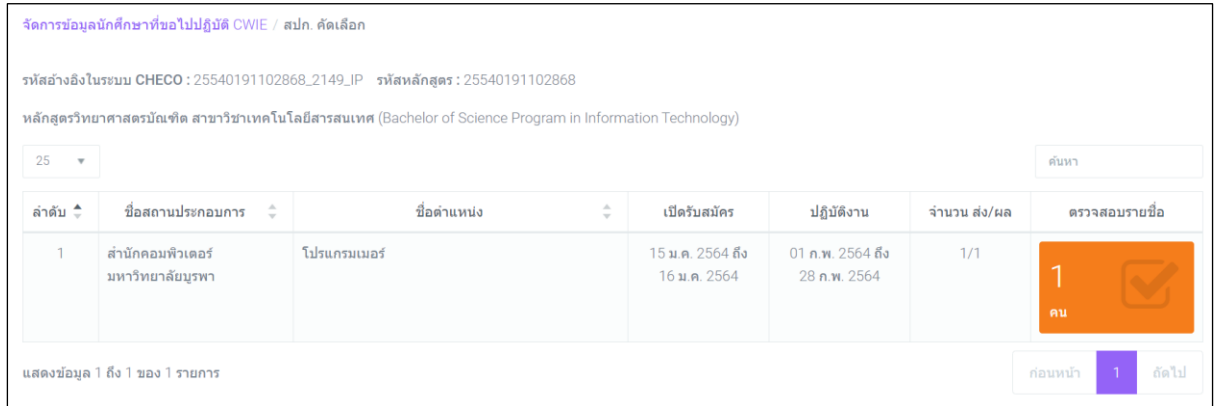

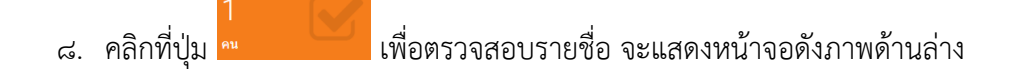

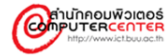

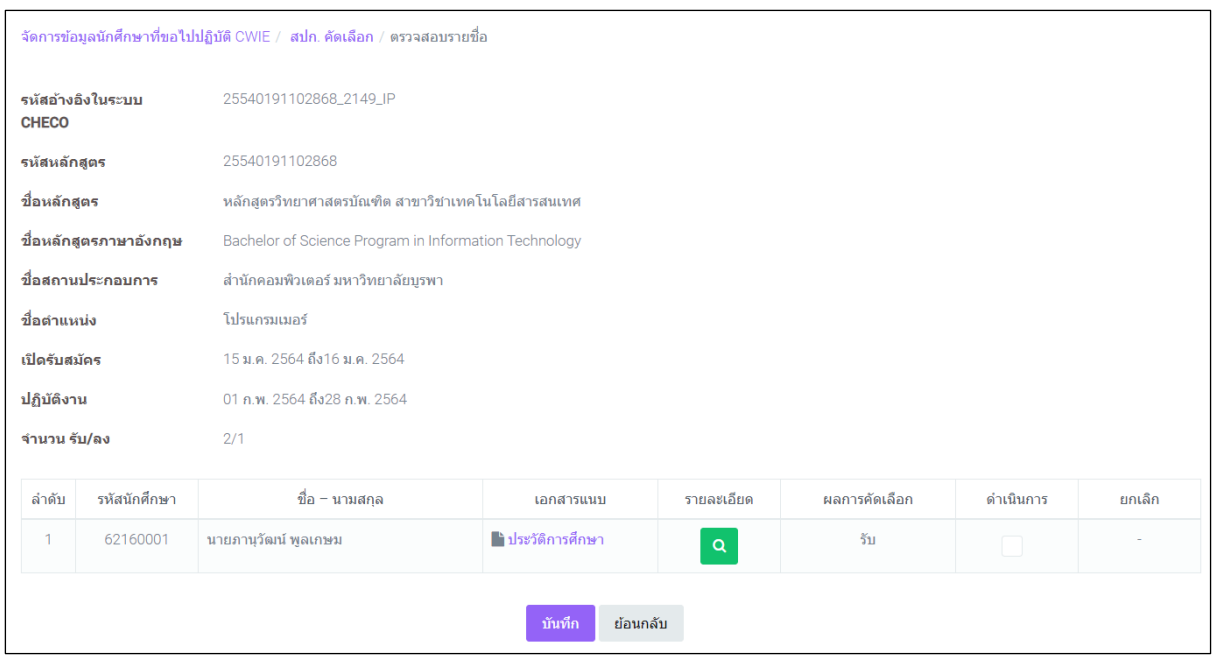

๙. ตรวจสอบเอกสารแนบได้ที่คอลัมน์ "เอกสารแนบ" โดยคลิกที่ชื่อเอกสารเพื่อแสดงรายละเอียด ๑๐.คลิกที่ปุ่ม <mark>Q</mark> เพื่อดูรายละเอียดข้อมูลนักศึกษา

๑๑.กรณีที่สถานประกอบการคัดเลือกเรียบร้อยแล้ว ให้คลิกเครื่องหมายถูกที่ช่อง แล้ว คลิกที่ปุ่ม ี <sup>บันทึก</sup> เพื่อบันทึกข้อมูล และส่งข้อมูลต่อไปยังขั้นตอนการส่งเอกสาร

๑๒.กรณีที่ต้องการส่งนักศึกษาไปปฏิบัติงาน คลิกที่ปุ่ม จะแสดงหน้าจอดังภาพ ด้านล่าง

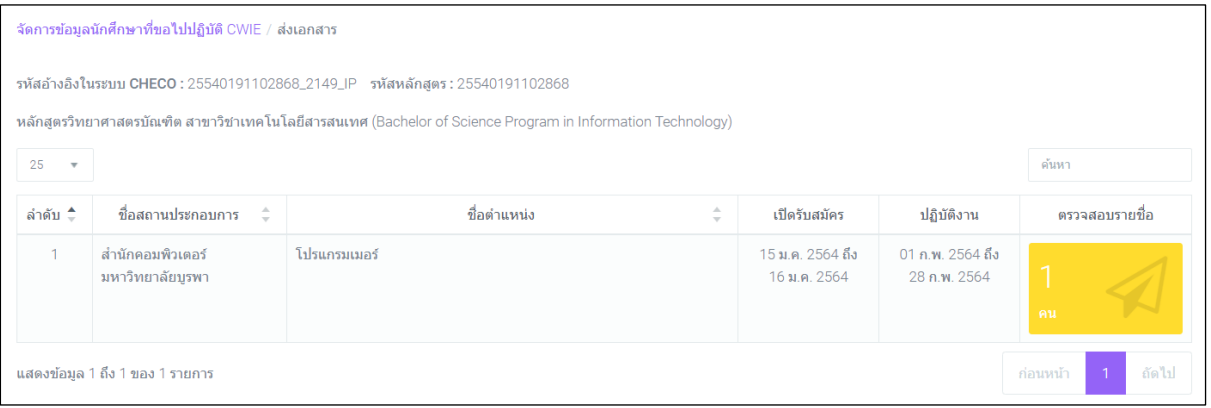

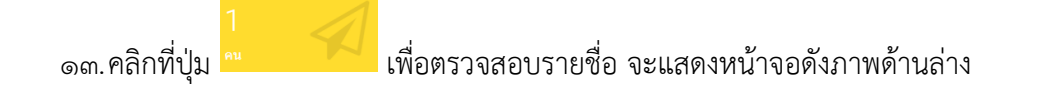

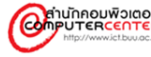

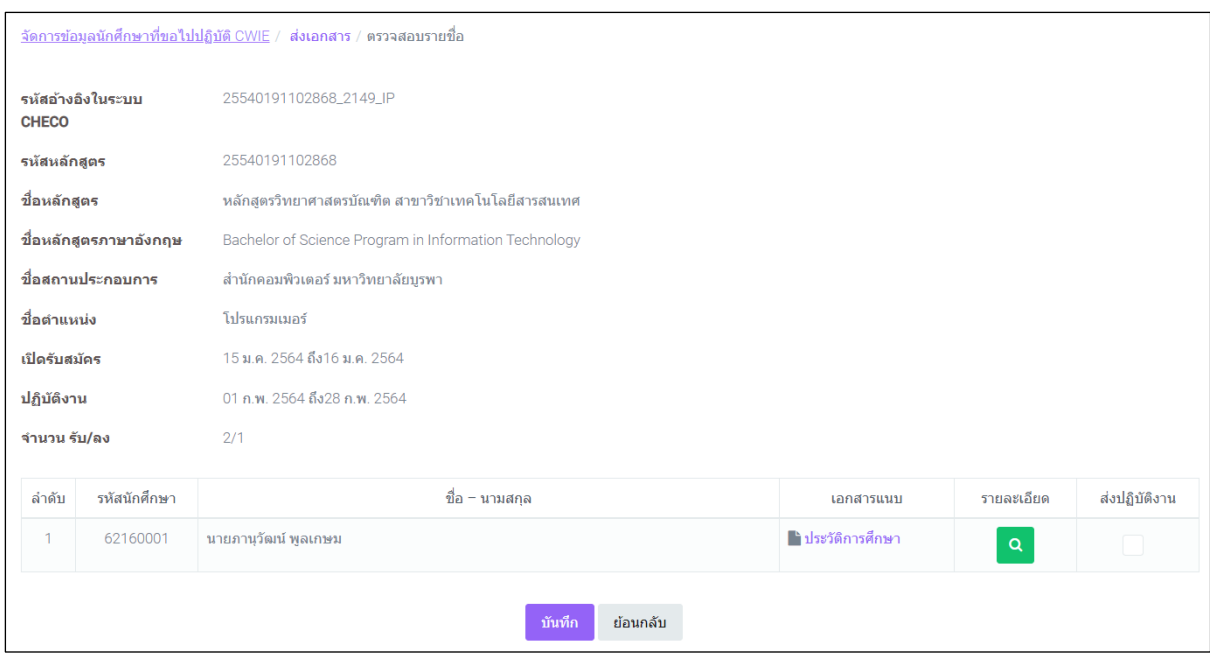

๑๔.ตรวจสอบเอกสารแนบได้ที่คอลัมน์ "เอกสารแนบ" โดยคลิกที่ชื่อเอกสารเพื่อแสดงรายละเอียด

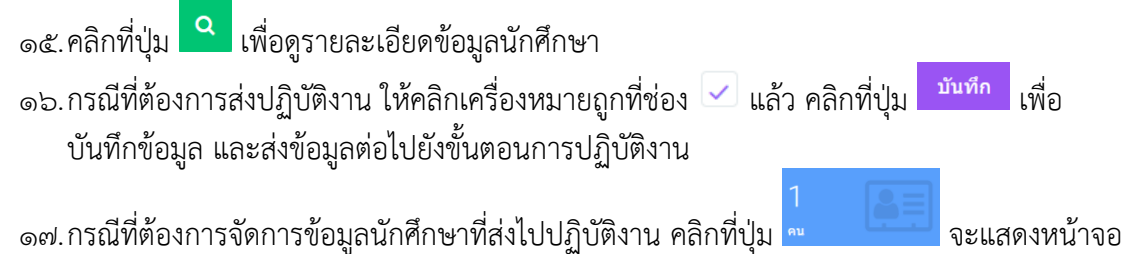

ดังภาพด้านล่าง

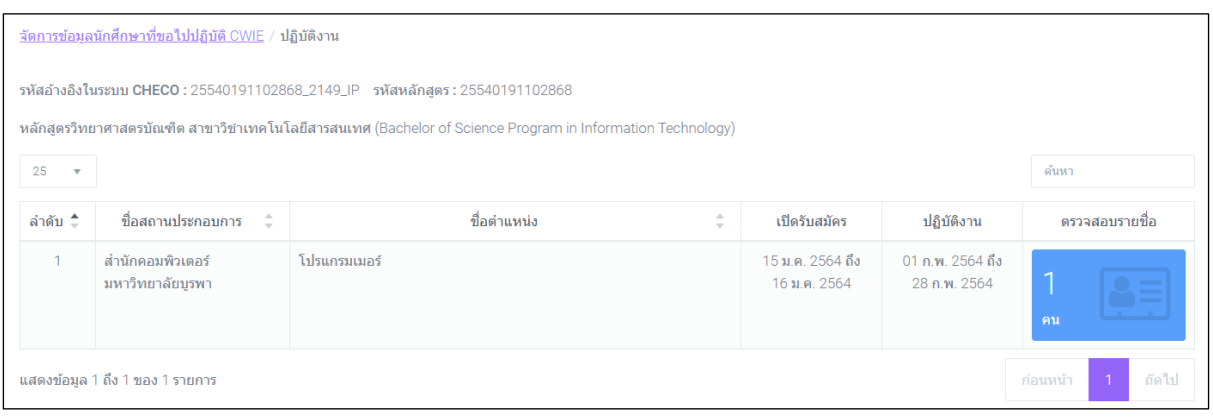

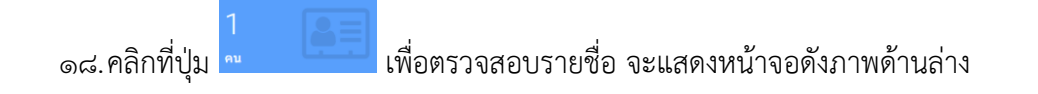

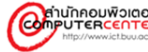

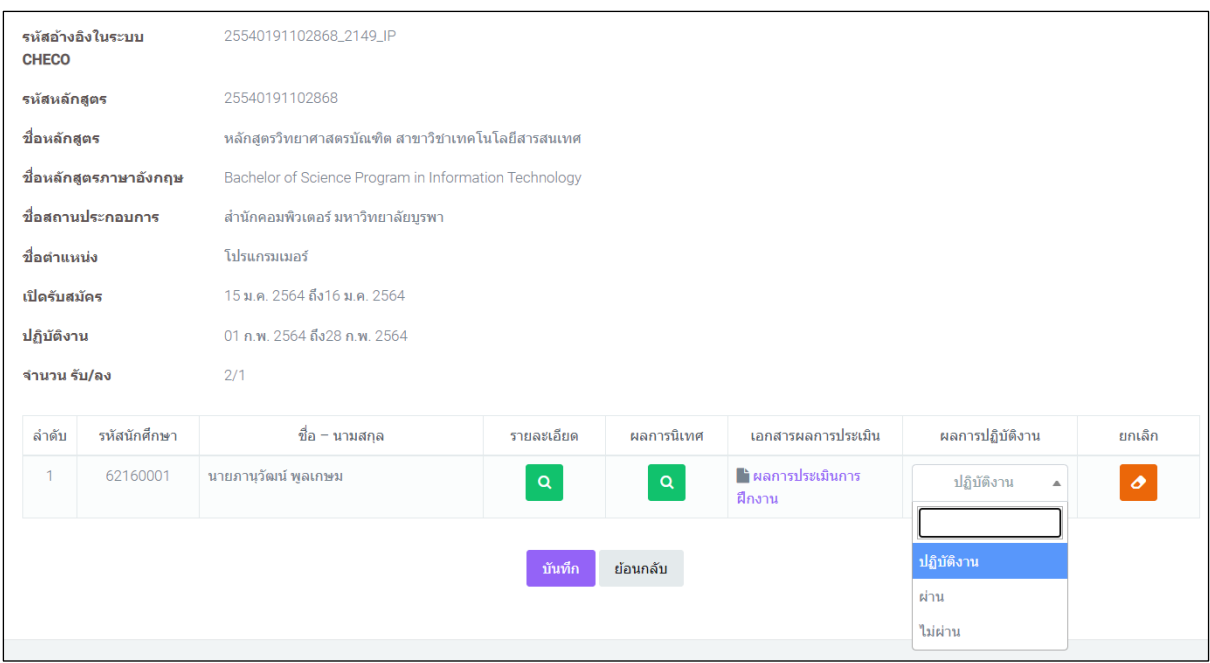

ื<sub>่</sub>๑๙.คลิกที่ปุ่ม <mark>Q </mark>ที่คอลัมน์ "รายละเอียด" เพื่อดูรายละเอียดข้อมูลนักศึกษา

๒๐.คลิกที่ปุ่ม คอลัมน์ "ผลการนิเทศ" เพื่อดูรายละเอียดข้อมูลผลการนิเทศ จะแสดงหน้าจอดัง ภาพด้านล่าง

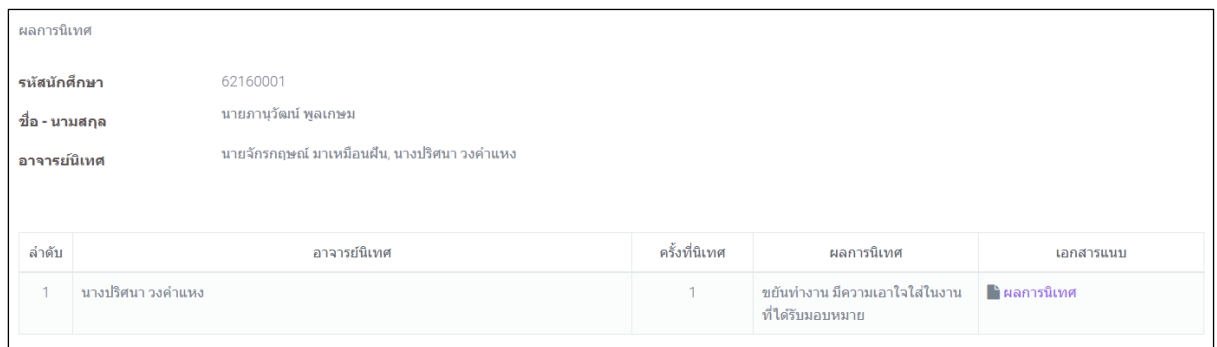

- ๒๑.ตรวจสอบเอกสารผลการประเมินของอาจารย์นิเทศได้ที่คอลัมน์ "เอกสารแนบ" โดยคลิกที่ชื่อ เอกสารเพื่อแสดงรายละเอียด
- ๒๒.ตรวจสอบเอกสารผลการประเมินจากสถานประกอบการได้ที่คอลัมน์ "เอกสารผลการประเมิน" โดยคลิกที่ชื่อเอกสารเพื่อแสดงรายละเอียด
- ๒๓.เลือก "ผ่าน" หรือ "ไม่ผ่าน" ที่คอลัมน์ "ผลการปฏิบัติงาน" ของนักศึกษาจากนั้นคลิกที่ปุ่ม <mark>์ <sup>บันทึก</sup> เ</mark>พื่อบันทึกข้อมูล

๒๔.กรณีที่ต้องการยกเลิกการปฏิบัติงานของนักศึกษา คลิกที่ปุ่ม

๒๕.กรณีที่ต้องการตรวจสอบข้อมูลผลการปฏิบัติงานของนักศึกษา คลิกที่ปุ่ม จะแสดง หน้าจอดังภาพด้านล่าง

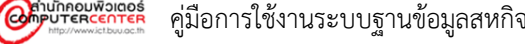

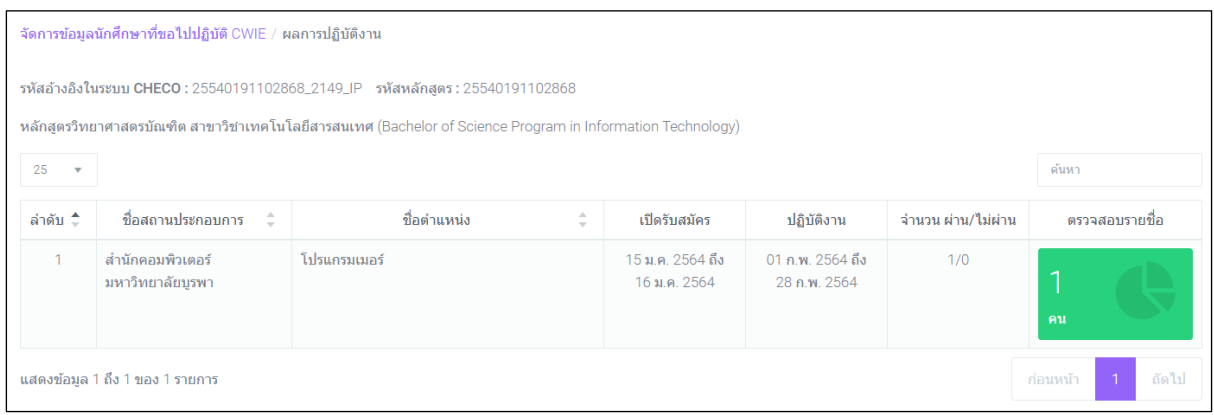

๒๖.คลิกที่ปุ่ม เพื่อตรวจสอบรายชื่อ จะแสดงหน้าจอดังภาพด้านล่าง

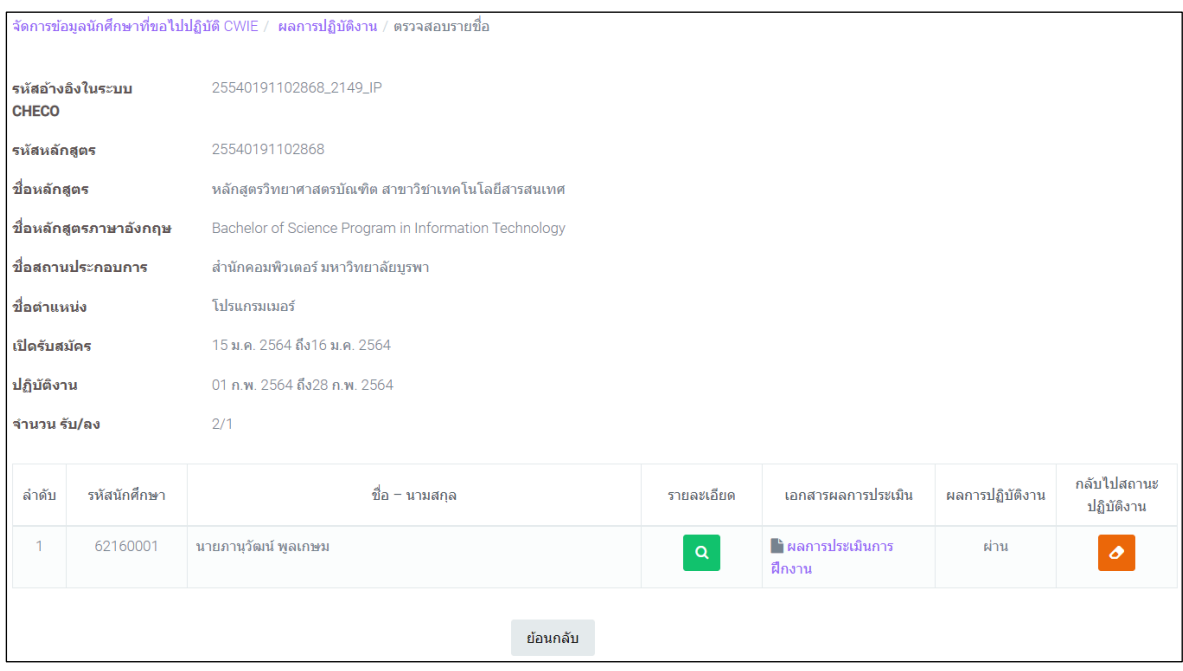

- ๒๗.คลิกที่ปุ่ม ที่คอลัมน์ "รายละเอียด" เพื่อดูรายละเอียดข้อมูลนักศึกษา ๒๘.ตรวจสอบเอกสารผลการประเมินจากสถานประกอบการได้ที่คอลัมน์ "เอกสารผลการประเมิน" โดยคลิกที่ชื่อเอกสารเพื่อแสดงรายละเอียด
- ๒๙.เลือก "ผ่าน" หรือ "ไม่ผ่าน" ที่คอลัมน์ "ผลการปฏิบัติงาน" ของนักศึกษาจากนั้นคลิกที่ปุ่ม ้<sup>บันทึก</sup> เพื่อบันทึกข้อมูล

๓๐.กรณีที่ต้องการยกเลิกการบันทึกผลและ ส่งกลับข้อมูลไปสถานะปฏิบัติงาน คลิกที่ปุ่ม

#### <span id="page-34-0"></span>**ก าหนดอาจารย์นิเทศนักศึกษา**

กำหนดอาจารย์นิเทศนักศึกษา เป็นเมนูที่ใช้ในการเพิ่ม หรือแก้ไขข้อมูลการกำหนดอาจารย์นิเทศ ให้กับนักศึกษา โดยจะสามารถกำหนดได้ก็ต่อเมื่อสถานะของนักศึกษาเป็น "ปฏิบัติงาน" เท่านั้น

## **ขั้นตอนการด าเนินงาน**

๑. คลิกเลือกเมนู "กำหนดอาจารย์นิเทศนักศึกษา" จะแสดงหน้าจอดังภาพด้านล่าง

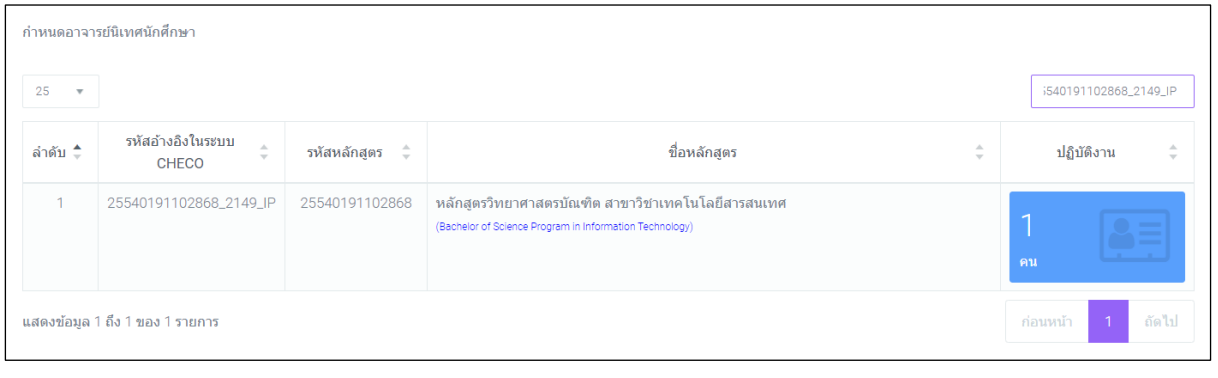

## ๒. คลิกที่ปุ่ม <mark>เพื่อตรวจสอบรายชื่อ จะแสดงหน้าจอดังภาพด้านล่าง</mark>

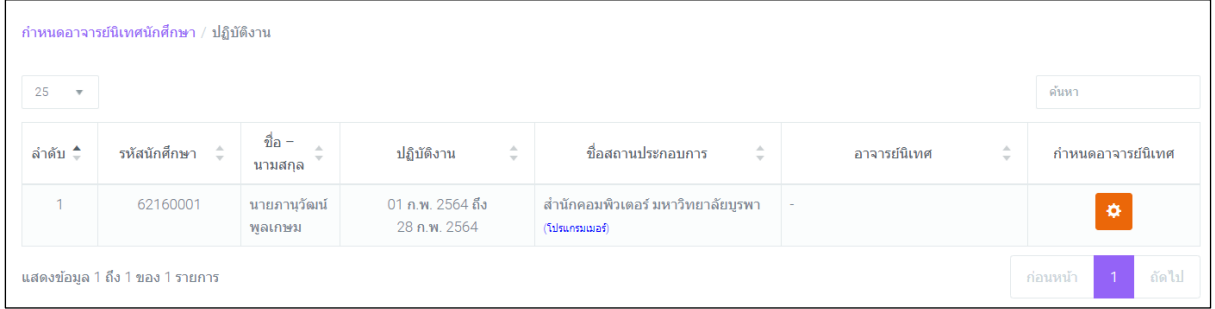

๓. คลิกที่ปุ่ม <mark>\*</mark> เพื่อกำหนดอาจารย์นิเทศ จะแสดงหน้าจอดังภาพด้านล่าง

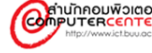

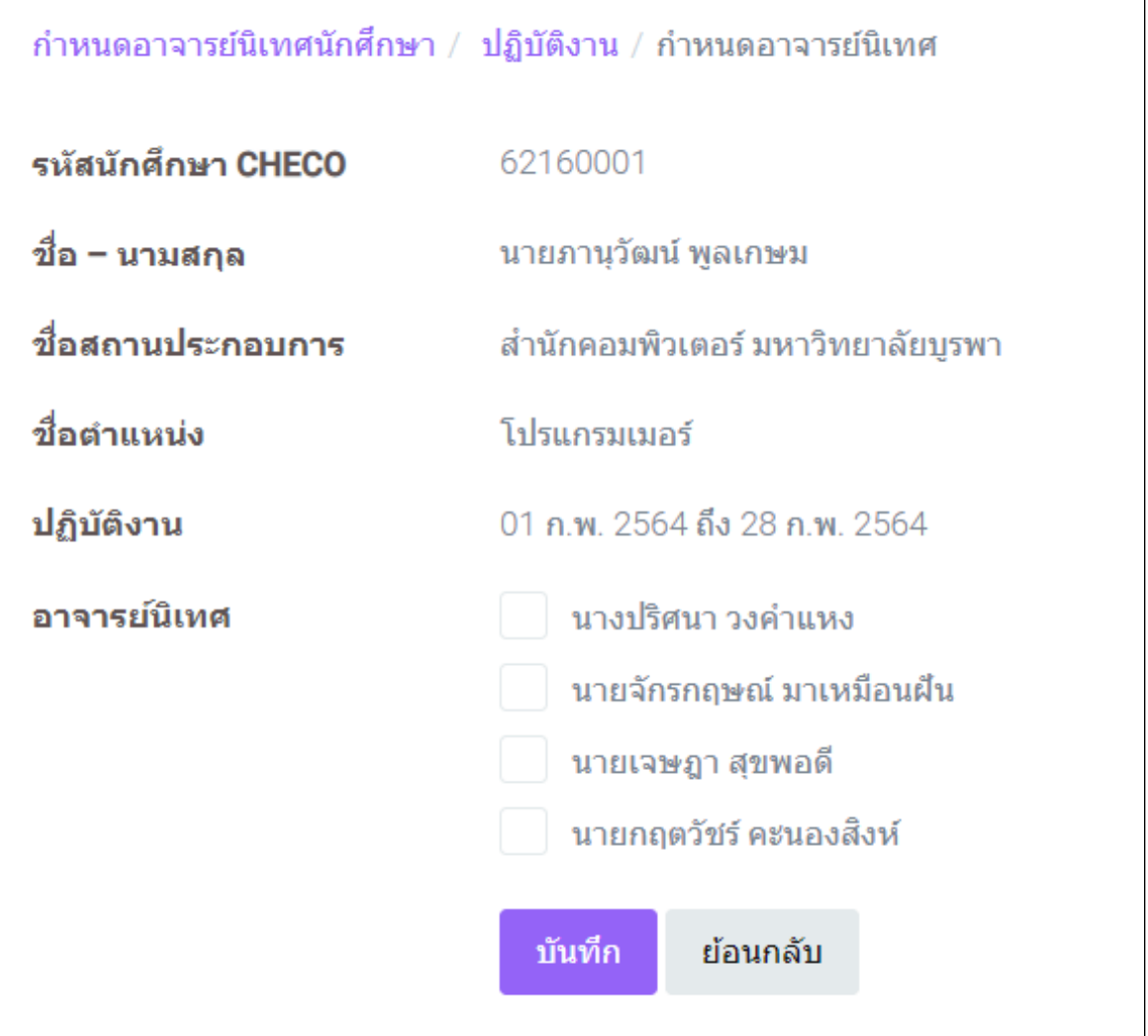

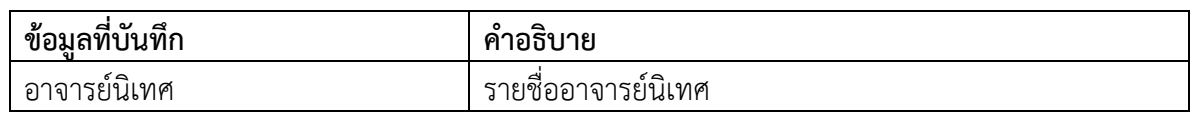

๔. กรณีที่ต้องการเลือกรายชื่อ ให้คลิกเครื่องหมายถูกที่ช่อง <mark>び แล้วคลิกที่ปุ่ม <sup>บันทึก</sup> เ</mark>พื่อบันทึก ข้อมูล

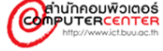

## <span id="page-36-1"></span><span id="page-36-0"></span>**จัดการปฏิทินสหกิจศึกษา ปฏิทินสหกิจศึกษา**

ปฏิทินสหกิจศึกษา เป็นเมนูที่ใช้ในการเพิ่ม แก้ไข หรือลบข้อมูลปฏิทินสหกิจศึกษา

## **ขั้นตอนการด าเนินงาน**

๑. คลิกเลือกเมนู "ปฏิทินสหกิจศึกษา" จะแสดงหน้าจอดังภาพด้านล่าง

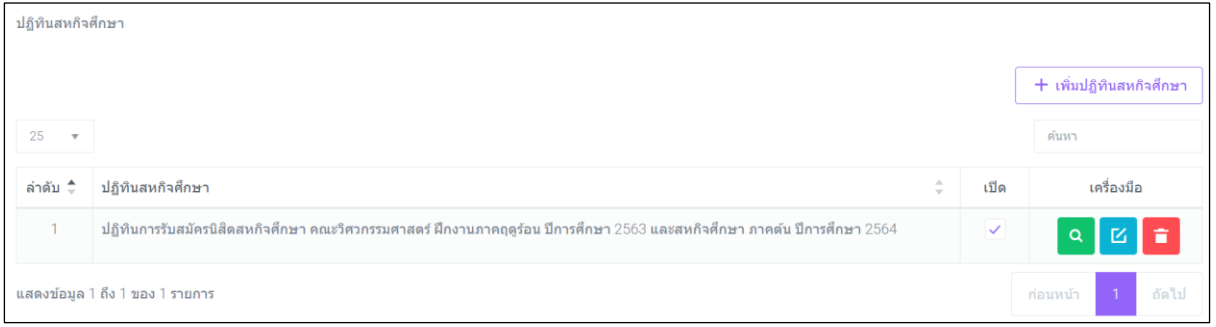

๒. คลิกที่ปุ่ม <del>「 เ<sup>พิ่ม</sup>มิ<sup>ลนสกรส</sup>กษา</del> เพื่อเพิ่มข้อมูล จะแสดงหน้าจอดังภาพด้านล่าง

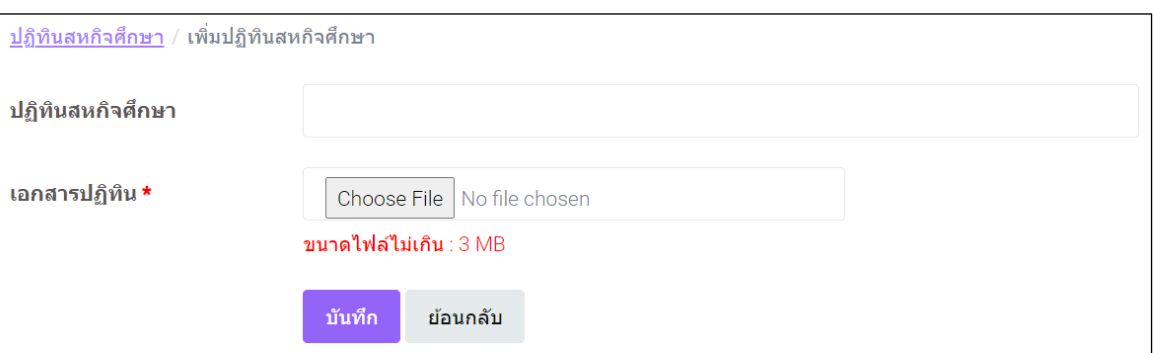

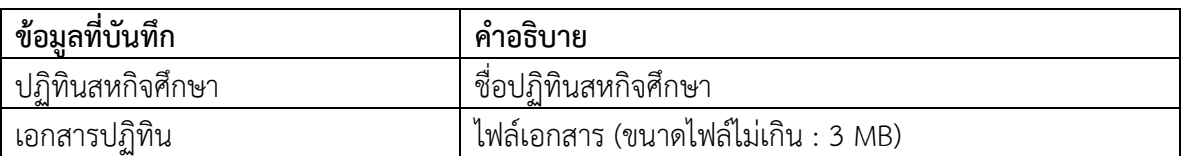

- ี ๓. เมื่อกรอกข้อมูลเสร็จแล้ว คลิกที่ปุ่ม <mark>นั<sup>นทึก</sup> เ</mark>พื่อบันทึกข้อมูล
- $\epsilon$ . กรณีที่ต้องการปิดการใช้งานข้อมูล ให้คลิกเครื่องหมายถูกที่ช่อง  $\blacktriangleright$ ออก
- ๕. กรณีที่ต้องการแสดงเอกสาร คลิกที่ปุ่ม
- ๖. กรณีที่ต้องการแก้ไขข้อมูล คลิกที่ปุ่ม
- ๗. กรณีที่ต้องการลบข้อมูล คลิกที่ปุ่ม

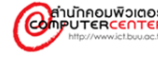

#### <span id="page-37-1"></span><span id="page-37-0"></span>**จัดการข้อมูลหน้าเว็บไซต์ ประชาสัมพันธ์**

ประชาสัมพันธ์ เป็นเมนูที่ใช้ในการเพิ่ม แก้ไข หรือลบข้อมูลประชาสัมพันธ์

## ขั้นตอนการดำเนินงาน

๑. คลิกเลือกเมนู "ประชาสัมพันธ์" จะแสดงหน้าจอดังภาพด้านล่าง

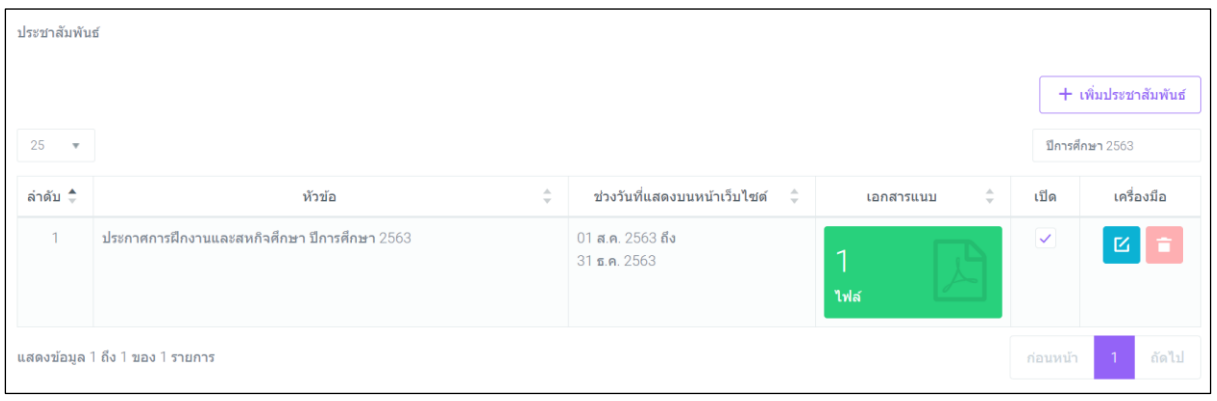

๒. คลิกที่ปุ่ม <mark>「 + เพิ่มประกลัมพันธ์ -</mark> เพื่อเพิ่มข้อมูล จะแสดงหน้าจอดังภาพด้านล่าง

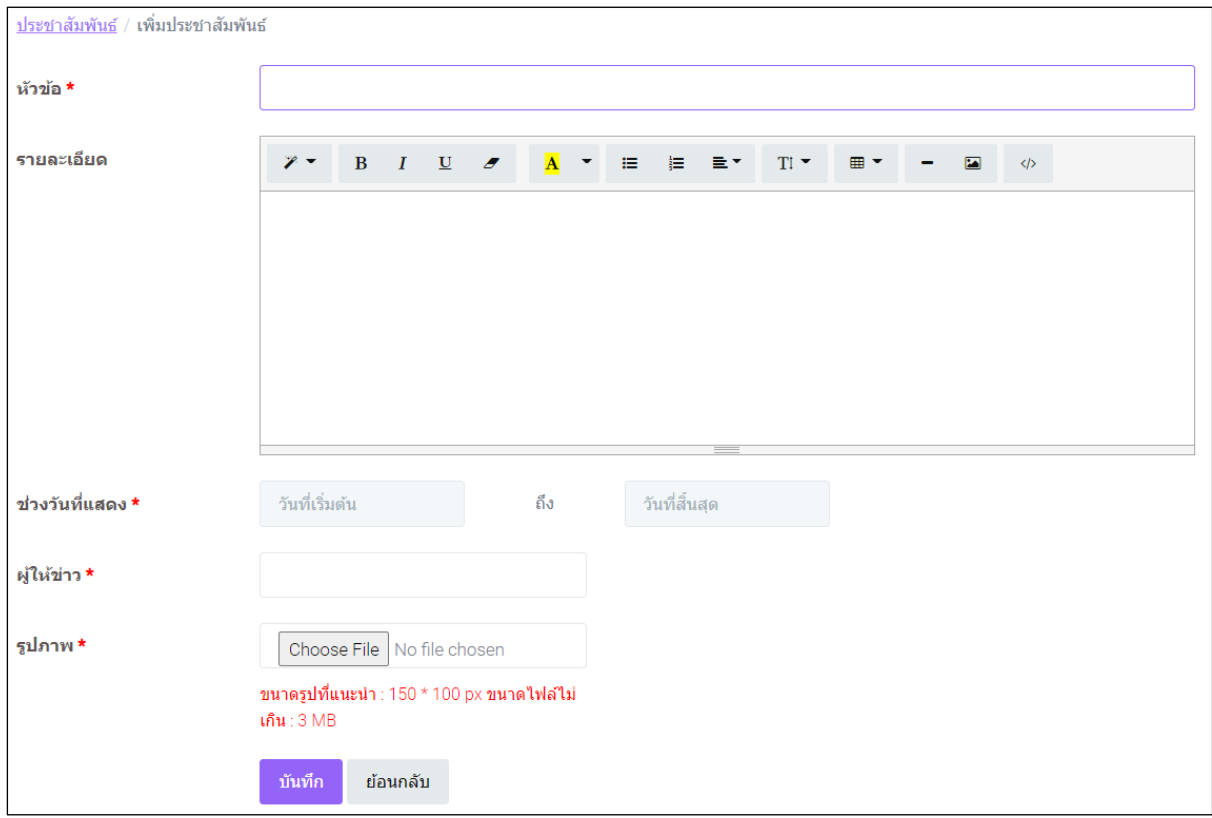

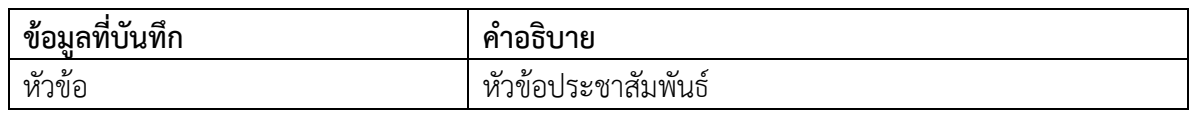

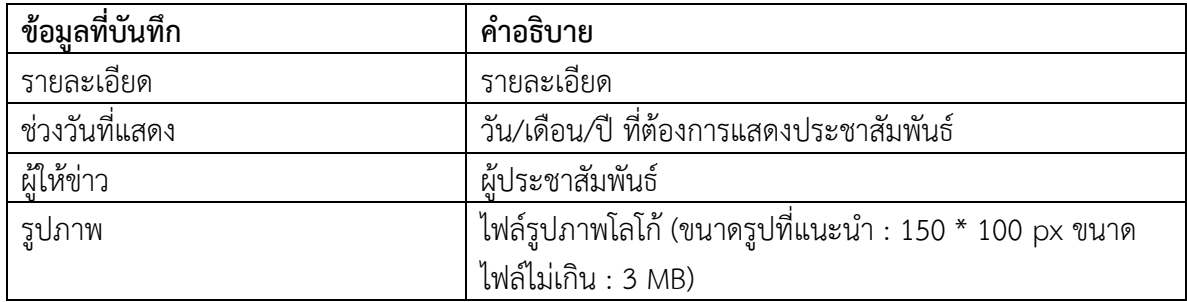

- ี ๓. เมื่อกรอกข้อมูลเสร็จแล้ว คลิกที่ปุ่ม <sup>โพ้นทีก</sup> เพื่อบันทึกข้อมูล
- $\epsilon$ . กรณีที่ต้องการปิดการใช้งานข้อมูล ให้คลิกเครื่องหมายถูกที่ช่อง  $\blacktriangledown$  ออก
- $\,$ ี  $\,$  กรณีที่ต้องการแก้ไขข้อมูล คลิกที่ปุ่ม $\,$   $\,$   $\rm{K}$
- ๖. กรณีที่ต้องการลบข้อมูล คลิกที่ปุ่ม
- ี ๗. กรณีที่ต้องการเพิ่ม แก้ไข หรือลบข้อมูลเอกสารแนบ คลิกที่ปุ่ม <mark>จะ ซี่ จะแสดงหน้าจอดัง</mark> ภาพด้านล่าง

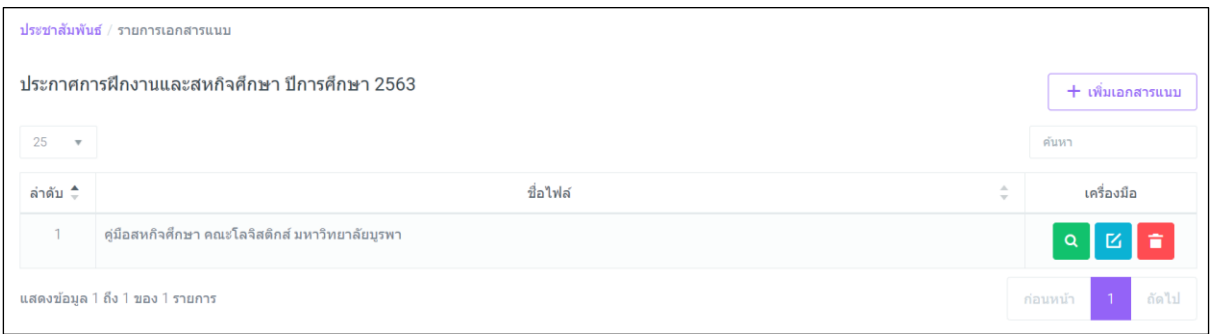

ี ๘. คลิกที่ปุ่ม <mark>เพิ่มเอกสารแนน </mark>เพื่อเพิ่มข้อมูล จะแสดงหน้าจอดังภาพด้านล่าง

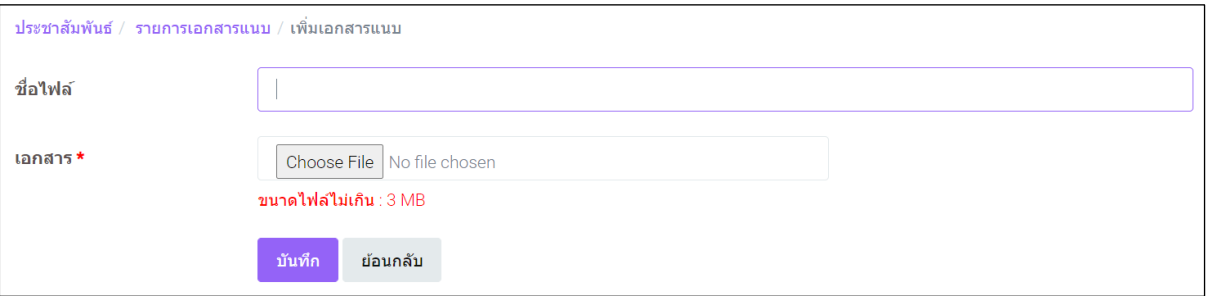

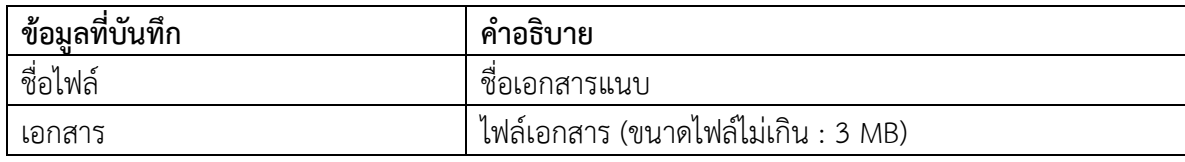

ี ๙. เมื่อกรอกข้อมูลเสร็จแล้ว คลิกที่ปุ่ม <sup>มันทึก</sup> เพื่อบันทึกข้อมูล

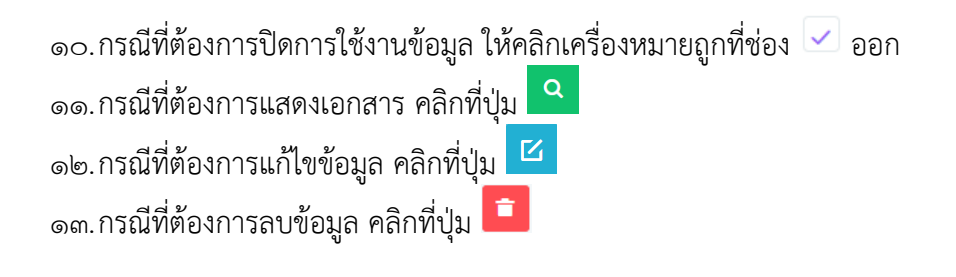

#### <span id="page-39-0"></span>**เอกสารดาวน์โหลด**

เอกสารดาวน์โหลด เป็นเมนูที่ใช้ในการเพิ่ม แก้ไข หรือลบข้อมูลเอกสารดาวน์โหลด

## **ขั้นตอนการด าเนินงาน**

๑. คลิกเลือกเมนู "เอกสารดาวน์โหลด" จะแสดงหน้าจอดังภาพด้านล่าง

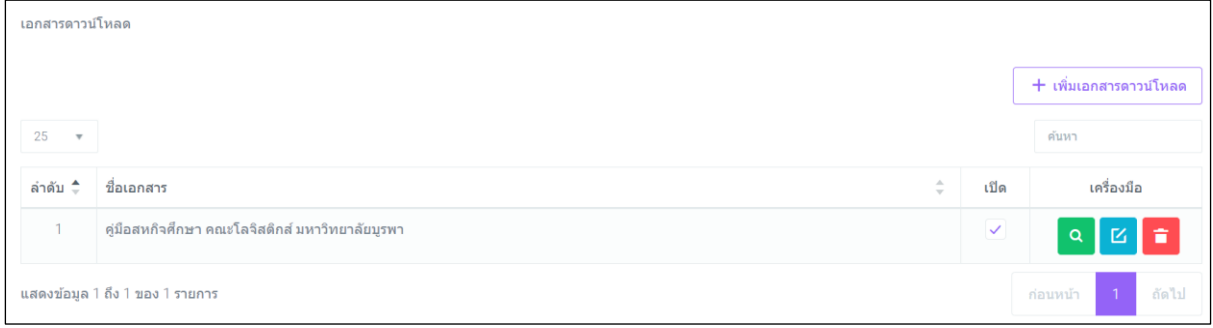

๒. คลิกที่ปุ่ม <del><sup>1 เพิ่มอกสารถามโหลด</del> เพื่อเพิ่มข้อมูล จะแสดงหน้าจอดังภาพด้านล่าง</del></sup>

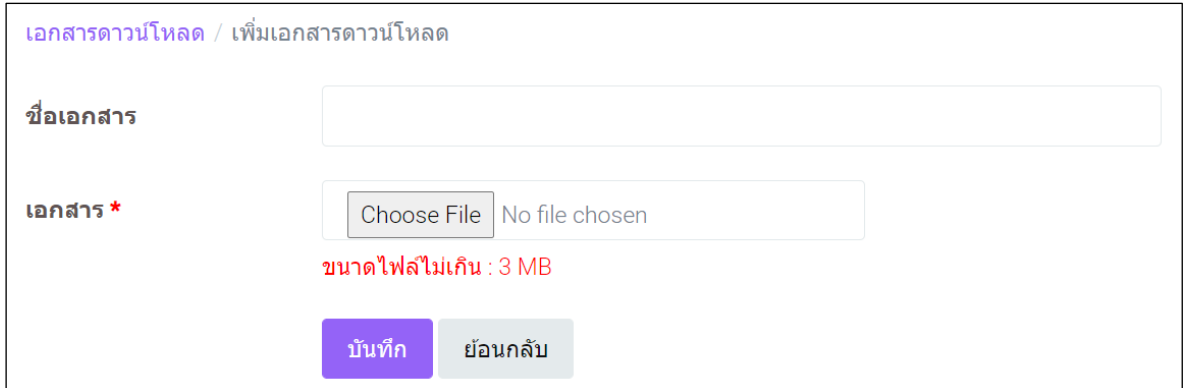

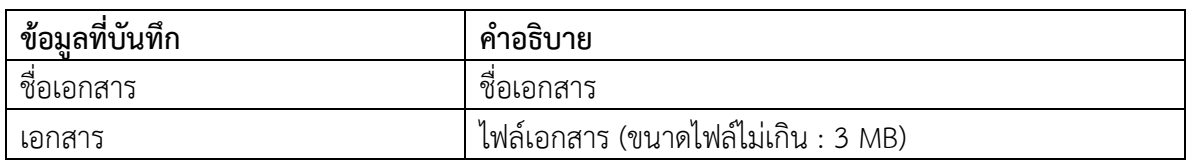

- ี ๓. เมื่อกรอกข้อมูลเสร็จแล้ว คลิกที่ปุ่ม <sup>โพ้นทีก</sup> เพื่อบันทึกข้อมูล
- $\epsilon$ . กรณีที่ต้องการปิดการใช้งานข้อมูล ให้คลิกเครื่องหมายถูกที่ช่อง  $\overline{\checkmark}$ ออก
- ี ๕. กรณีที่ต้องการแสดงเอกสาร คลิกที่ปุ่ม <mark>Q</mark>
- ้ ๖. กรณีที่ต้องการแก้ไขข้อมูล คลิกที่ปุ่<mark>ม <sup>[Z]</sup></mark>
- ๗. กรณีที่ต้องการลบข้อมูล คลิกที่ปุ่ม

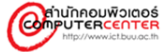

## <span id="page-41-1"></span><span id="page-41-0"></span>**จัดการข้อมูลผู้ใช้งาน สถาบันอุดมศึกษา**

สถาบันอุดมศึกษา เป็นเมนูที่ใช้ในการเพิ่ม แก้ไข หรือลบข้อมูลสถาบันอุดมศึกษา

## **ขั้นตอนการด าเนินงาน**

๑. คลิกเลือกเมนู "สถาบันอุดมศึกษา" จะแสดงหน้าจอดังภาพด้านล่าง

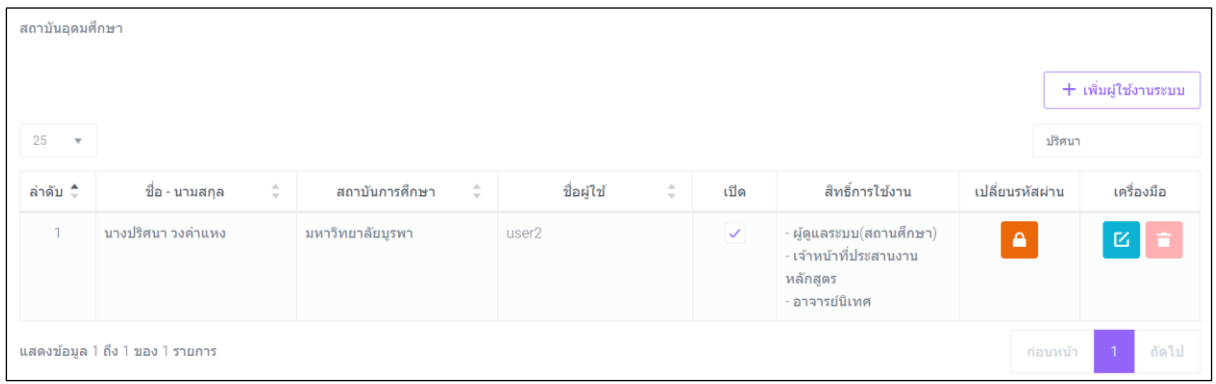

๒. คลิกที่ปุ่ม <del>「 เพิ่มยูโซ่งานระบบ</del> เพื่อเพิ่มข้อมูล จะแสดงหน้าจอดังภาพด้านล่าง

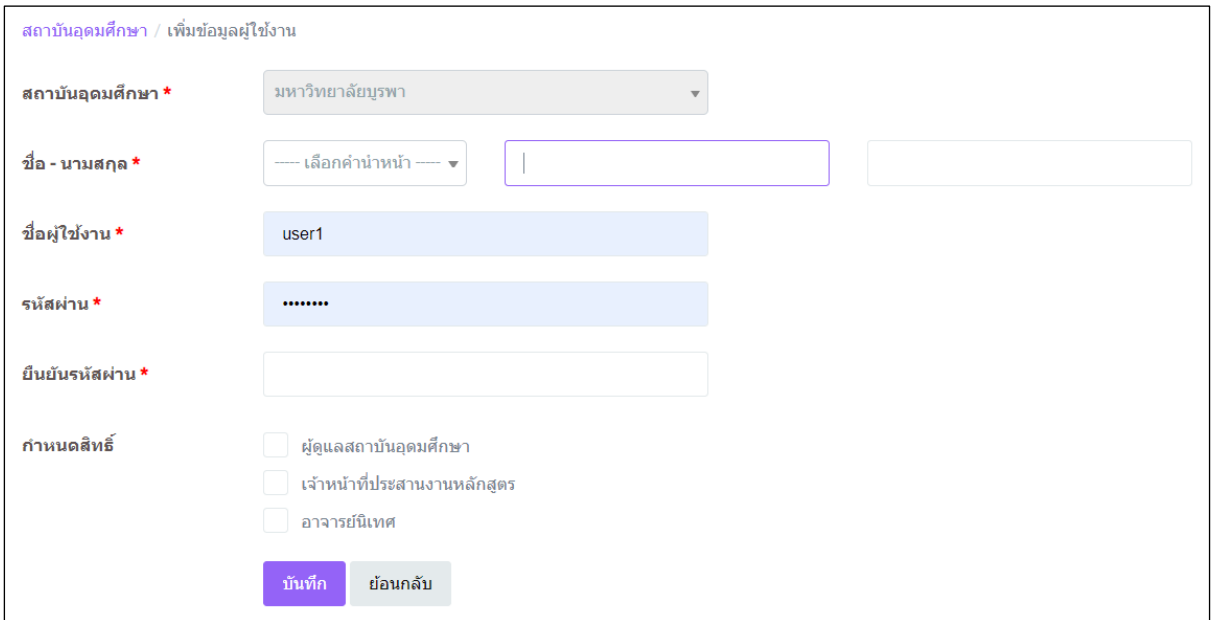

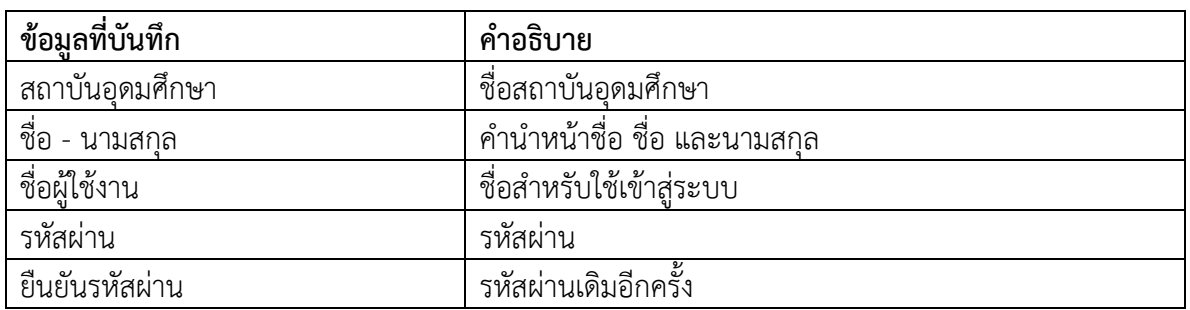

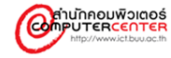

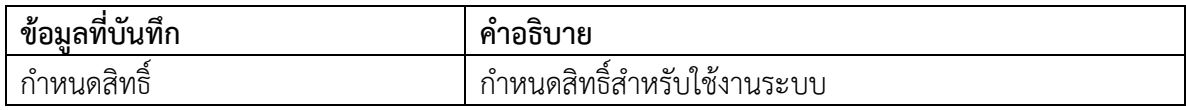

- ี ๓. เมื่อกรอกข้อมูลเสร็จแล้ว คลิกที่ปุ่ม <sup>มันทึก</sup> เพื่อบันทึกข้อมูล
- $\epsilon$ . กรณีที่ต้องการปิดการใช้งานข้อมูล ให้คลิกเครื่องหมายถูกที่ช่อง  $\overline{\checkmark}$ ออก
- $\ll$  กรณีที่ต้องการแก้ไขข้อมูล คลิกที่ปุ่ม $\boxed{\mathbf{Z}}$
- ๖. กรณีที่ต้องการลบข้อมูล คลิกที่ปุ่ม
- ๗. กรณีที่ต้องการเปลี่ยนรหัสผ่าน คลิกที่ปุ่ม

#### <span id="page-42-0"></span>**นักศึกษา**

้นักศึกษา เป็นเมนูที่ใช้ในการเพิ่ม แก้ไข หรือลบข้อมูลนักศึกษา (ควรแนะนำให้นักศึกษาลงทะเบียนที่ ่ หน้าเว็บไซต์ก่อน ไม่ควรเพิ่มเองถ้าไม่จำเป็น)

## ขั้นตอนการดำเนินงาน

๑. คลิกเลือกเมนู "นักศึกษา" จะแสดงหน้าจอดังภาพด้านล่าง

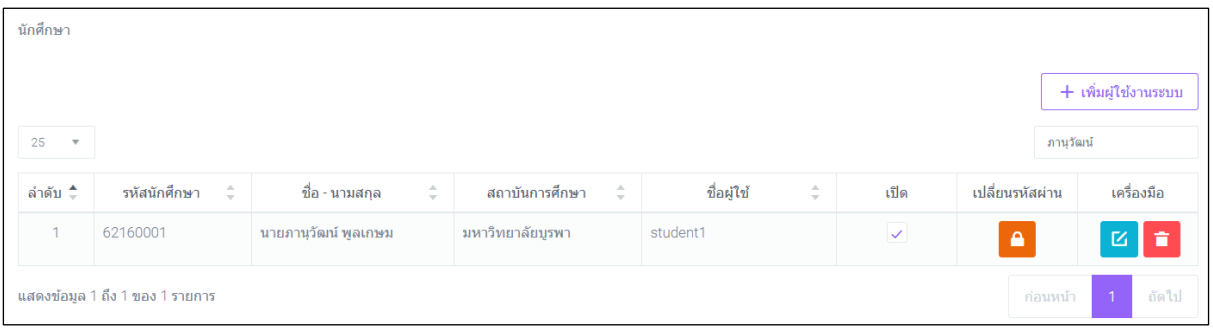

๒. คลิกที่ปุ่ม <del>「 เพิ่มผู้ใช้งานระบบ</del> เพื่อเพิ่มข้อมูล จะแสดงหน้าจอดังภาพด้านล่าง

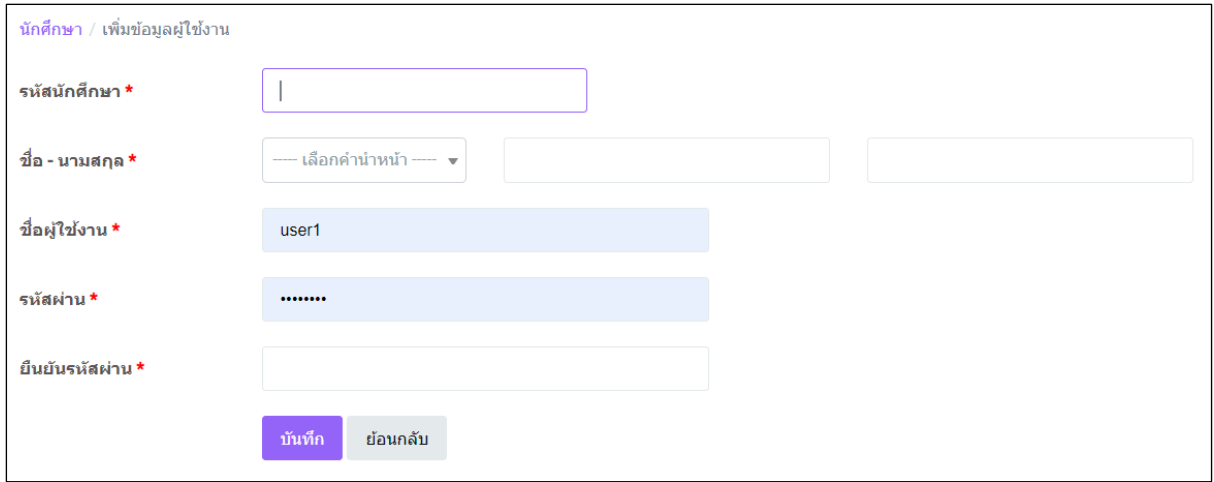

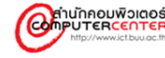

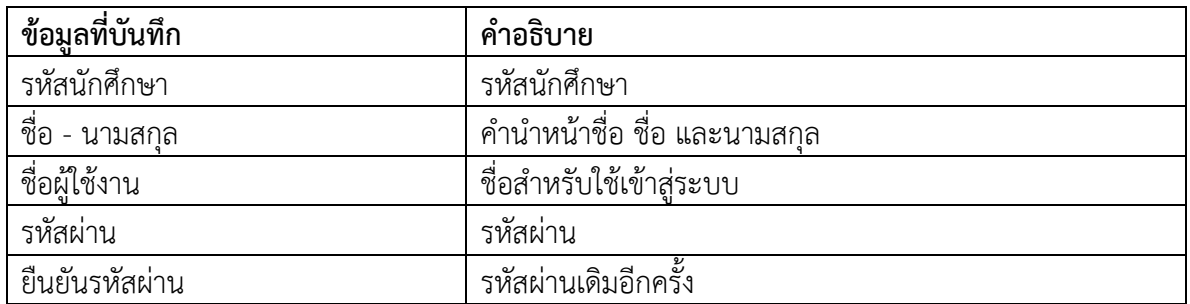

- ี ๓. เมื่อกรอกข้อมูลเสร็จแล้ว คลิกที่ปุ่ม <sup>บันทึก</sup> เพื่อบันทึกข้อมูล
- $\epsilon$ . กรณีที่ต้องการปิดการใช้งานข้อมูล ให้คลิกเครื่องหมายถูกที่ช่อง  $\overline{\checkmark}$ ออก
- ๕. กรณีที่ต้องการแก้ไขข้อมูล คลิกที่ปุ่ม
- ๖. กรณีที่ต้องการลบข้อมูล คลิกที่ปุ่ม
- ๗. กรณีที่ต้องการเปลี่ยนรหัสผ่าน คลิกที่ปุ่ม  $\triangle$

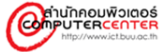

#### <span id="page-44-1"></span><span id="page-44-0"></span>**จัดการข้อมูลสรุป บันทึกสรุปข้อมูล CWIE**

บันทึกสรุปข้อมูล CWIE เป็นเมนูที่ใช้ในการบันทึกข้อมูลสรุป โดยแบ่งเป็น ๓ ส่วนดังนี้

- ๑. ผลการด าเนินงาน CWIE ของสถาบันอุดมศึกษา
- ๒. ข้อมูลการร่วมมือกับสถานประกอบการที่ร่วมดำเนินการ CWIE
- ๓. ข้อตกลงความร่วมมือและอื่นๆ ที่เกี่ยวข้อง

## **ขั้นตอนการด าเนินงาน**

๑. คลิกเลือกเมนู "บันทึกสรุปข้อมูล CWIE" จะแสดงหน้าจอดังภาพด้านล่าง

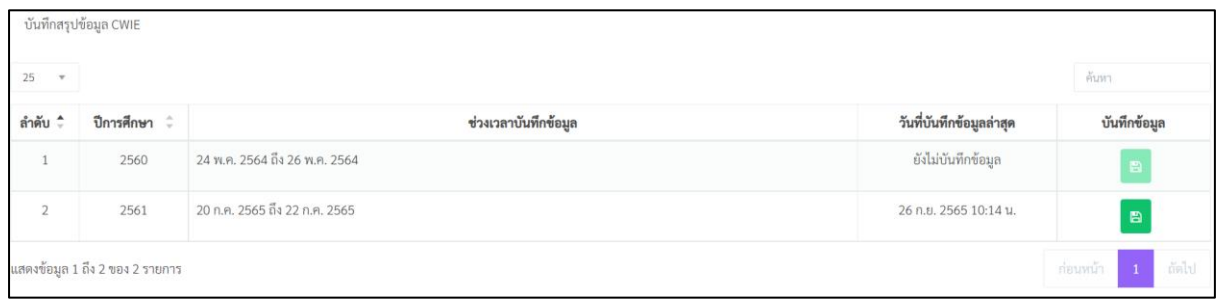

ี ๒. คลิกที่ปุ่ม <mark>เ</mark>ป็ เพื่อบันทึกข้อมูล จะแสดงหน้าจอดังภาพด้านล่าง

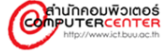

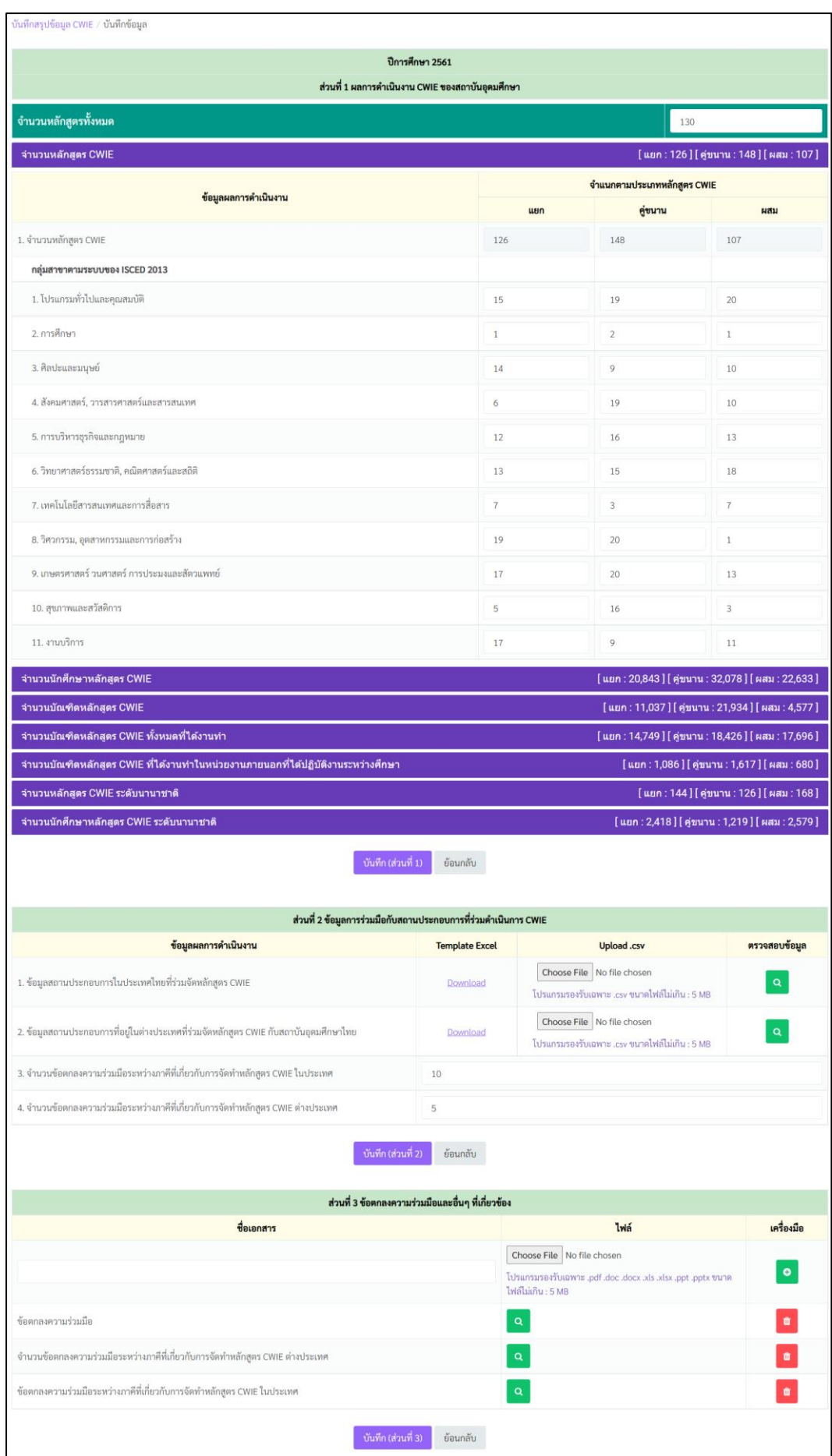

้ ส่วนที่ ๑ ผลการดำเนินงาน CWIE ของสถาบันอุดมศึกษา

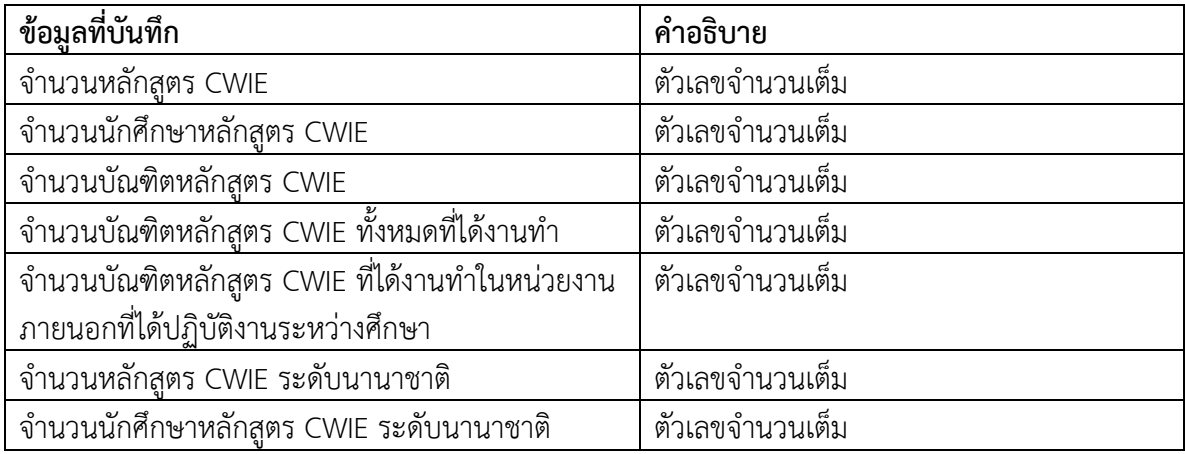

ี ๓. เมื่อกรอกข้อมูลเสร็จแล้ว คลิกที่ปุ่ม <mark>บันทึก(ส่วนที่ 1)</mark> เพื่อบันทึกข้อมูล

ี ส่วนที่ ๒ ข้อมูลการร่วมมือกับสถานประกอบการที่ร่วมดำเนินการ CWIE

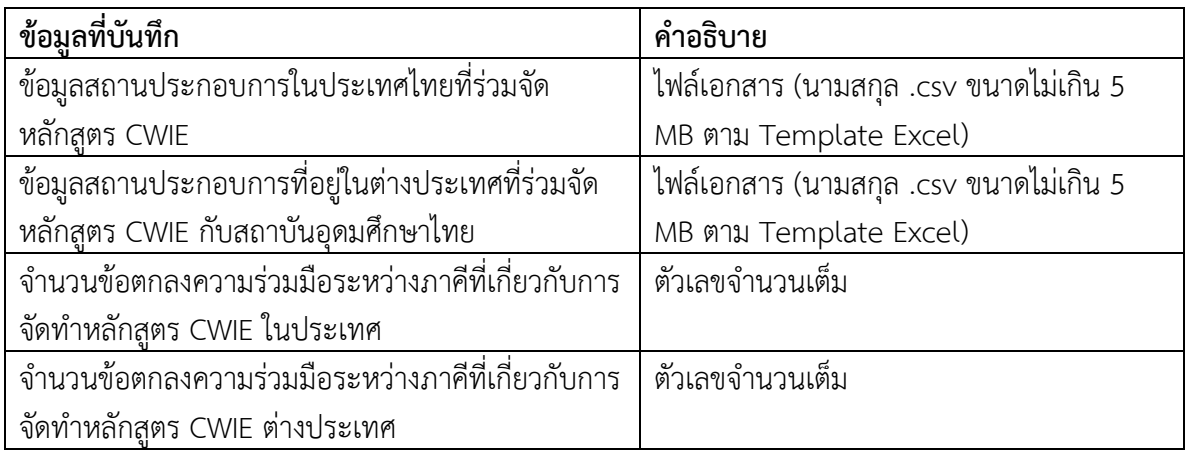

ี ๔. เมื่อกรอกข้อมูลเสร็จแล้ว คลิกที่ปุ่ม <mark>บันทึก (ส่วนที่ 2) -</mark> เพื่อบันทึกข้อมูล

- ๕. กรณีต้องการตรวจสอบข้อมูล คลิกที่ปุ่ม ในคอลัมน์ตรวจสอบข้อมูล
- ๖. กรณีต้องการ ดาวน์โหลด Template Excel คลิกที่ Download ในคอลัมน์ Template Excel

**ตัวอย่าง** Template Excel 1.ข้อมูลสถานประกอบการในประเทศไทยที่ร่วมจัดหลักสูตร CWIE

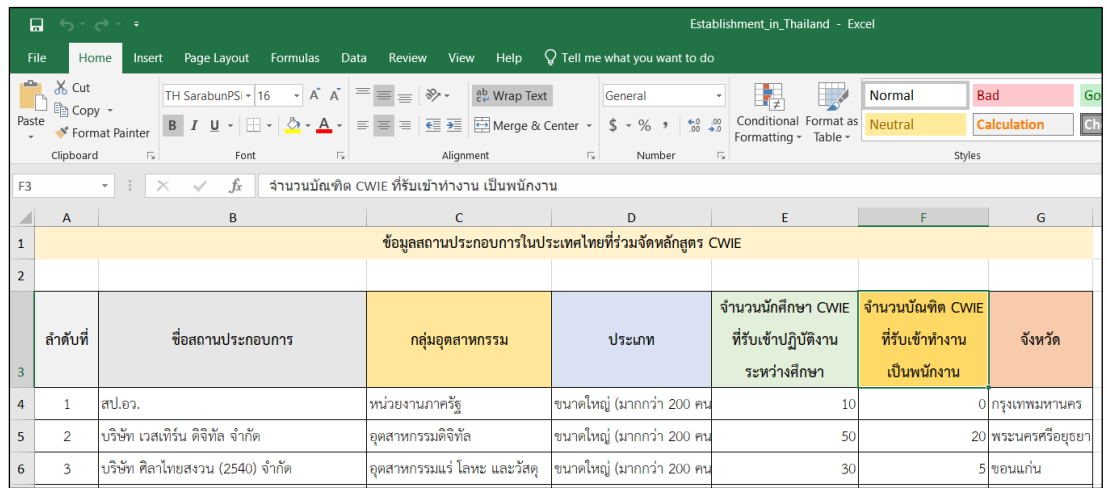

**ตัวอย่าง** Template Excel 2. ข้อมูลสถานประกอบการที่อยู่ในต่างประเทศที่ร่วมจัดหลักสูตร CWIE กับสถาบันอุดมศึกษาไทย

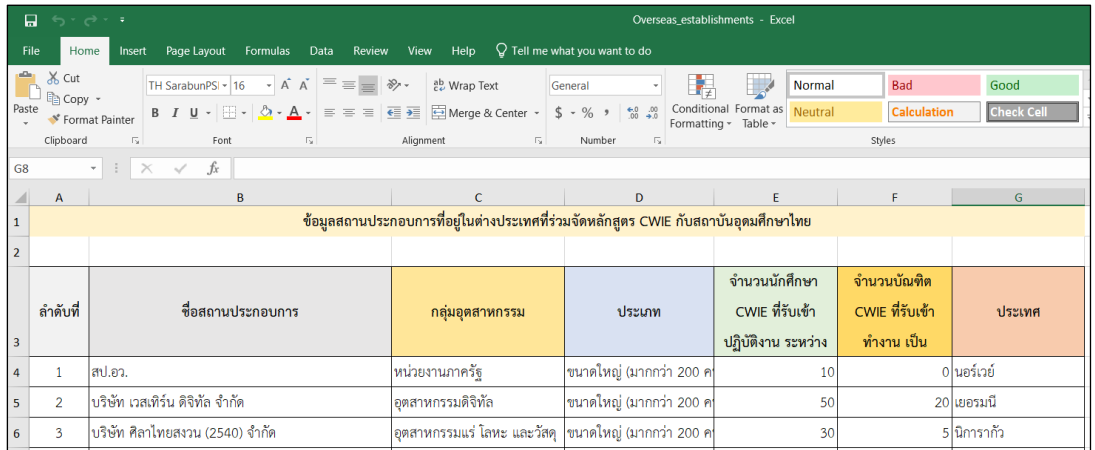

ส่วนที่ ๓ ข้อตกลงความร่วมมือและอื่นๆ ที่เกี่ยวข้อง

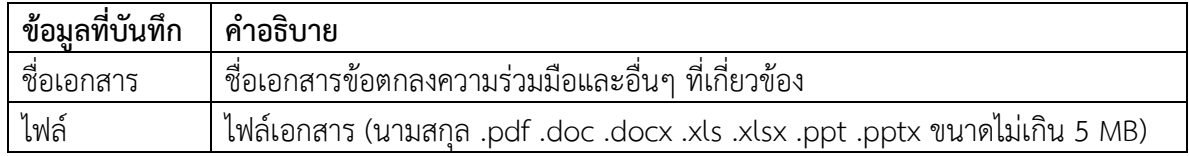

- ี ๗. เมื่อกรอกข้อมูลเสร็จแล้ว คลิกที่ปุ่ม <mark>บันทึก (ส่วนที่ 3)</mark> เพื่อบันทึกข้อมูล
- ๘. กรณีต้องการเพิ่มครั้งเดียวหลาย ๆ ไฟล์ ให้คลิกที่ ในคอลัมน์เครื่องมือ
- ี ๙. กรณีต้องการตรวจสอบข้อมูล คลิกที่ปุ่ม <mark>Q</mark> ในคอลัมน์ไฟล์

๑๐.กรณีที่ต้องการลบไฟล์คลิกที่ปุ่มÛ

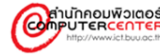

## <span id="page-48-1"></span><span id="page-48-0"></span>**จัดการไฟล์ CSV การท าไฟล์ .csv เข้าส่วนที่ 2**

- ๑. ดาวน์โหลดไฟล์ Template Excel
- ๒. เมื่อจัดการข้อมูลในไฟล์ให้เรียบร้อย ให้คลิก File

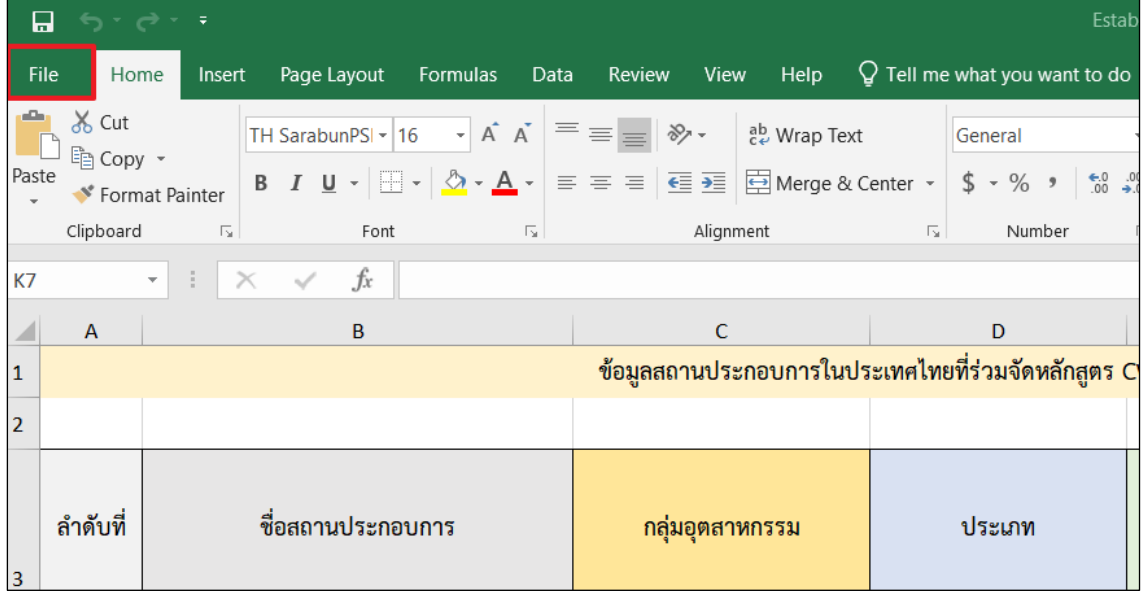

๓. เลือก Save As แล้วคลิก Browse

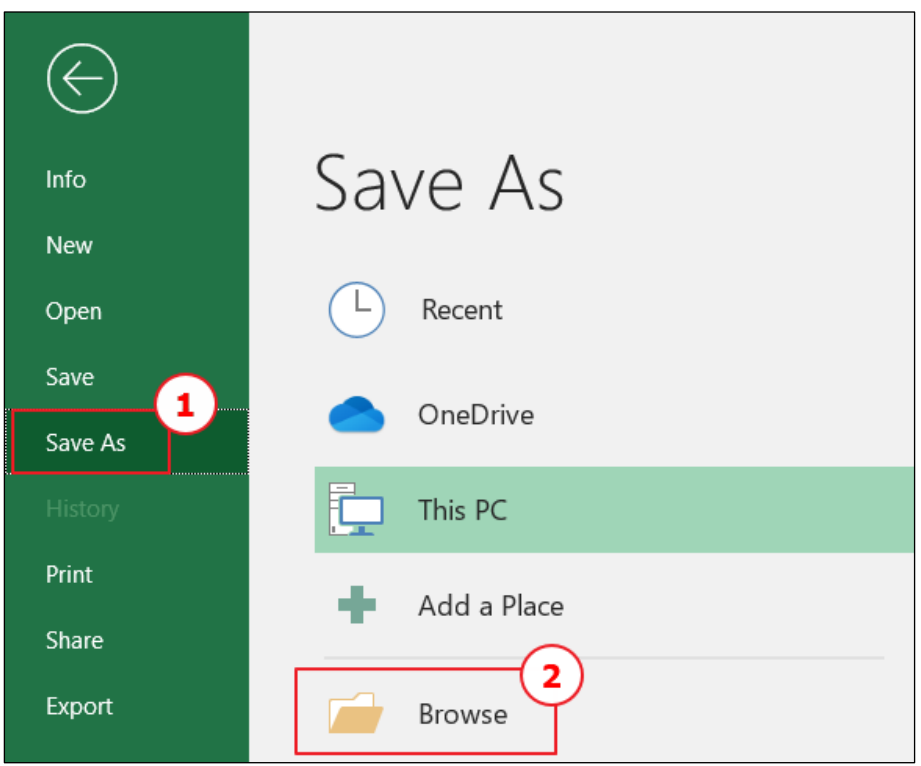

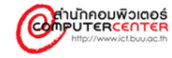

๔. เลือกข้อมูลดังนี้

๔.๑ เลือก**ที่อยู่ของไฟล์**

๔.๒ File name : กรอก**ชื่อไฟล์**

๔.๓ Save as type : เลือก **CSV (Comma delimited)** (กรณีที่เป็น excel version 2019 ให้เลือก CSV UTF-8 (Comma delimited) และไม่ต้องทำข้อ ๕ ๖ และ ๗) เลือกข้อมูลเรียบร้อยแล้วคลิก Save

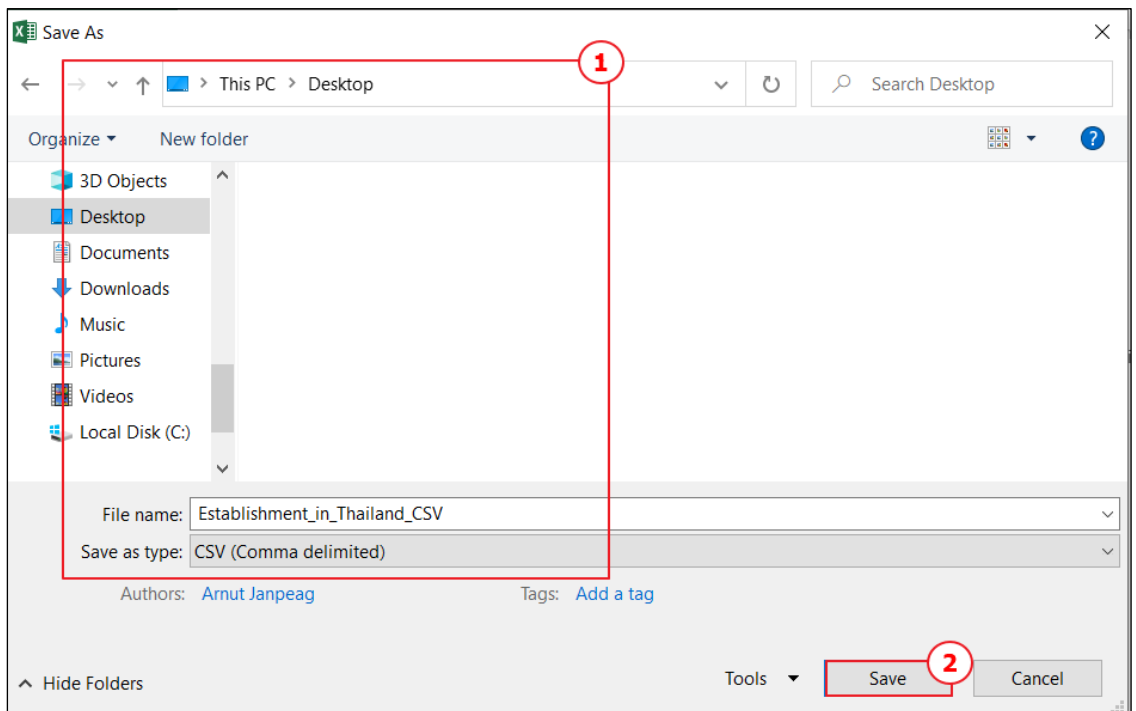

## ๕. คลิกขวาที่ไฟล์ที่ได้บันทึกไว้ แล้วเลือก Open with และเลือก Notepad

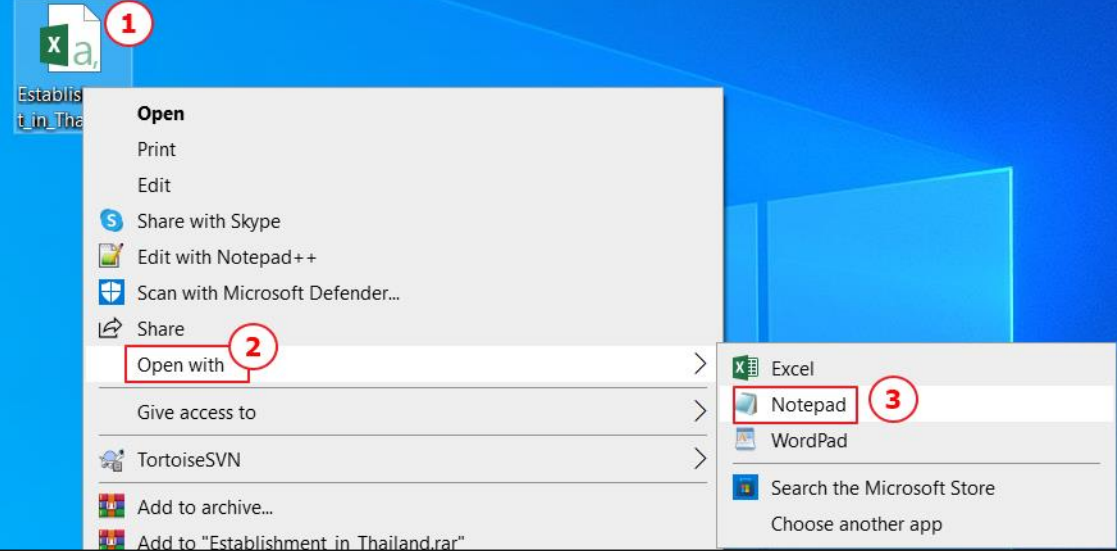

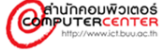

๖. คลิก File เลือก Save as

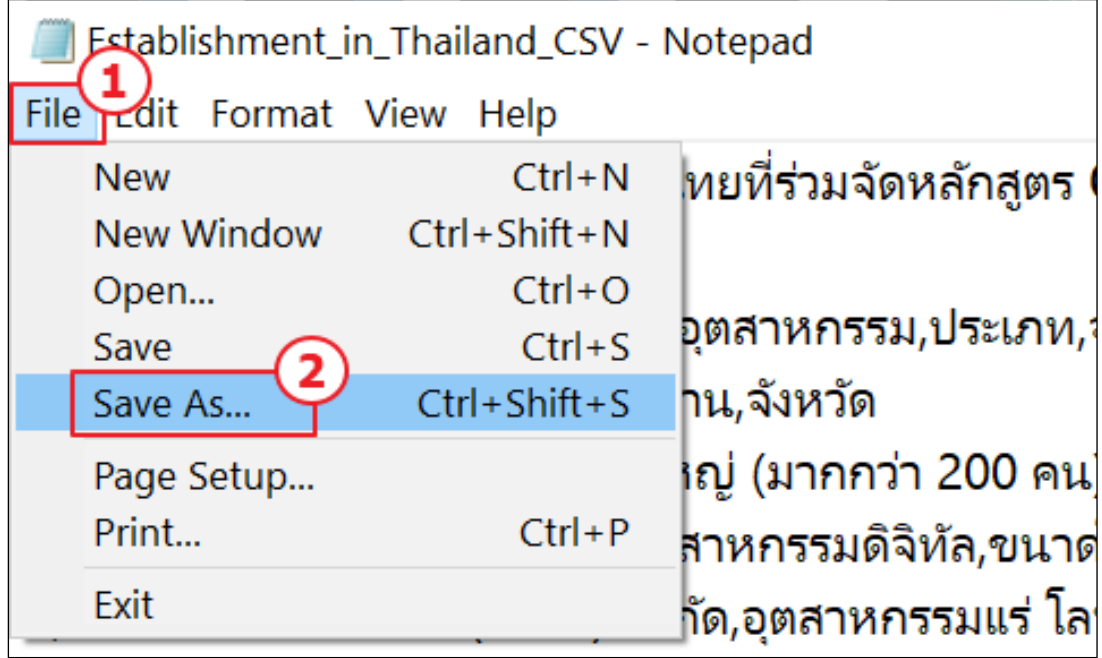

๗. Encoding : เลือก UTF-8 และคลิกปุ่ม Save

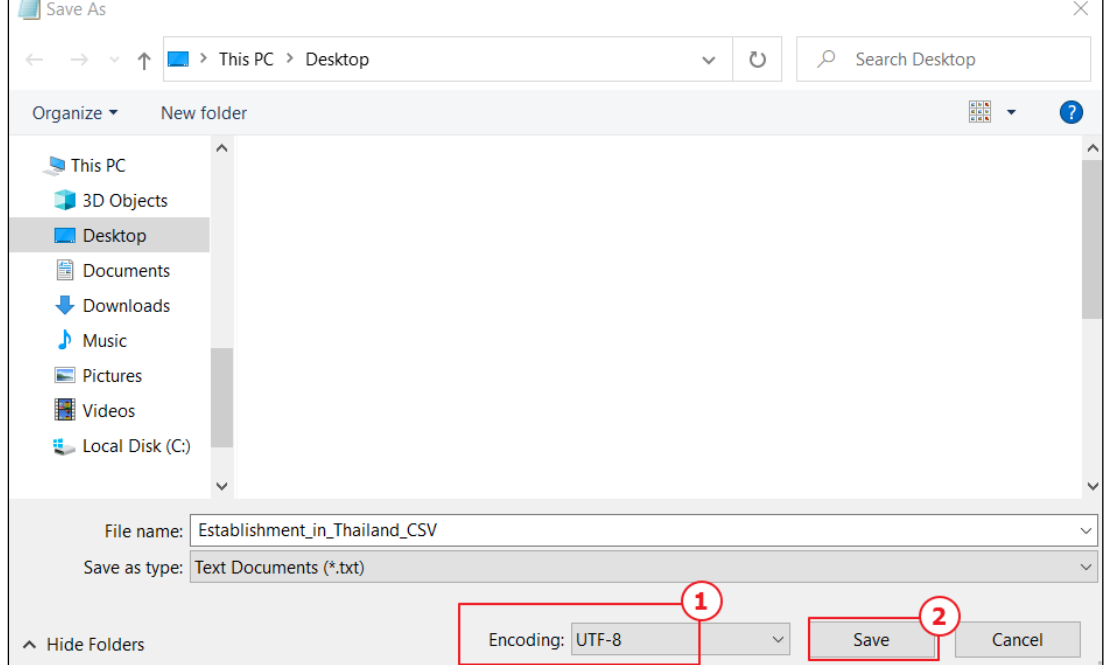

<span id="page-51-0"></span>**รายงาน**

รายงาน เป็นเมนูที่ใช้ในการแสดงสรุปข้อมูลในด้านต่างๆ ที่เกี่ยวข้องกับระบบฐานข้อมูล CWIE

## **ขั้นตอนการด าเนินงาน**

คลิกเลือกเมนู "รายงาน" จะแสดงหน้าจอดังภาพด้านล่าง

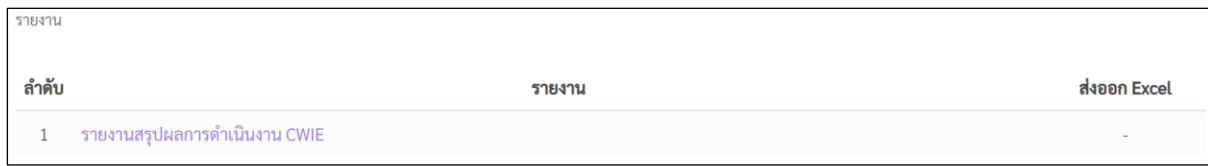

กรณีในคอลัมน์ส่งออก Excel แสดงปุ่ม หมายถึง สามารถดาวน์โหลดเอกสารในรูปแบบ Excel ได้

กรณีในคอลัมน์ส่งออก Excel แสดง - หมายถึง ต้องคลิกเลือกรายงานเพื่อเลือกเงื่อนไขก่อนจึงจะสามารถ ดาวน์โหลดเอกสารในรูปแบบ Excel ได้

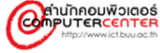

#### <span id="page-52-0"></span>**รายงานสรุปผลการด าเนินงาน CWIE**

รายงานสรุปผลการดำเนินงาน CWIE เป็นรายงานแสดงสรุปผลการดำเนินงาน CWIE และสามารถ ส่งออกข้อมูลในรูปแบบ Excel โดยแบ่งออกเป็น ๓ ส่วนดังนี้

- ๑. ผลการด าเนินงาน CWIE ของสถาบันอุดมศึกษา
- ๒. ข้อมูลการร่วมมือกับสถานประกอบการที่ร่วมดำเนินการ CWIE
- ๓. ข้อตกลงความร่วมมือและอื่นๆ ที่เกี่ยวข้อง

## **ขั้นตอนการด าเนินงาน**

- ๑. คลิกเลือกเมนู "รายงานสรุปผลการดำเนินงาน CWIE"
- ๒. คลิกเลือกปีการศึกษา และ มหาวิทยาลัย จะแสดงหน้าจอดังภาพด้านล่าง

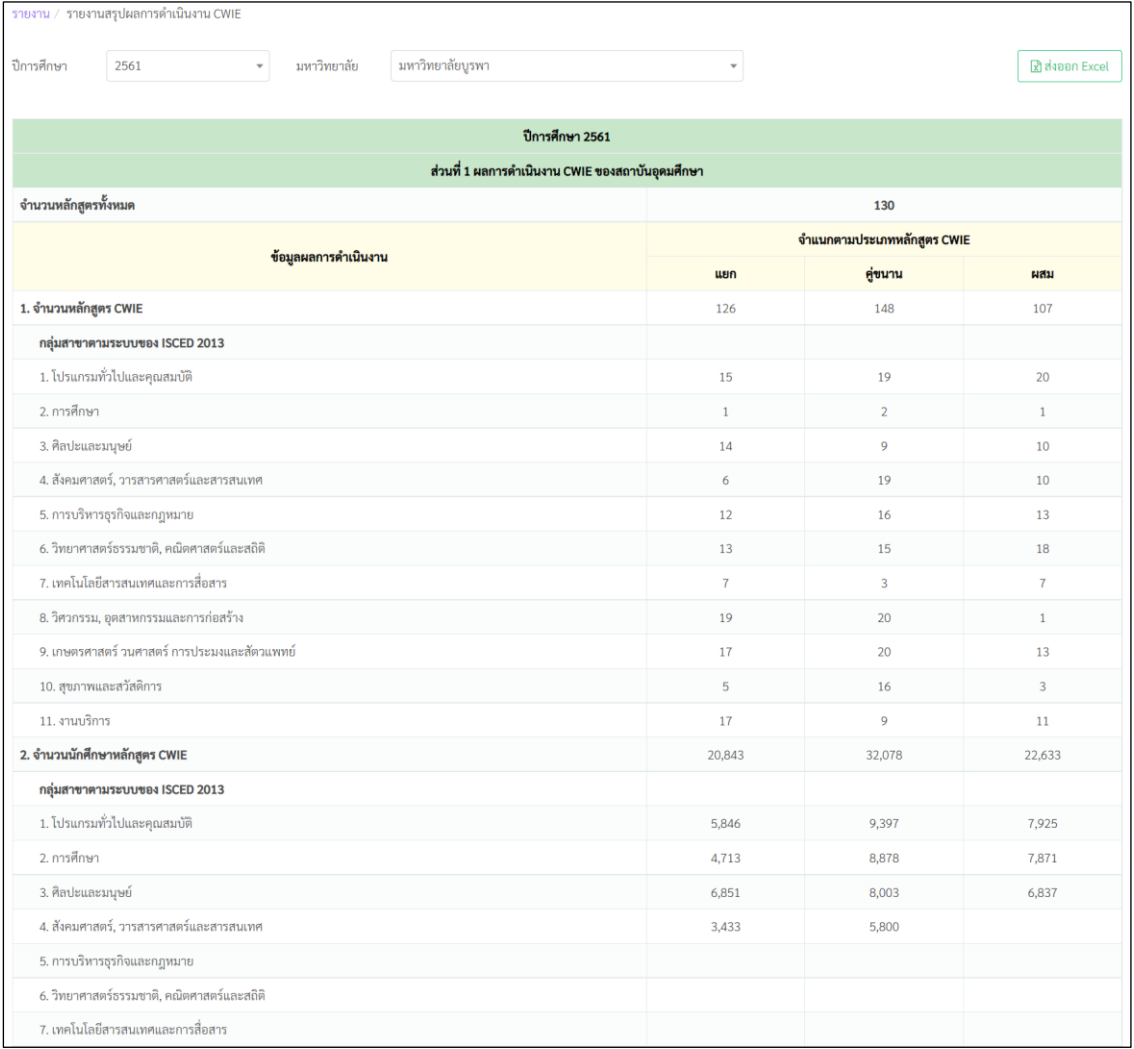

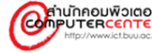

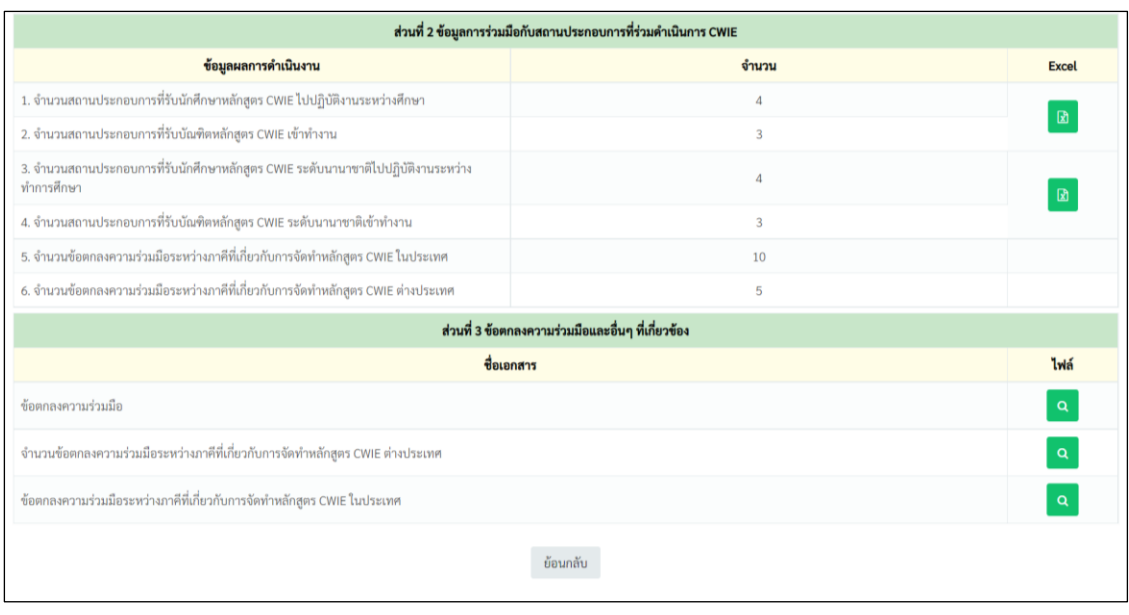

- ี<br>๓. คลิก <mark>(ชิสงออก Excel )</mark> สำหรับแสดงเอกสารในรูปแบบ Excel สำหรับข้อมูลส่วนที่ ๑ และ ๒
- $\epsilon$ . คลิก  $\boxed{\mathtt{R}}$  สำหรับแสดงเอกสารในรูปแบบ Excel สำหรับข้อมูลรายละเอียดของข้อมูลส่วนที่ ๒ ของหัวข้อ ๑. จำนวนสถานประกอบการที่รับนักศึกษาหลักสูตร CWIE ไปปฏิบัติงานระหว่าง ศึกษา และ ๒. จำนวนสถานประกอบการที่รับบัณฑิตหลักสูตร CWIE เข้าทำงาน
- ี ๕. คลิก <mark>۹ สำหรับดาวน์โหลดไฟล์ สำหรับข้อมูลส่วนที่</mark> ๓

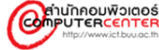